### <mark>بسم الله الرحمن الرحيم</mark>

اللهم صل*ي* على محمد وعلى آل محمد كما صليت عل*ى* إبراهيم وعلى آل إبراهيم إنك حميد مجيد وبارك على محمد وعلى آل محمد كما **باركت على إبراهيم وعلى آل إبراهيم انك حميد مجيد** 

عن اب*ي* هريرة عن النب*ي -ص*لي الله عليه وسلم ً قال :

م*ن* كتم علما يعلمه جاء يوم القيامة ملجما بلجام من نار

الحمد لله رب العالمين تم الانتهاء من هذا الع*مل ا*لذي ادعو الله ان يكون ل*ي* بمثابة صدقة جارية

<u>لى ٍ وان ينفع كل باحث عن علم وان ينتفع بة وان يرسلة لكل من يريد ... جزاكم الله خير</u>

لمراسلتي ... يمكنكم مراسلتي على الميل التال*ي* 

**[Nany215eg@hotmail.com](mailto:Nany215eg@hotmail.com) [leadereg@hotmail.com](mailto:leadereg@hotmail.com) [nany21eg@yahoo.com](mailto:nany21eg@yahoo.com) [hnn.work@gmail.com](mailto:hnn.work@gmail.com)**

تم الاستعانـة ببعض المواقع التعليميـة لاعداد هذة المـادة الـعلميـة

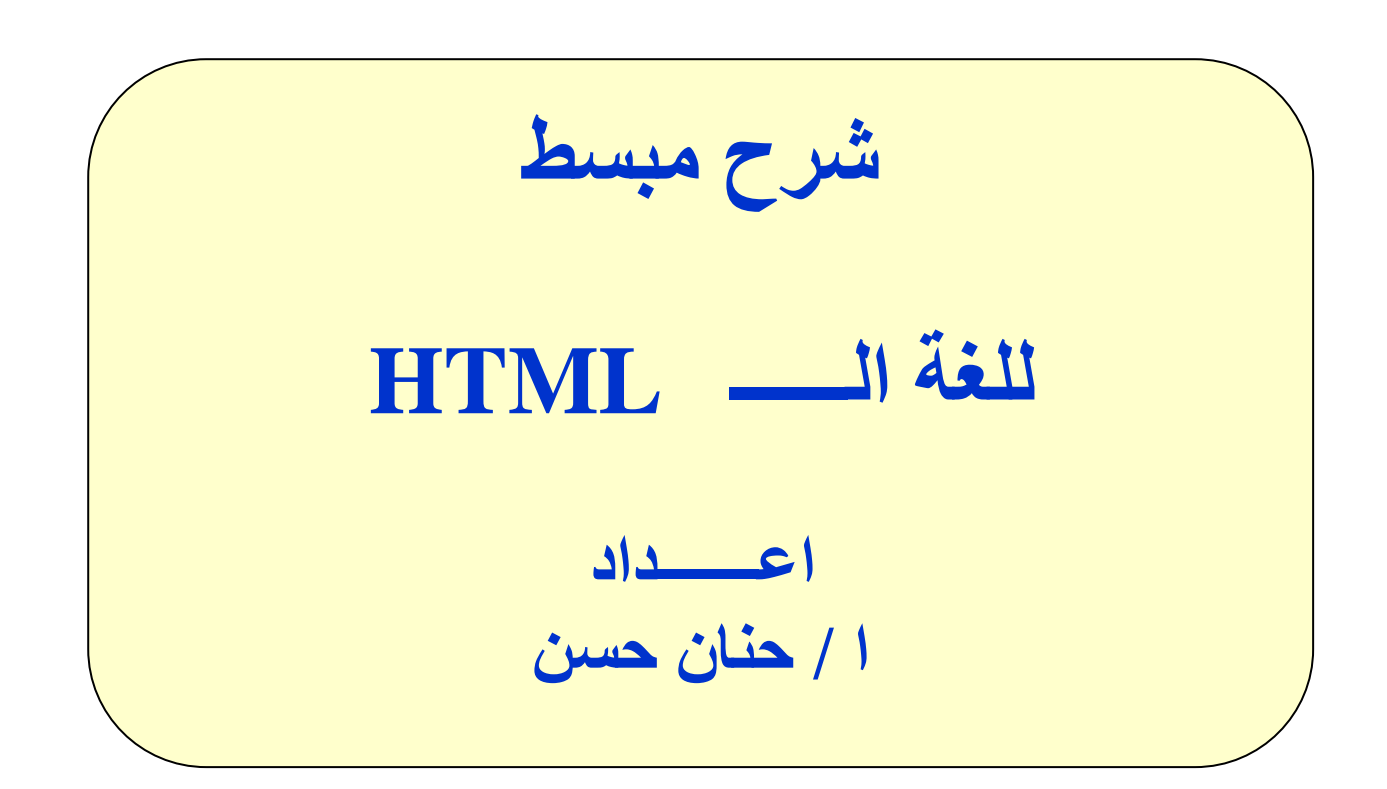

الف<u>هــرس</u>

الدرس الاول : مقدمة عن لغة الـ HTML **اىذسس اىصاّٚ : ىْثذا**  الدرس الثالث : تغيير مستويات الكتابة **اىذسس اىشاتغ : االى٘اُ**  الدرس الخامس : التعامل مع النصوص الدرس السادس : الفقرات والقوائم **اىذسس اىضاتغ : اىظ٘س** 

الدرس الثامن : الوصلات التشعبية

**اىذسس اىراصغ : اىجـــــــذاٗه** 

**اىذسس اىؼاشش : اىَْــــــارض** 

**ىَارا ّضرخذً فٜ األصاس XHTML أٗ HTML ؟ ٍا فائذذَٖا ؟** نستخدمها لتحويل العبارات و النصوص التى نكتبها لعبارات و نصوص مفهومة من قبل المتصفح الذى نتصفح به الإنترنت ، بحيث نخبر المتصفح مثلاً بأن الخط الذى نكتب به هو خط tahomaأو أن الخط bold أو أن الخط مائل ، أو أننا انتقلنا إلى سطر جديد ، كل هذه الأمور التي لم نكن نكترتْ لها عند كتابتنا بالوورد يجب أن نلتفت لها عندما نريد أن نصنع صفحة **ىإلّرشّد.**

**اىؼْاطش اىفاسغح ؟! ٍا ٜٕ ؟**

العناصر الفارغة في HTML أو XHTML هي التي لا يظهر تأثيرها على نص محدد أو صورة محددة ، كمثال ، ع**ن**دما نقول أننا نريد سطراًجديداً ، السطر الجديد لا ينفذ على نص معين فلذلك نسميه عنصر فارغ و يكتب بالHTMLكـ <br> أما بال XHTMLفهو مشابه **ىآلخش إال أُ تٔ تؼض اإلخرالف ٕ٘ٗ ٝنرة مـ.</ br<**

#### الدرس الاول : مقدمة عن لغة الــ HTML

- ا. لغة الــ HTML هي من اسهل اللغات التي تستخدم لعمل صفحات الانترنت
- ٢. الــ Hyper text mark-up language هي اختصار لــ Hyper text mark-up language المتشعبة
	- م اللّذي ترى HTML لأي صفحة انترنت تزور ها عليك أن تضغط على قائمة عرض "View" ثم المصدر "Source"
	- ٤ ـ يجب التعلم بعض المصطلحات التي سوف نستخدمها عند كتابة ا<u>لكود</u> الخاص بـالــــ HTML

### **تؼض ٍظطيذاخ ىغح اىــــ HTML**

#### **Tag -1**

 $\text{Tag } 3 \geq 1$ الناج وتظهر كما يلي حر

هي كلمه تعبير عن اوامر ال HTML الموجودة داخل الاقواس اي ان الامر يتم كتابتة داخل الاقواس السابقة الاشار لها كما بلي :

 $\langle P \rangle$ 

سوف يتم شرح جميع الاوامر لاحقا ان شاء الله

## **Container tags -2**

هى التاجس التي يتطلب ان يتم فتحة لاداء امر معين وبعد الانتهاء من كتابة الامر يتم اغلاقه اي انه زوج

من التاج \_ كما في المثال التالي :

 $\langle B \rangle$  name  $\langle \langle B \rangle$ 

 $<$ ظند فتح التاج يكتب  $<$ B $>$  وعند غلقه يكتب  $<$ B $>$ 

## **Empty tags-3**

اي انه تاج لا يحتاج الى ان يغلق مثل <LI> فهو تاج لا يحتاج الى اغلاق

 $< L1$ 

سوف يتم شرح جميع الاوامر لاحقا ان شاء الله

### **Inter prater-4**

هو التاج الذي يقوم بترجمة لغة الـ HTML الى المستعرض

## **Capital ABC ---- Small abc-5**

عند كتابة التاج لا يوجد اختلاف اذا تم كتابته باحرف small او باحرف capital

**-6 ٘ٝجذ شالشح ٍظطيذاخ فٚ غاٝح االَٕٞح َٕٗا ٗص٘ف ٝرٌ فٌَٖٖ امصش ٍِ**  خلال الن*در*يب الع*ملي* 

 **Element االٍش** 

 **Attribute اىخاطٔٞ** 

**Value** القيمة

سوف نقوم بشرحهم الآن ان شاء الله كما يل*ي* :

التاج ممكن ان يحتوى على ثلاثة عناصر : 1 - هى َؼـً االِش االعبعً ٌٍزبط element 1- مثل title ---- title ---- Font سوف يتم فهمه اكثر من خلال الامثلة ِضال االِش <Font< - هو يحدد الخصـائص التي سوف تظهر على هذا الإمر $2$ الخاصية Attribute <Font Color="red"> ضالّف Attribute الخاصية التي سوف نقوم بتغير ها 7- الْقَيْمَة value هي قيمة الخاصية (attribute) اذن المثال التالي يوضح الثلاثة عناصر معا

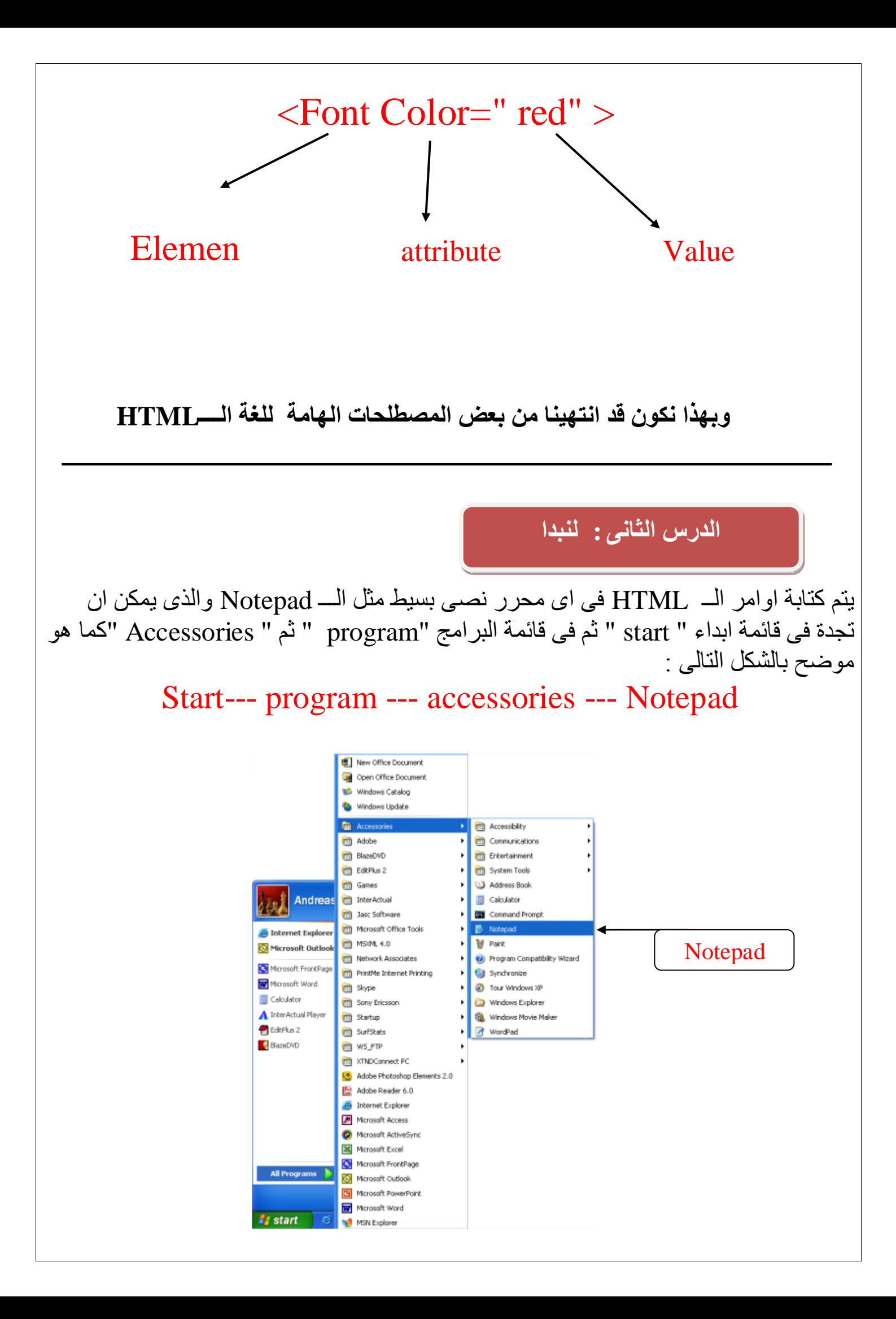

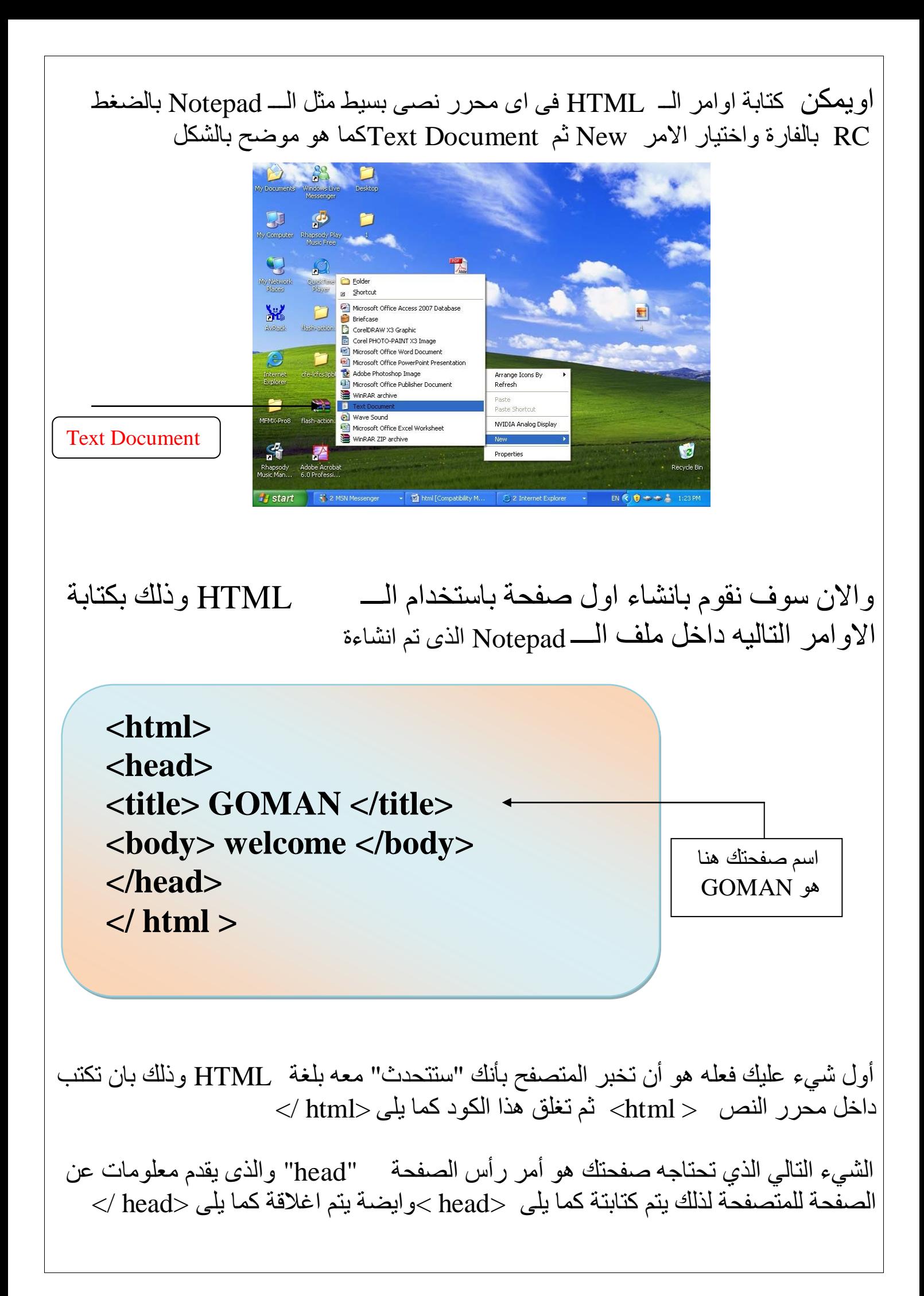

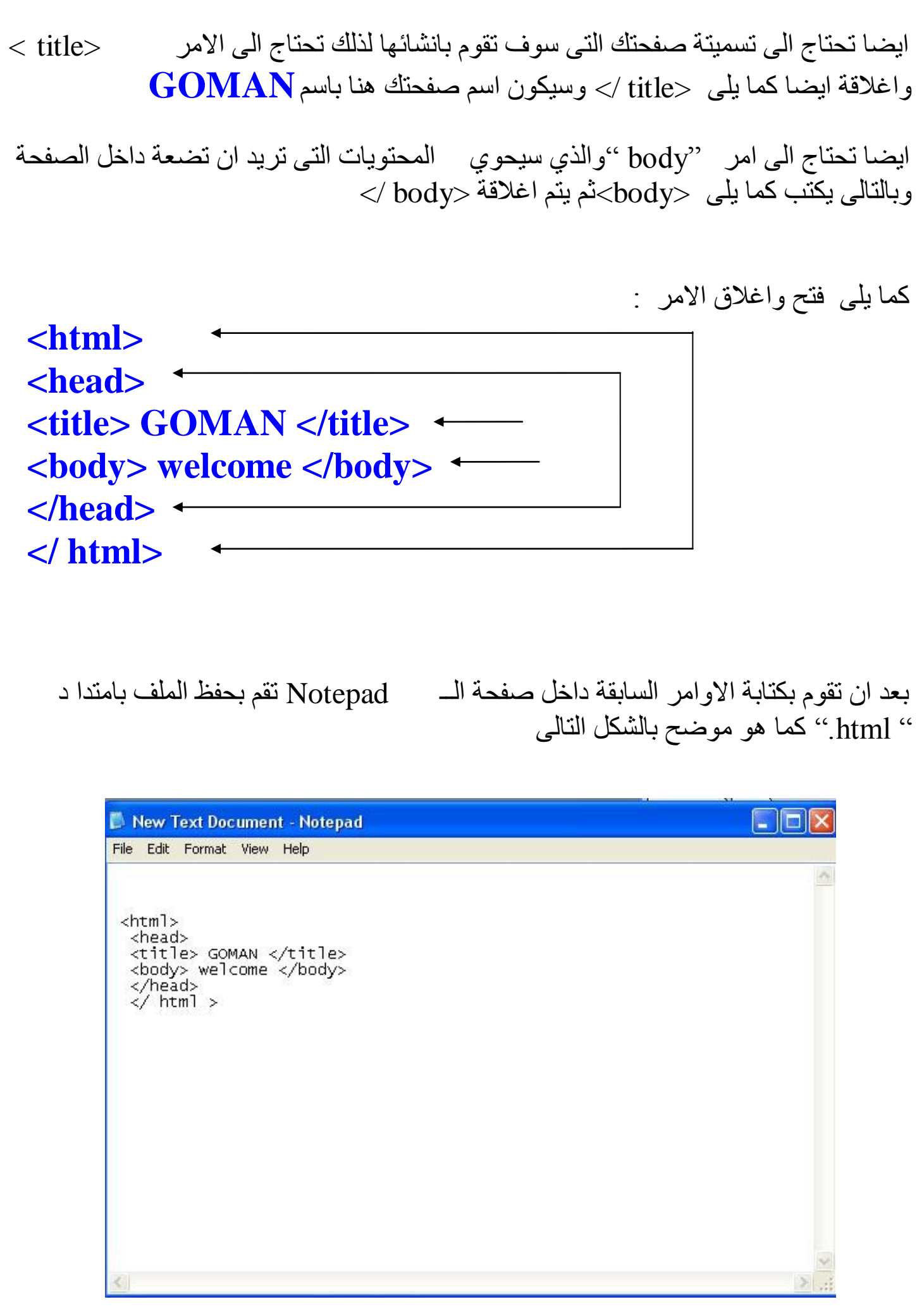

# بعد كتابة الامر يتم يتم حفظ الملف بامتداد html. كما بالشكل التال*ى*

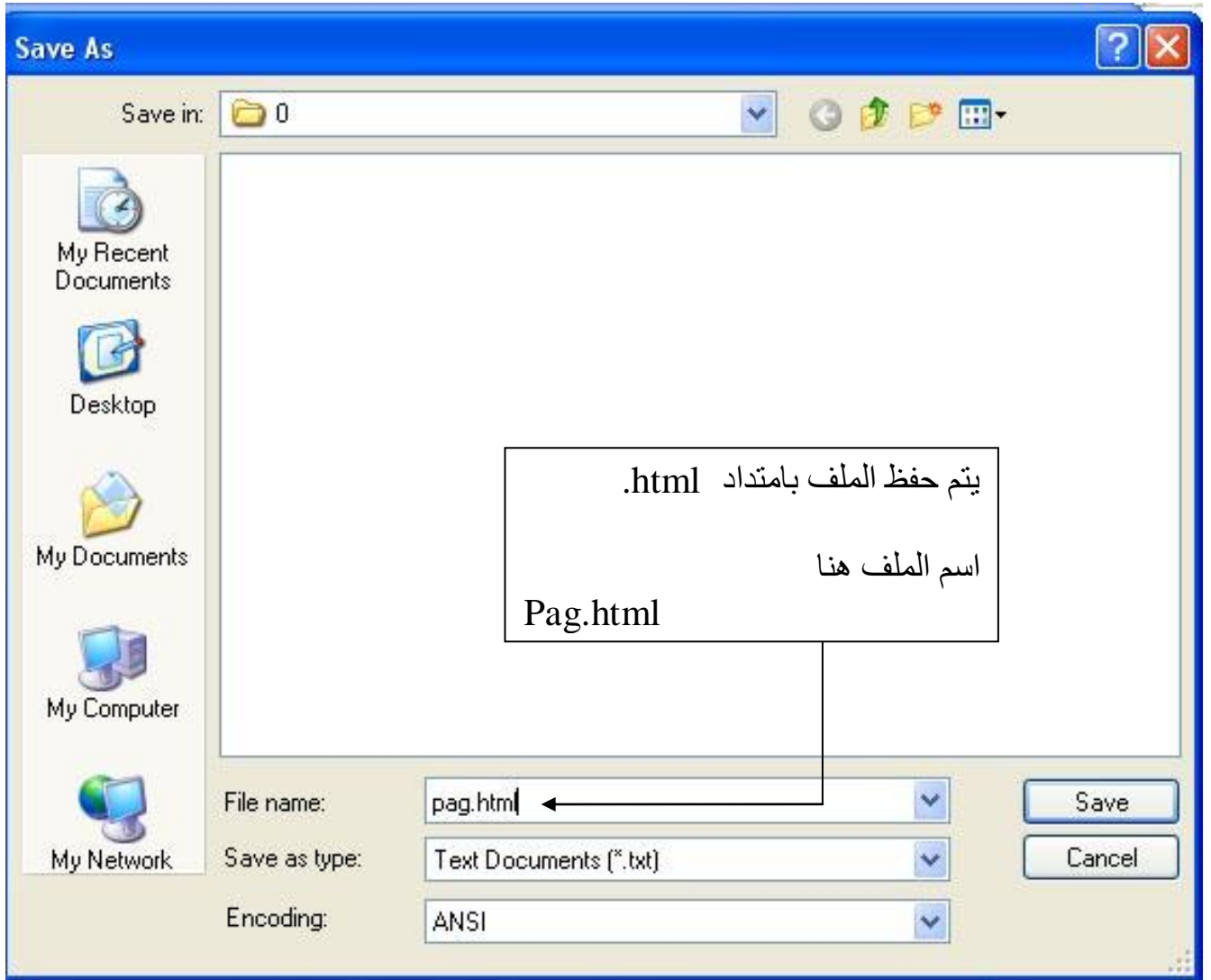

ملحوظة هامة

## في لغة الـــ HTML ليس هناك اى اختلاف اذا ما كتب الاوامر capital او small فيمكن كتبة الاوامر السابقة باى من الاشكال التالية :

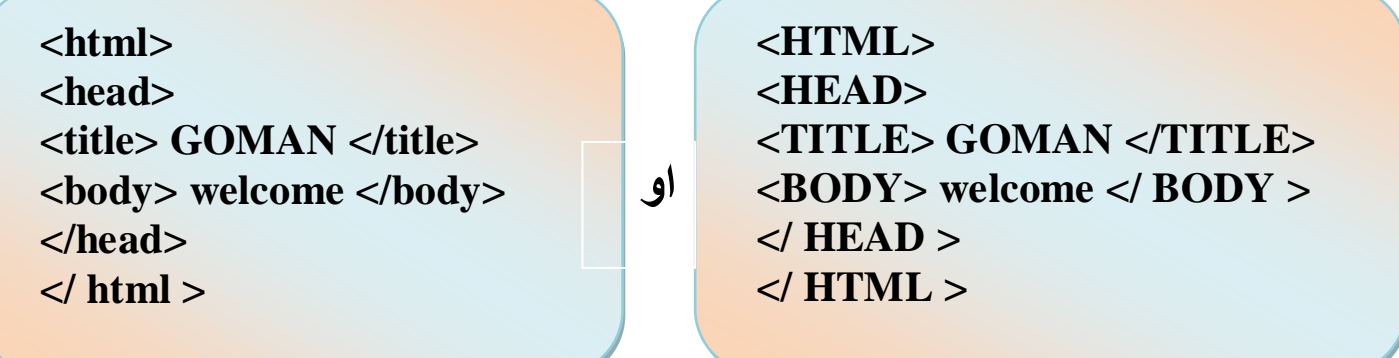

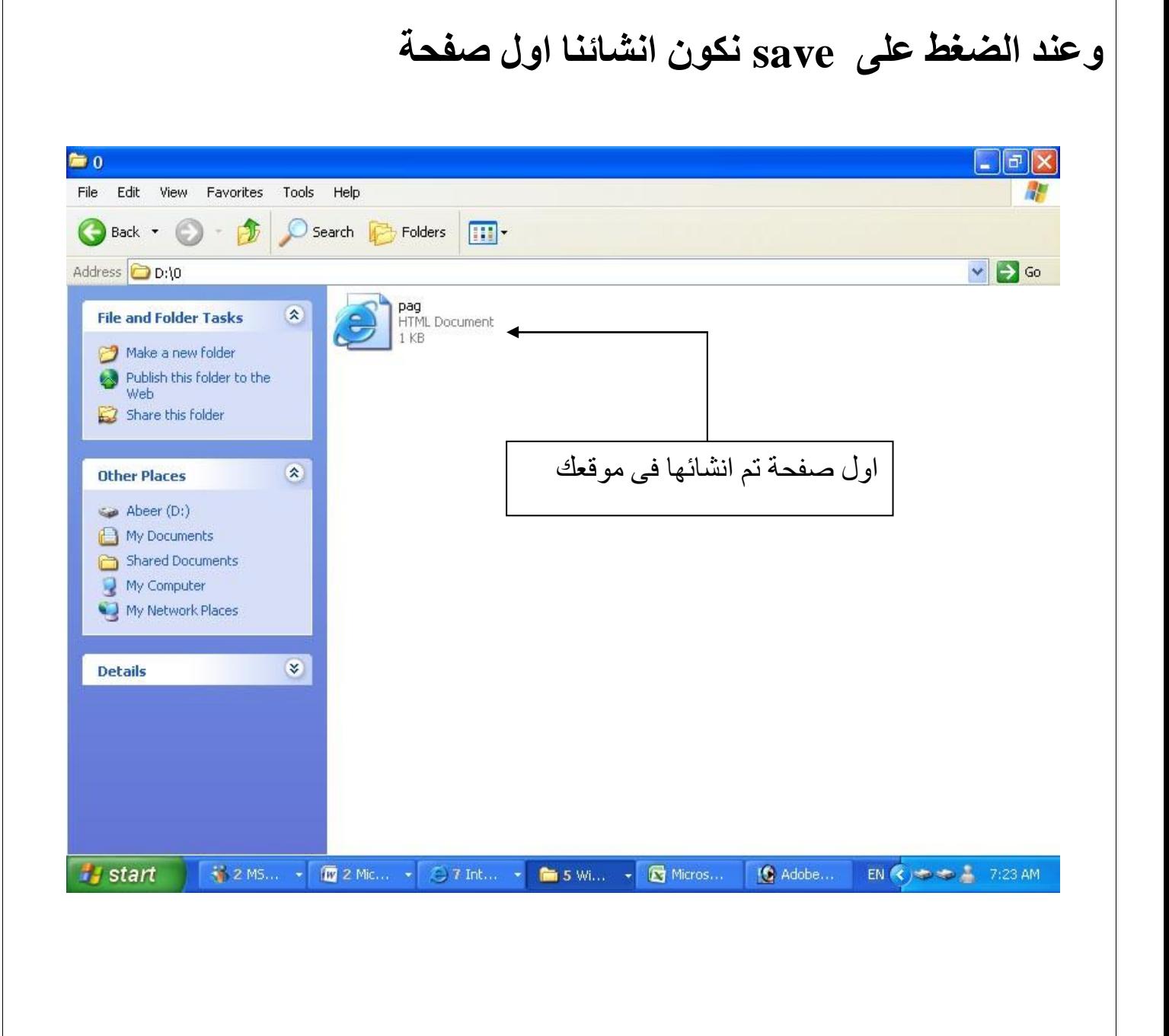

نقوم بفتح الصفحة السابقة ونجد ما يل*ى* :

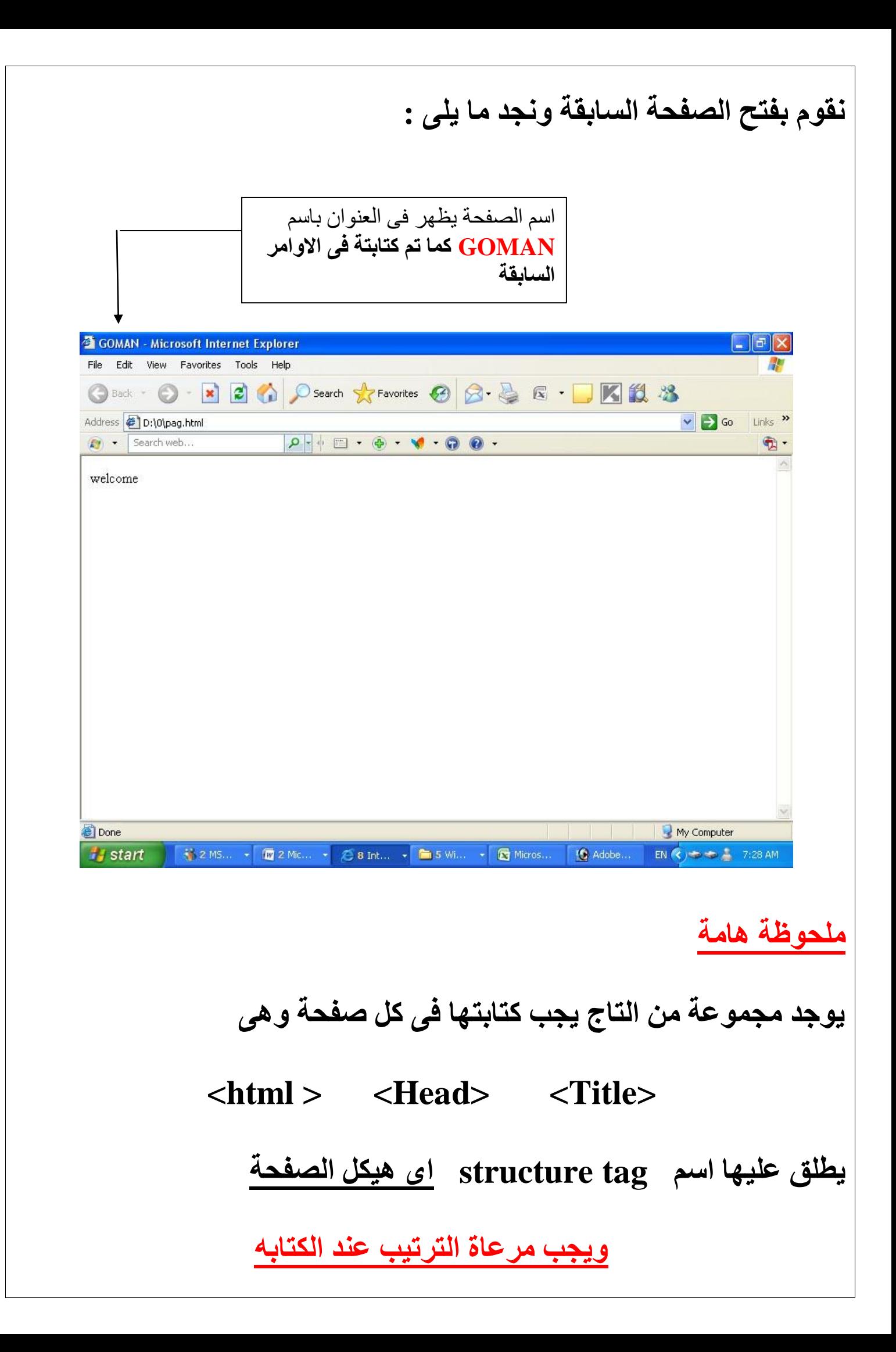

الدرس الثالث : تغيير مستويات الكتابة

لتغيير مستويات الكتابة يستخدم التاج التالى :

 $\langle H1 \rangle$  this is the first line  $\langle H1 \rangle$  $\langle$ H2 $>$  this is the second line  $\langle$ /H2 $>$  $-H3$ >this is the third line  $\langle H3 \rangle$ 

ويتم تغيرِ مستويات الكتابة من المستوى الاول وحتى المستوى السادس

 $\langle$ H1> to  $\langle$ H6> يتم كتابة الكود في صفحة الـــ Notepad السابق انشائها كما هو موضح بالشكل :

### ملاحظة هامة

ٌفزؼ طفؾخ اٌـ Notepad ِٓ داخً ِزظفؾه ِٓ لبئّخ View -- source

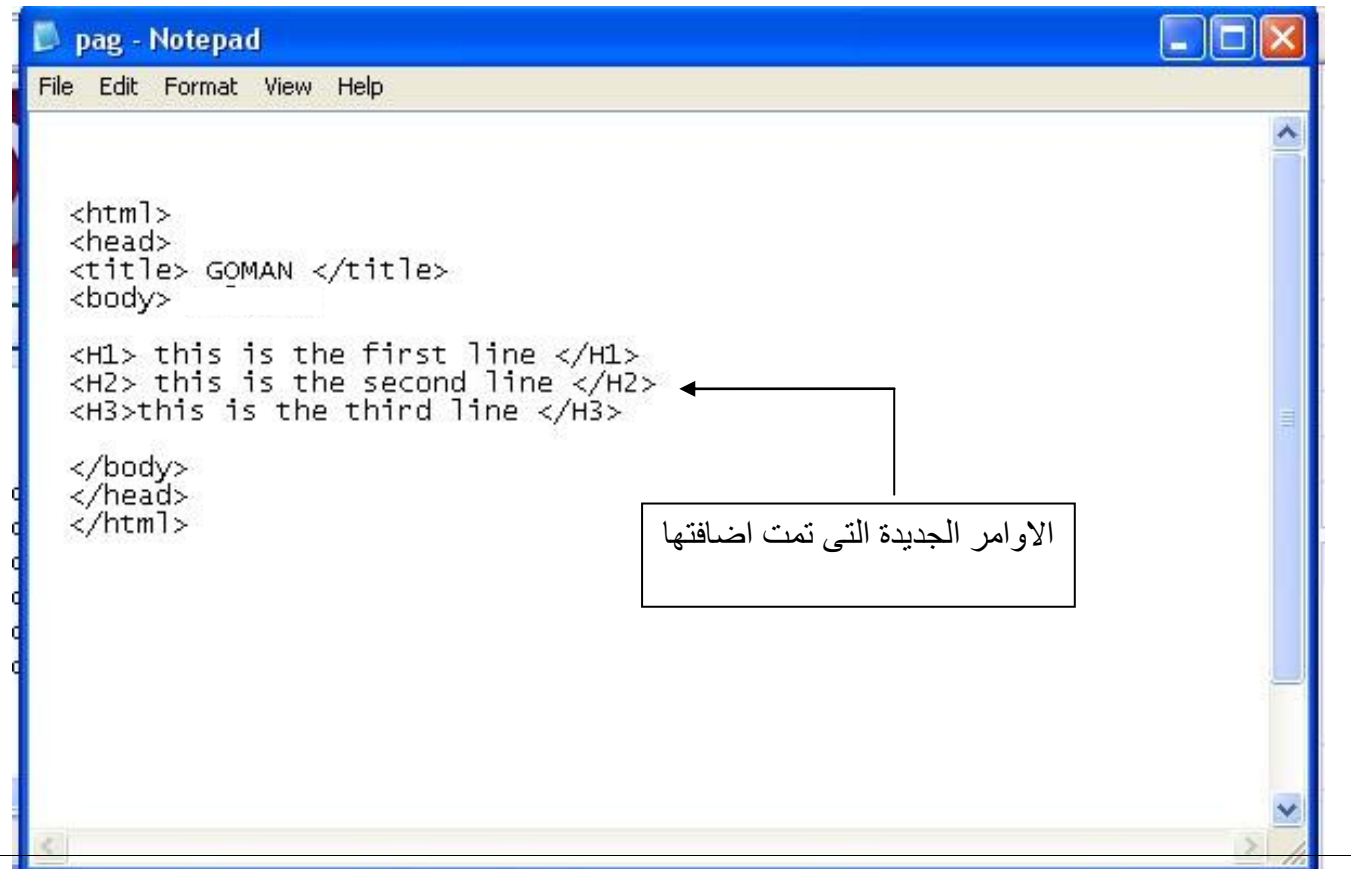

### بكتابة الاوامر السابقة داخل الـــ Notepad يظهر لنا بهذا الشكل في متصفحك :

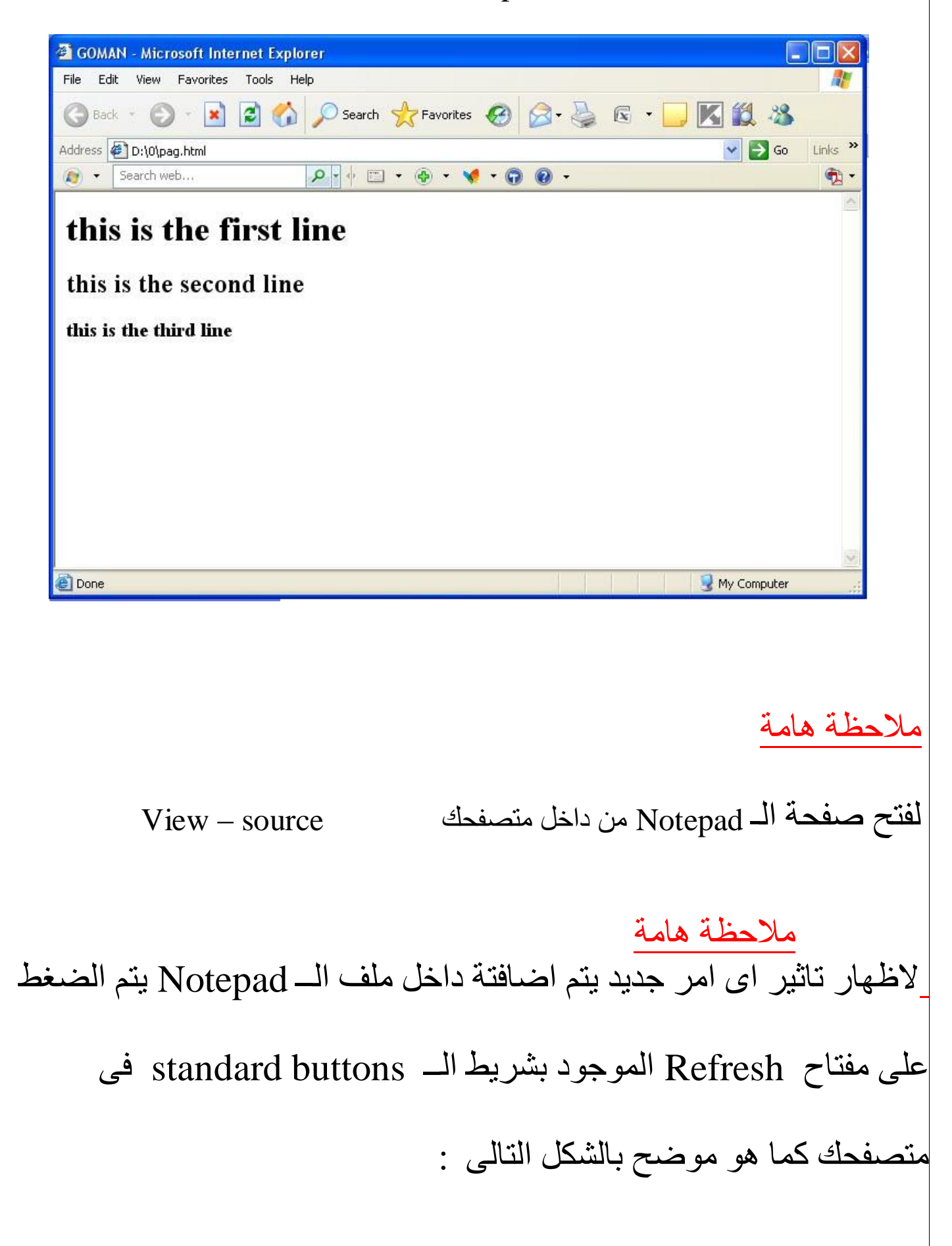

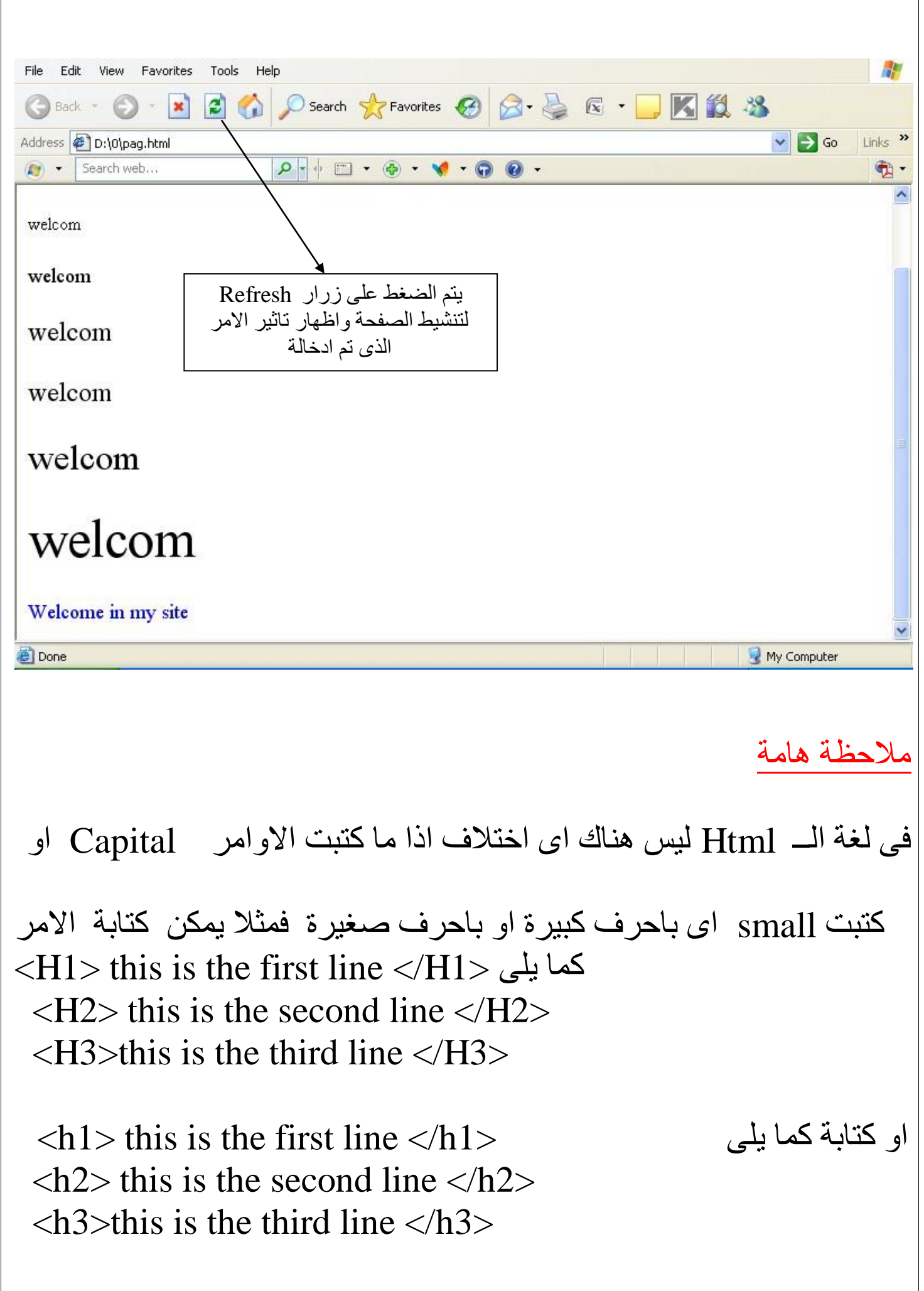

 $\sqrt{ }$ 

#### **اىذسس اىشاتغ : االى٘اُ**

لتحديد لون الخلفية لصفحتك سوف نستخدم خاصية BGCOLOR اما FFFFFF فهي القيمة الّتي تمثّل اللّون المختار وهو اللّون الابيض مع ملاحظة انها تكتب بين علامتي تنصيص " " او 000000 وهي القيمة التي تمثل اللون الاسود او اضافة اي من قيم الالوان المختلفة مثلا 5A6DAF5 ويلاحظ يتم اضافتة العلامة التالية # قبل كتابة اللون سوف اضبف شكل يوضح القيم المختلفة لبعض الألوان كما يلي :

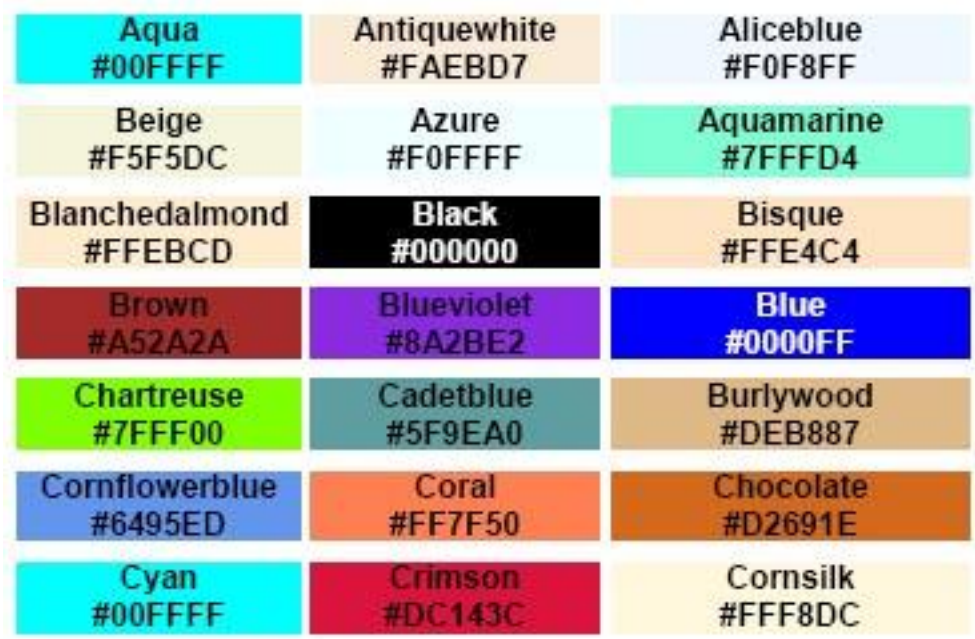

ملاحظة : لمعرفة القيم للالوان المختلفة يمكن من الرابط التالي : http://www.w3schools.com/html/html\_colors.asp

نعود مرة ثانية لتغير لون الخلفية كما سبق وان قلنا يتم استخدام خاصية BGCOLOR ويتب الاِمر التالبي :

لجعل الخلفية بالون الاحمر يكتب الامر التالي

>body BGCOLOR="FF0000"<

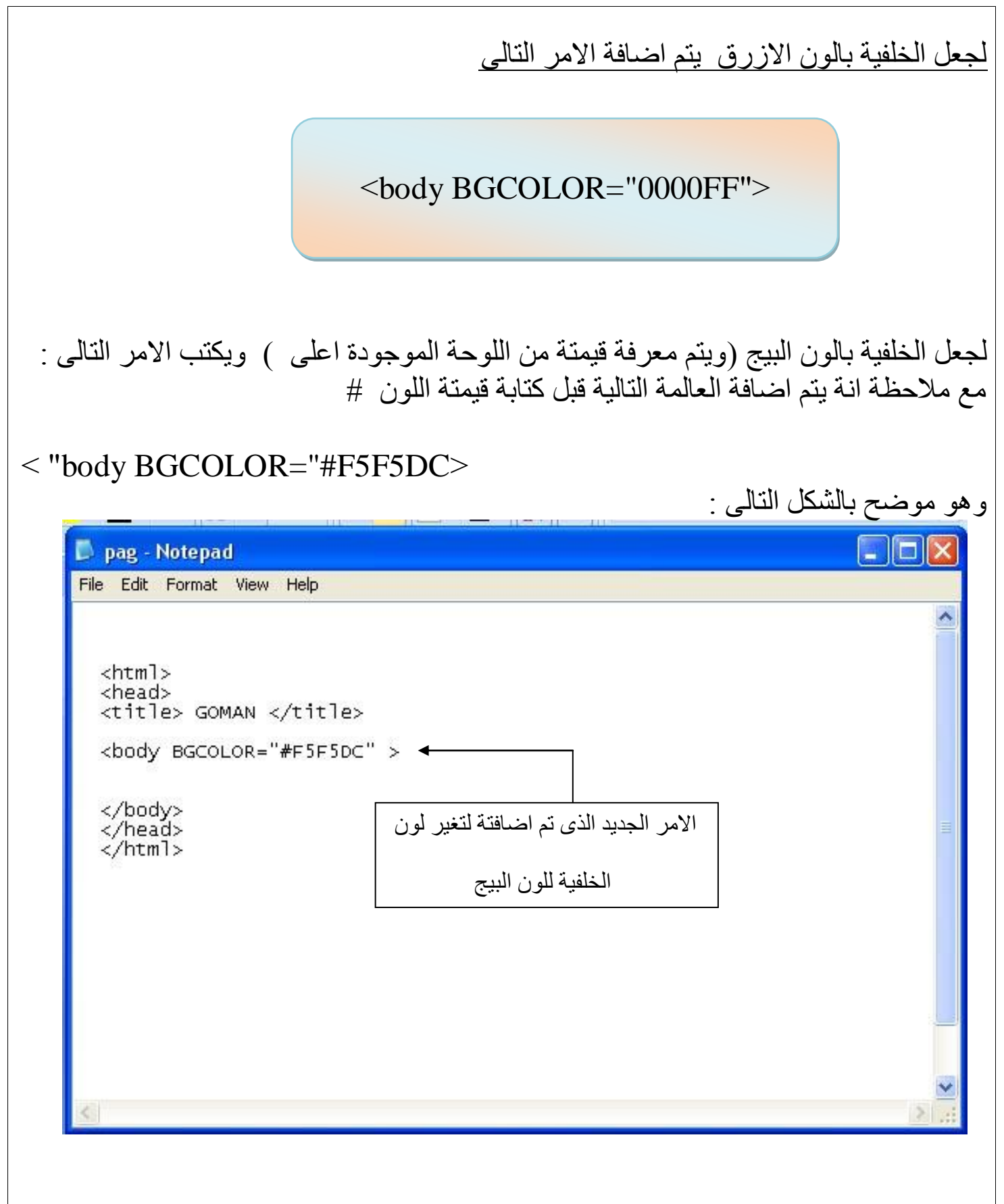

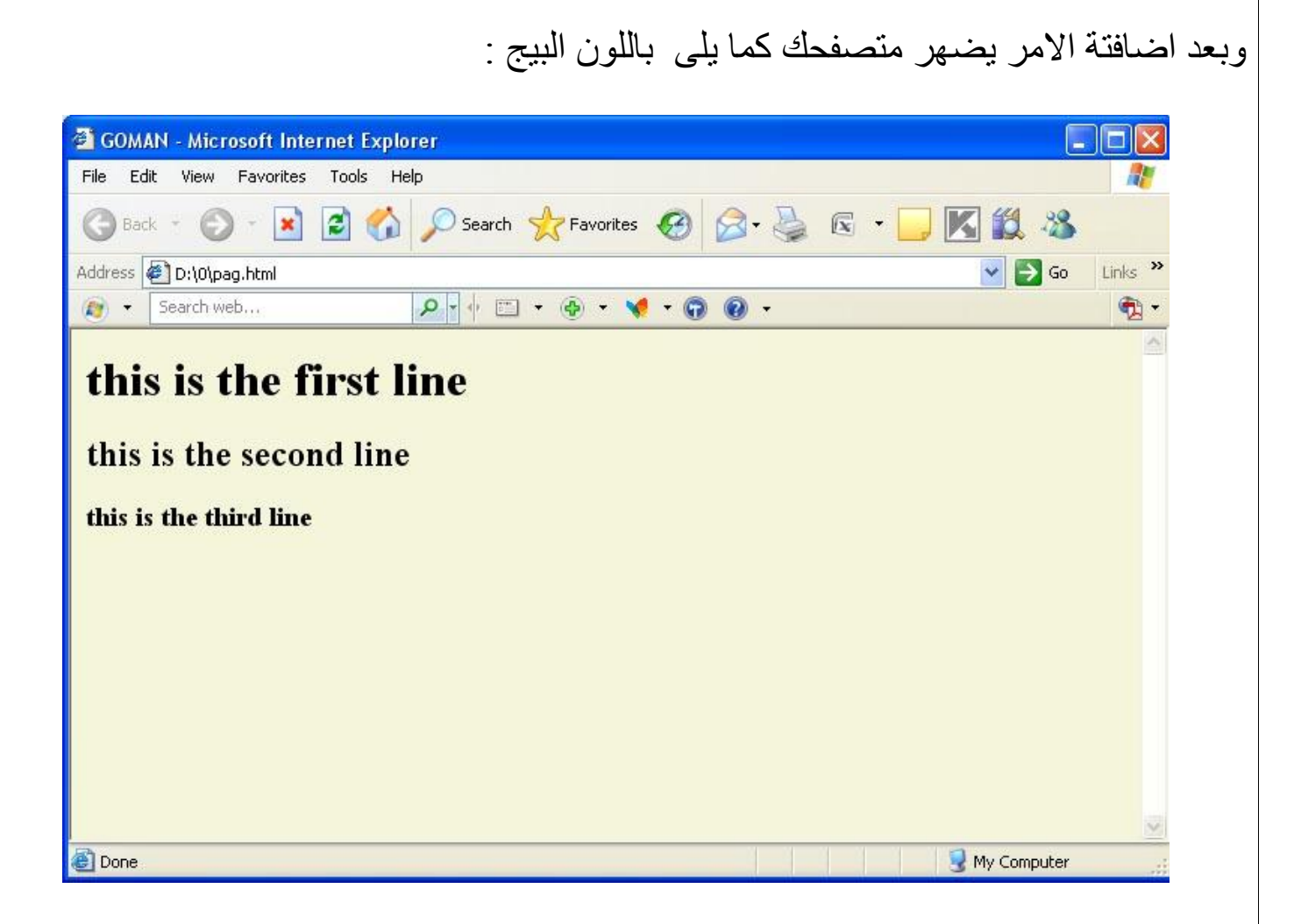

الدرس الخامس : التعامل مع النصوص

للتحكم في الخطوط يستخدم التاج التالي :

**<Font> ……… </Font>**

وللتحكم في بعض خصائص الخطوط كالحجم واللون ونوع الخط نستخدم بعض الخصائص التي سوف يتم شرحة ان شاء الله كما يلي :

اتغير نوع ا<u>لخط</u> ﴾

لتحديد نوع الخط يستخدم الخاصية Face حيث نستطيع تغير نوع الخط من بين الانواع اٌّخزٍفخ وـــــ Roman New Times او Tahoma او Arabic Simplified او ..........او Vladimir Script

وَبِكْتَبِ الْإِمْرِ كَمَا بِلِّي :

<font face="Times New Roman">

Welcome in my sit I hope to show all contain in my site  $\langle$ font $\rangle$ 

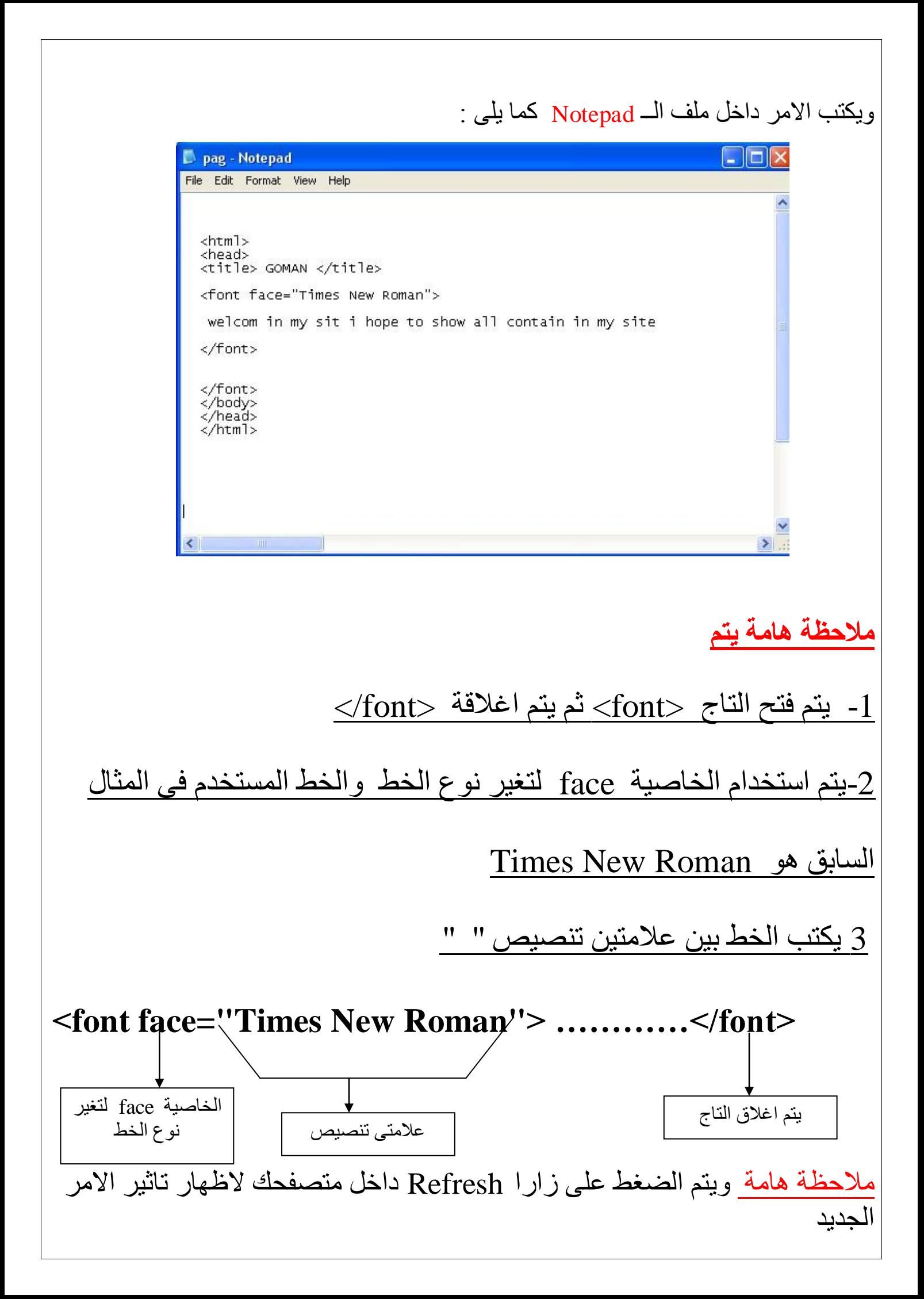

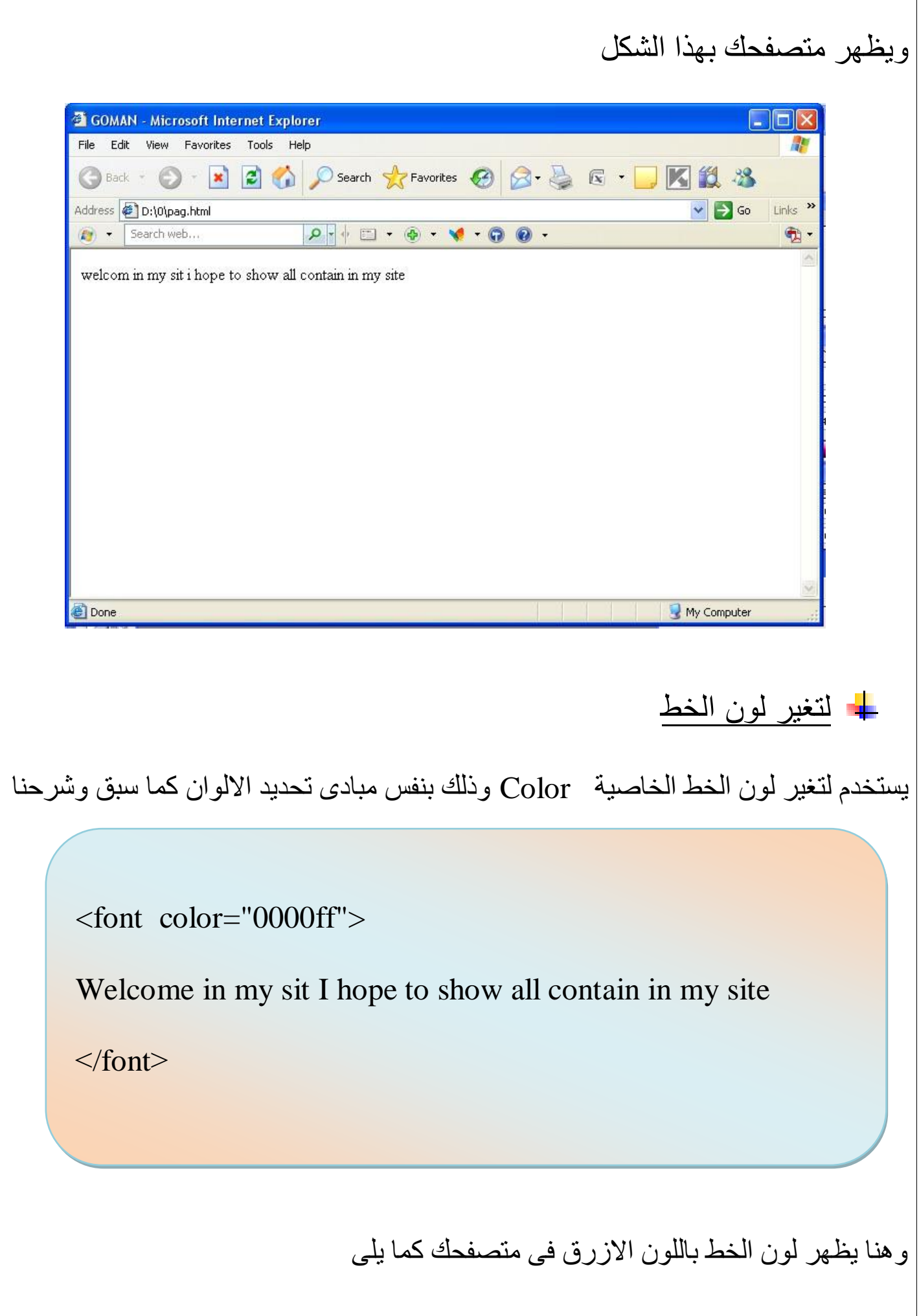

وهنا يظهر لون الخط باللون الازرق في متصفحك كما يلي

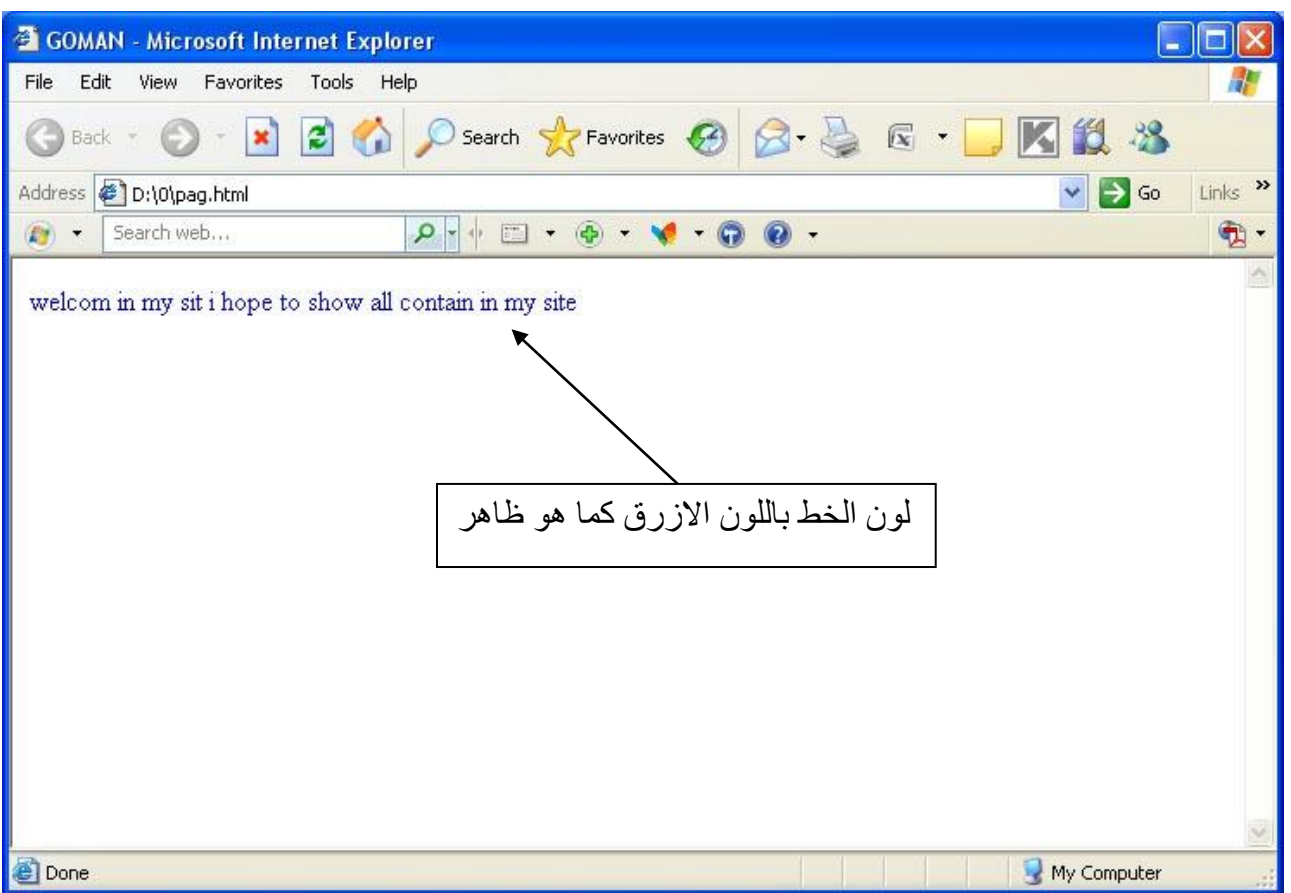

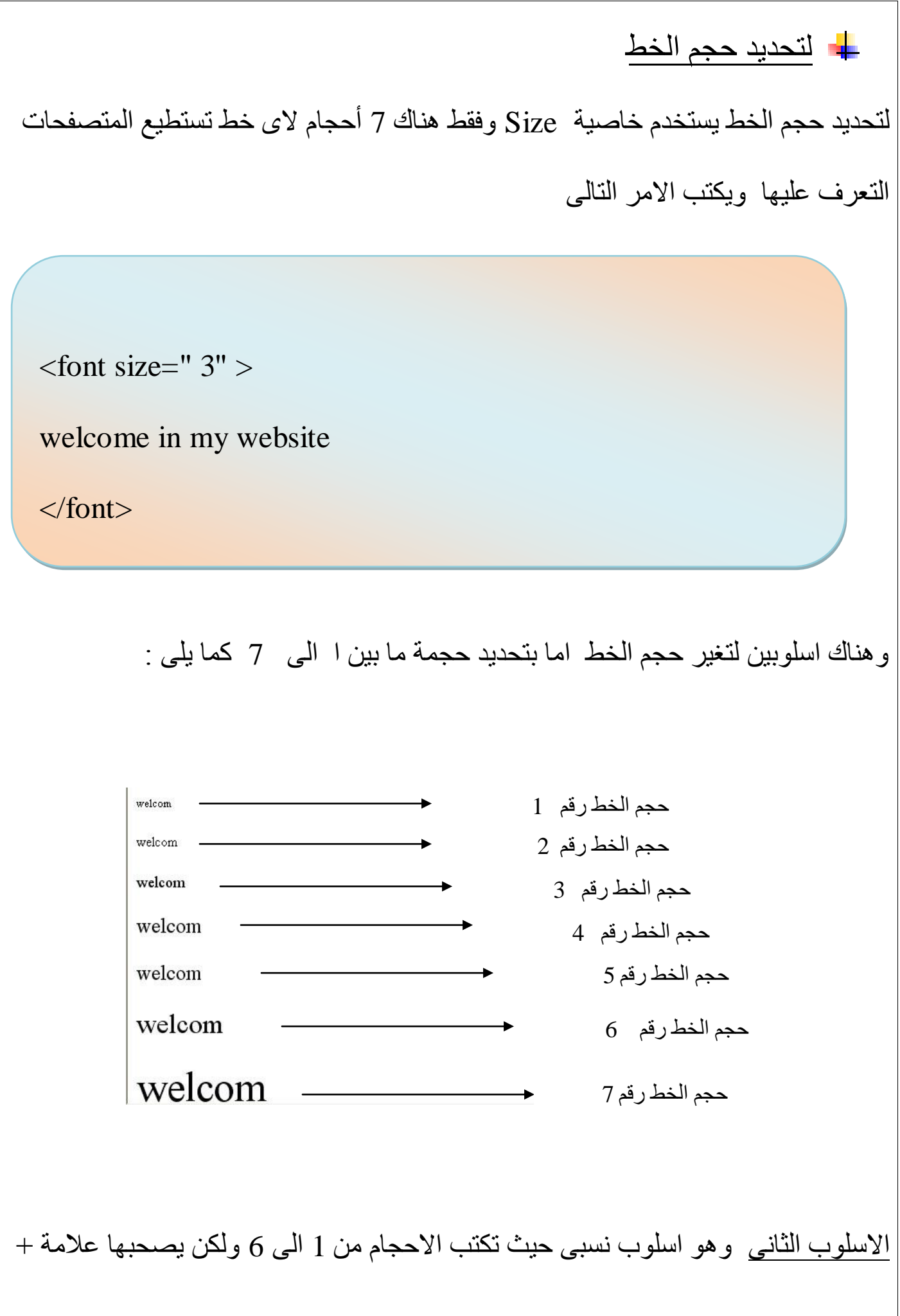

الاسلوب الثاني وهو اسلوب نسبى حيث تكتب الاحجام من 1 الى 6 ولكن يصحبها علامة + لتكبير الحجم او علامة – لتصغير الحجم كما يلي :

$$
3 + 3 + 2 + 4 = 5
$$
\n
$$
3 + 2 + 4 = 5
$$
\n
$$
4 + 2 + 4 = 5
$$
\n
$$
4 + 2 + 4 = 5
$$
\n
$$
5 + 4 = 5
$$
\n
$$
5 + 4 = 5
$$
\n
$$
6 + 4 = 5
$$
\n
$$
1 + 4 = 5
$$
\n
$$
1 + 4 = 5
$$
\n
$$
1 + 4 = 5
$$
\n
$$
1 + 4 = 5
$$
\n
$$
1 + 4 = 5
$$
\n
$$
1 + 4 = 5
$$
\n
$$
1 + 4 = 5
$$
\n
$$
1 + 4 = 5
$$
\n
$$
1 + 4 = 5
$$
\n
$$
1 + 4 = 5
$$
\n
$$
1 + 4 = 5
$$
\n
$$
1 + 4 = 5
$$
\n
$$
1 + 4 = 5
$$
\n
$$
1 + 4 = 5
$$
\n
$$
1 + 4 = 5
$$
\n
$$
1 + 4 = 5
$$
\n
$$
1 + 4 = 5
$$
\n
$$
1 + 4 = 5
$$
\n
$$
1 + 4 = 5
$$
\n
$$
1 + 4 = 5
$$
\n
$$
1 + 4 = 5
$$
\n
$$
1 + 4 = 5
$$
\n
$$
1 + 4 = 5
$$
\n
$$
1 + 4 = 5
$$
\n
$$
1 + 4 = 5
$$
\n
$$
1 + 4 = 5
$$
\n
$$
1 + 4 = 5
$$
\n
$$
1 + 4 = 5
$$
\n
$$
1 + 4 = 5
$$
\n
$$
1 + 4 = 5
$$
\n
$$
1 + 4 = 5
$$
\n
$$
1 + 4 = 5
$$
\n
$$
1 + 4 = 5
$$
\n
$$
1 + 4 = 5
$$
\n
$$
1 + 4 = 5
$$
\n
$$
1 + 4 = 5
$$
\n
$$
1 + 4 = 5
$$
\n

لاحظ أنه حتى في الأسلوب النسبي لا نستطيع الحصول على أكثر من سبحة أحجام للخطوط.

ويكتب الامر كما يلي :

 $\lt$  font size =" +3 " >

Welcome in my site

 $\langle$  Font  $>$ 

# ملاحظة هامة

يمكن تغير حجم ولون ونوع الخط معا في امر واحد كما يلي :

 $\le$  font face = "Times New Roman" color = " 0000ff " size = " 4 "  $>$ 

Welcome in my site

</font>

**ٽال عمل**ہ

مثلا سوف اقوم بكتابة نص داخل صفحتي باللون الاحمر وبنوع خط اسمة " SimSun " وبحجم "4 " لعمل ذلك يكتب الأو امر التالية داخل ملف النود باد كما يلي :

 $\epsilon$  =  $\epsilon$  +  $\epsilon$  +  $\epsilon$  +  $\epsilon$  =  $\epsilon$  +  $\epsilon$  +  $\epsilon$ 

Welcome to Welcom Software - Building business software solutions for over 30 years Increase your revenues, reduce your costs and enable more informed management decision-making with Welcom Software solutions. Welcom Software has over 30 years experience in creating bespoke business software solutions to help companies build better, more effective businesses. Our expert consultants will work with you in-house to evaluate your existing software capabilities and create a unique solution to streamline your business processes and help you work more efficiently

</font>

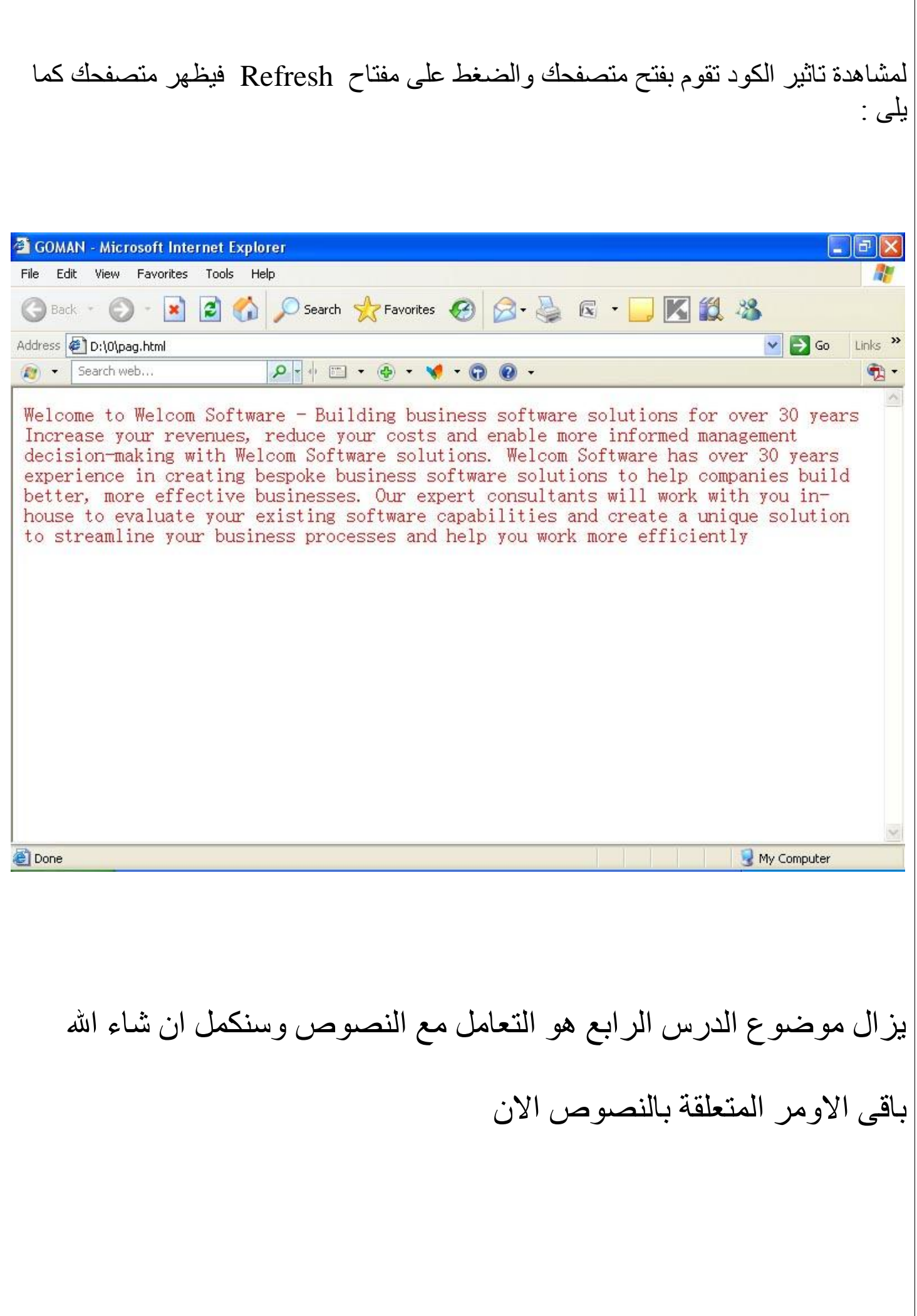

عامل فقرة جديدة داخل متصفحك

للبدء في كتابة اي فقرة جديدة داخل متصفحك تقوم بكتابة الكود التالي :

 $< p >$ 

Welcome in my site these's the first time I building new sit

 $\langle$ /p>

فمثلا لمو ارد اضـافة فقرة اخرة داخل متصـفحي بـعد التعديل السـابق سوف يتم كتابة الاوامر التالية :

```
\pi face=" SimSun " color= " ff0000 " size=" 4 " >
```
Welcome to Welcom Software - Building business software solutions for over 30 years Increase your revenues, reduce your costs and enable more informed management decision-making with Welcom Software solutions.

</font>

 $<$ /p> $\rightarrow$ 

$$
\langle p \rangle \leftarrow \qquad \qquad \blacksquare
$$

امر اضافة فقر ة جديدة

business software solutions to help companies build better, more effective businesses. Our expert consultants will work with you in-house to evaluate your existing software capabilities and create a unique solution to streamline your business processes and help you work more efficiently

```
اغلاق امر اضافة فقر ة جديدة
```
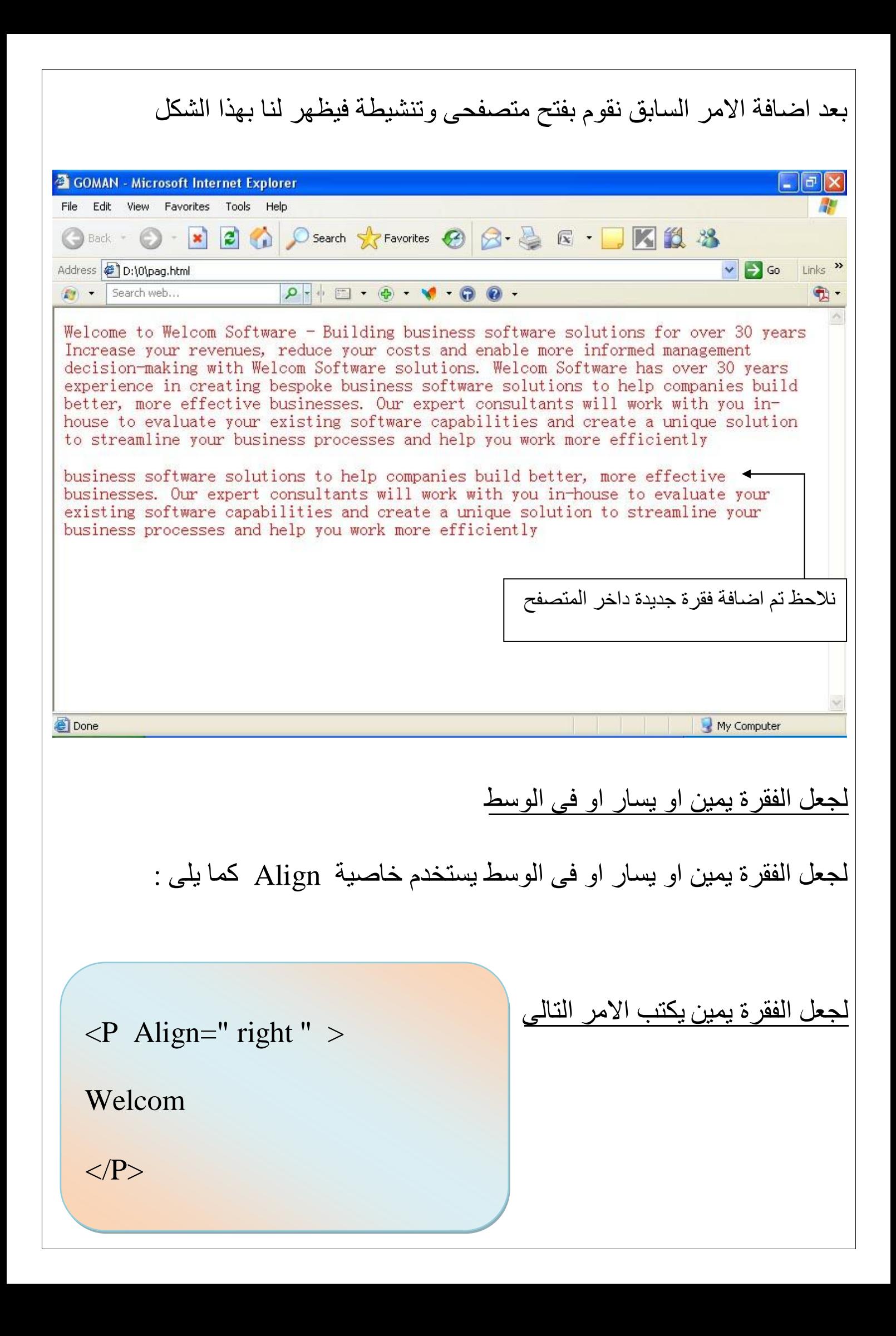

لجعل الفقرة يسار يكتب الامر التالي

 $\langle P \text{ Align} = " \text{ left } " \rangle$ 

Welcom

 $<$ /P $>$ 

<u>لجعل الفقرة فى الوسط</u>

<P Align=" center " >

Welcom

 $<$ /P $>$ 

<mark>۔</mark> اللبدء على سطر جديد

للبدء في الكتابة على سطر جديد داخل المتصفح يستخدم الامر التالي وهو امر يتم فتحة ولا يتم اغلاقة فهو Empty tags كما سبق وتم شرحة في الدرس الاول اي لا يلزم اغلاقة . هذا الامر يعمل بمثابة مفتاح enter من لوحة المفاتيح فمثلا لو ارد كتابة جزء ِّ النص السابق على سطر جديد فيكون كما يلي :

 $\epsilon$  = " SimSun " color= " ff0000 " size=" 4 "

Welcome to Welcom Software  $-\langle br \rangle$ Building business software solutions for over 30 years Increase your revenues,  $\langle br \rangle$  reduce your costs and enable more informed management decision-making with Welcom Software solutions.

</font>

نلاحظ اننا اضفنا امر الــ<br> مرتين فيظهر لنا في المستعرض كما لو كانت الفقرة

مكتوبة كما بِلّي

Welcome to Welcom Software –

Building business software solutions for over 30 years Increase your revenues,

reduce your costs and enable more informed management decisionmaking with Welcom Software solutions.

كما هو موضح بالشكل التالي

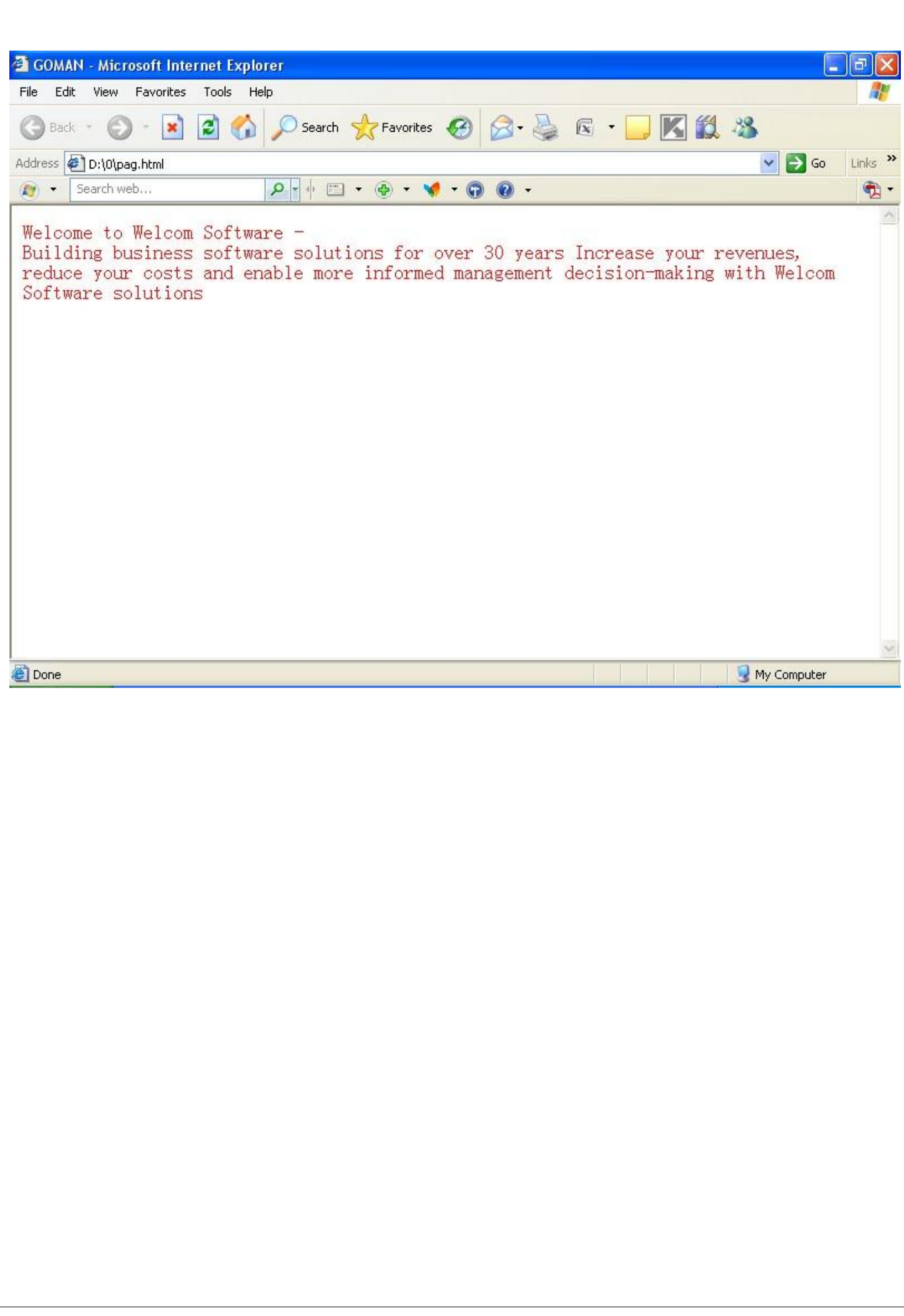

<mark>ــ</mark> التنسيقات والتاثيرات

ناتي الان على التنسيقات والتاثيرات التي يمكن اضافتها على النصوص وفيما يلي الاوامر الخاصة بها

الخط الغامق ( الاسود العريض ) (Bold)

لجعل النص بخط اسود عريض (Bold) يستخدم الامر التالي :

 $\langle B \rangle$  welcome  $\langle \rangle B \rangle$ 

### وبكتابة الامر السابق داخل ملف الـــ Notepad كما يلي :

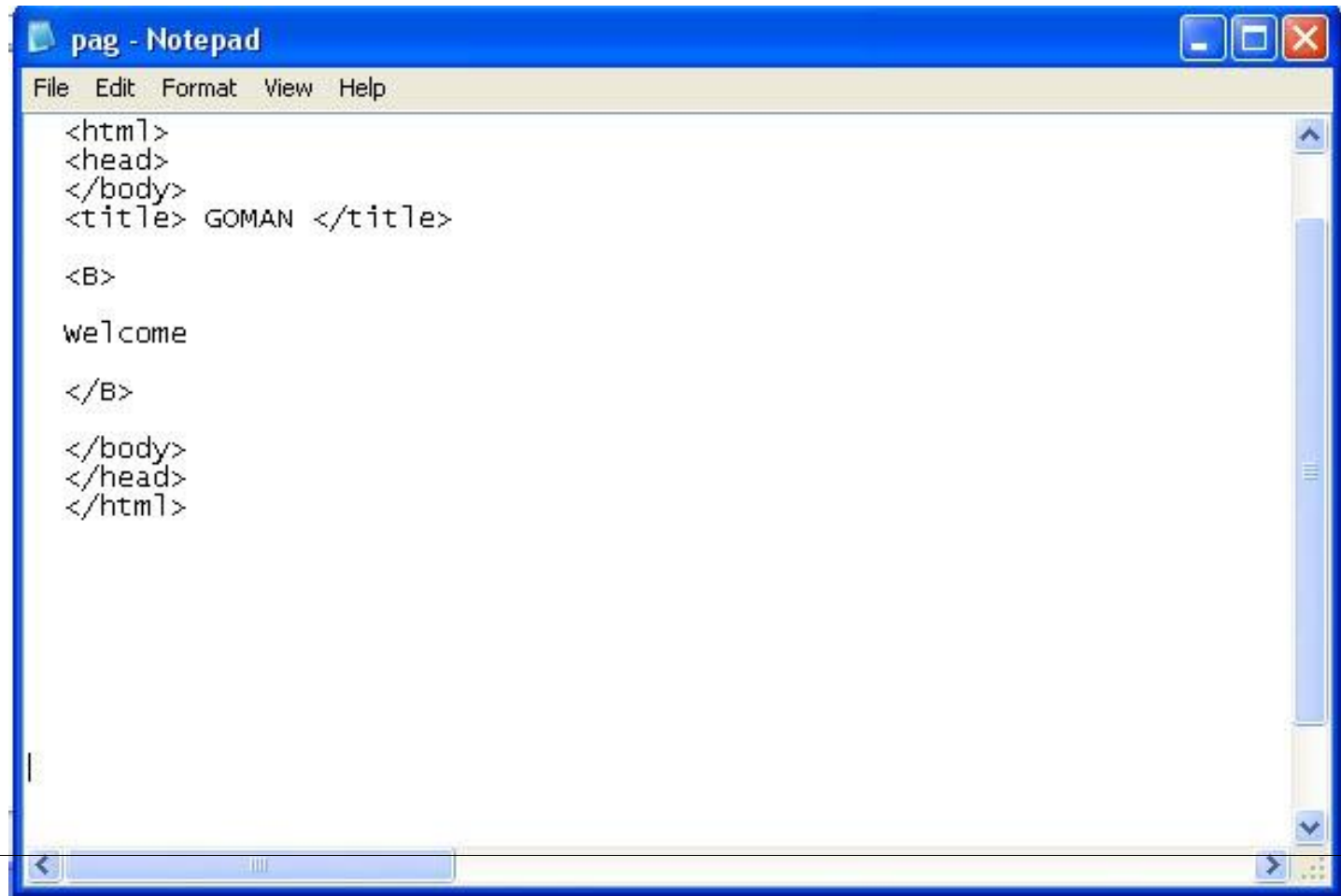

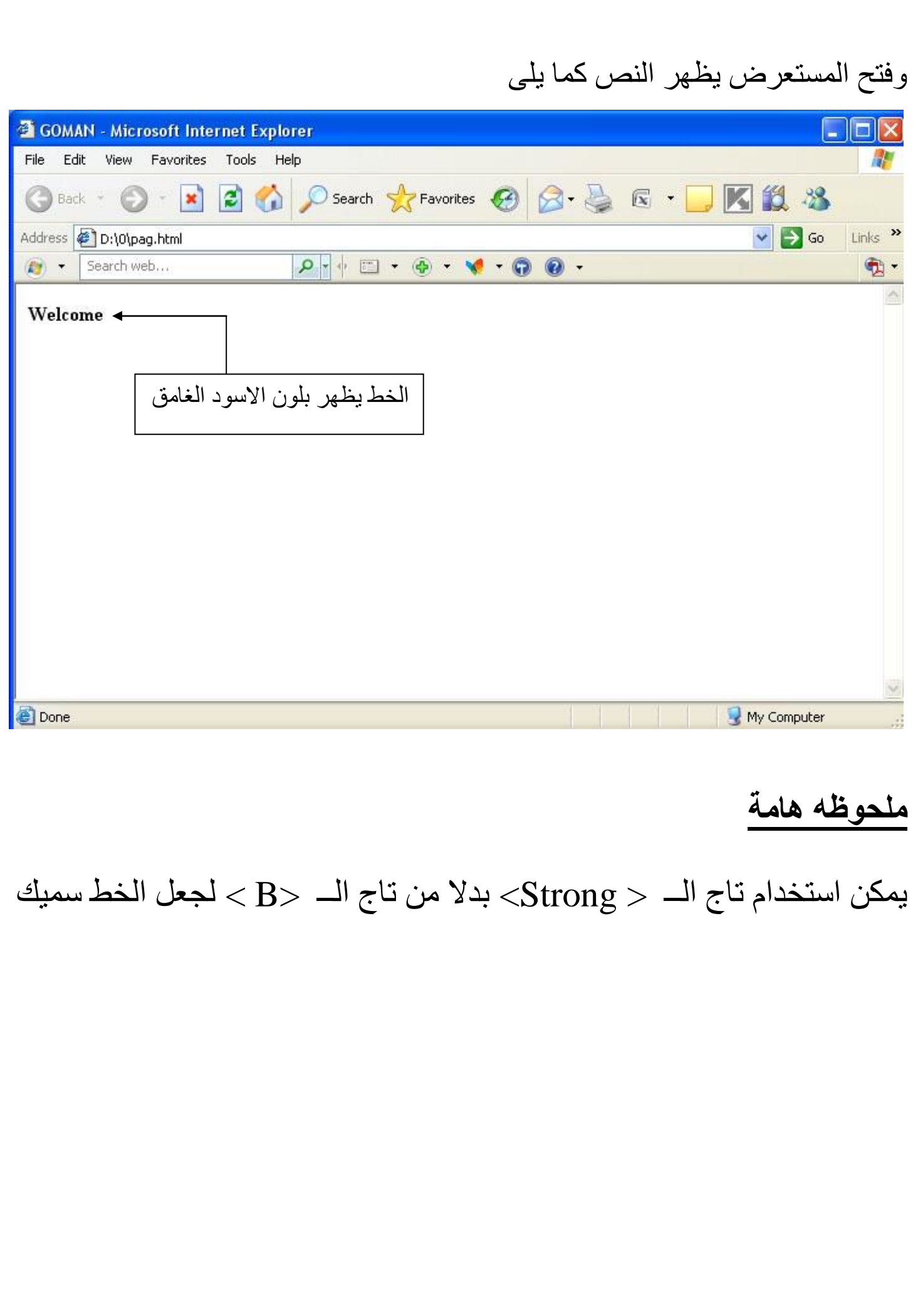

الخط المائل Italic

لكتابة النص بخط مائل يكتب الامر التالى :

 $\langle$ I> welcome  $\langle$ I>

ويكتب في الـــ Notepad كما يلي :

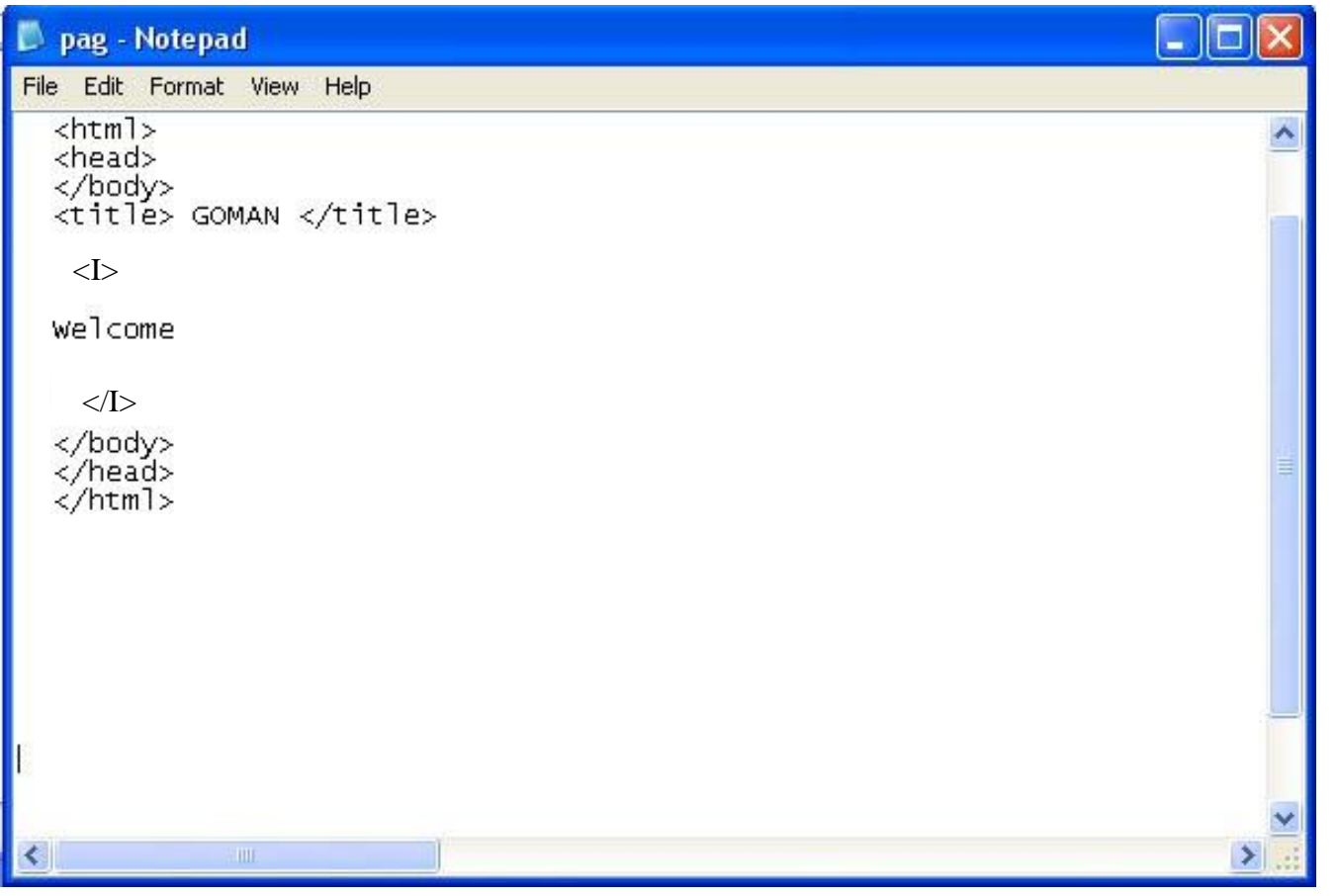

ويظهر تاثير الامر في المستعرض كما يلي :
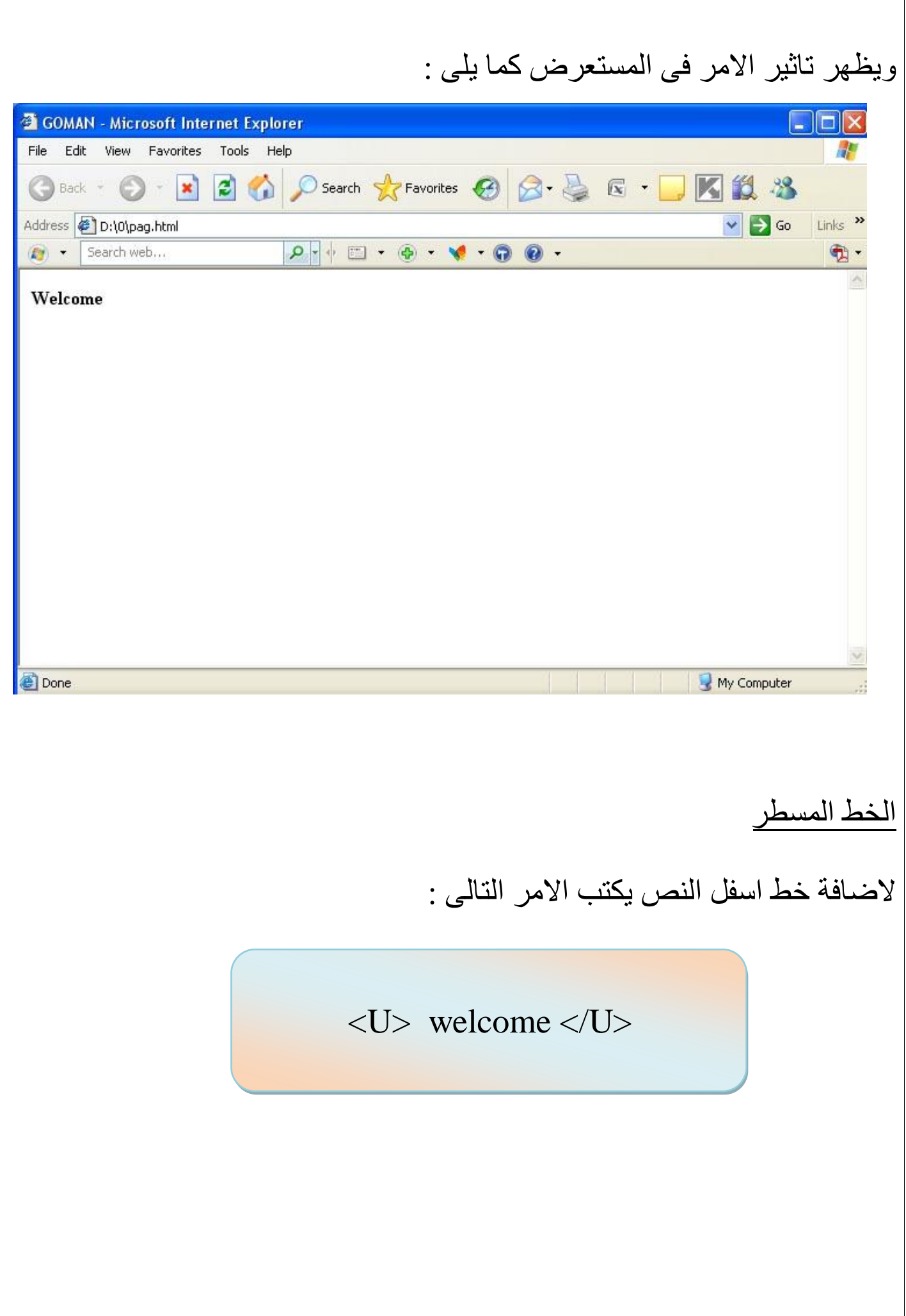

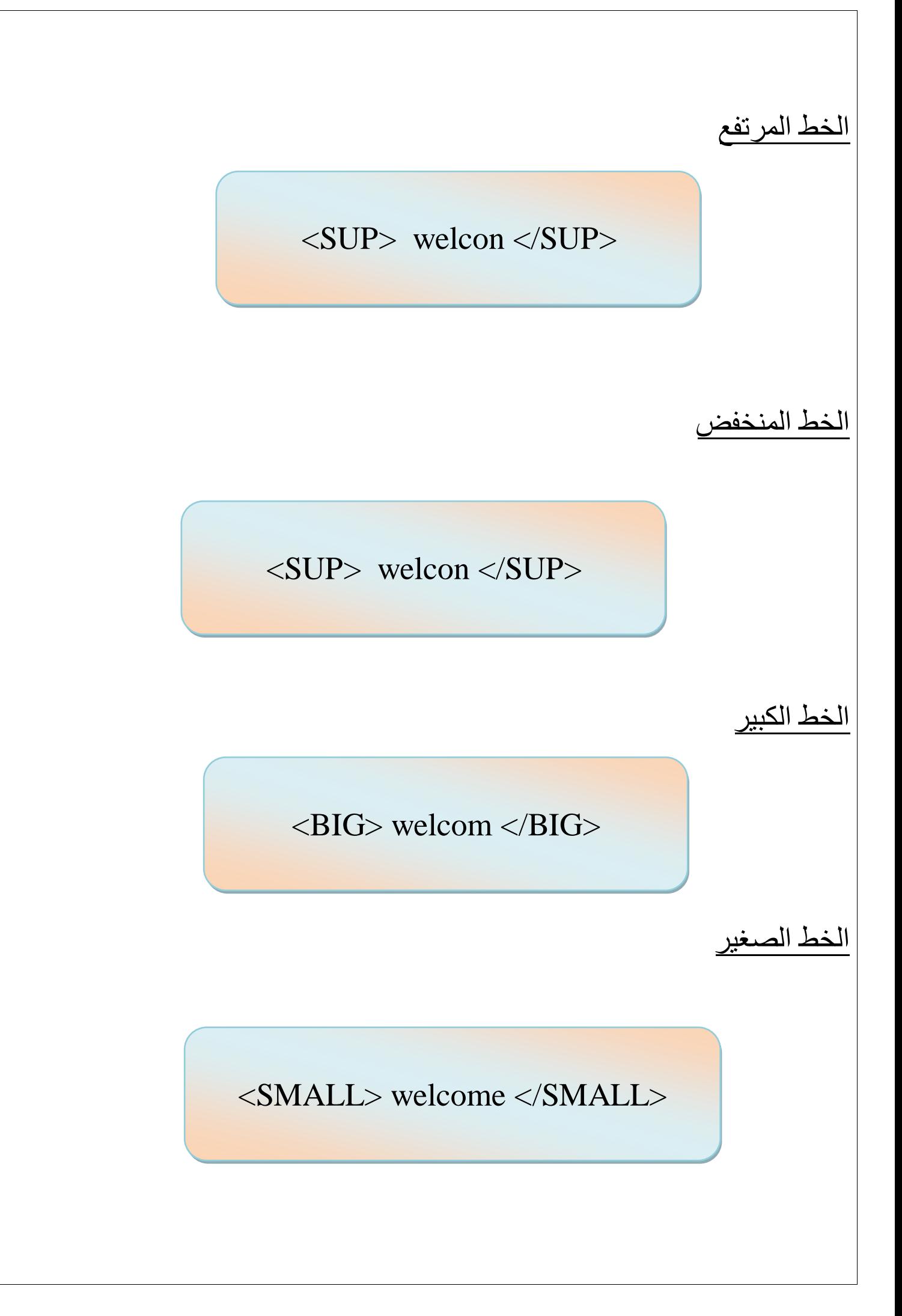

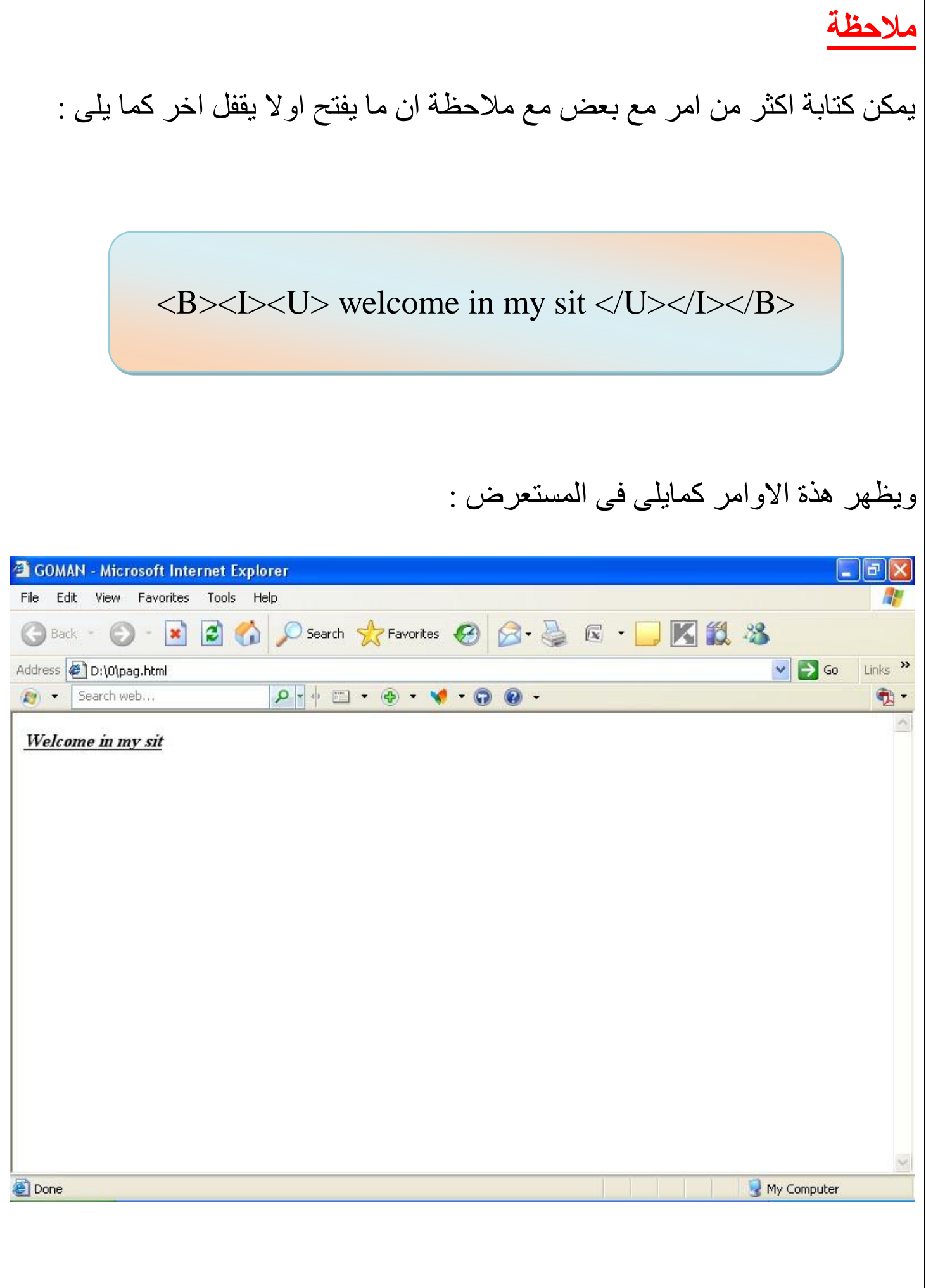

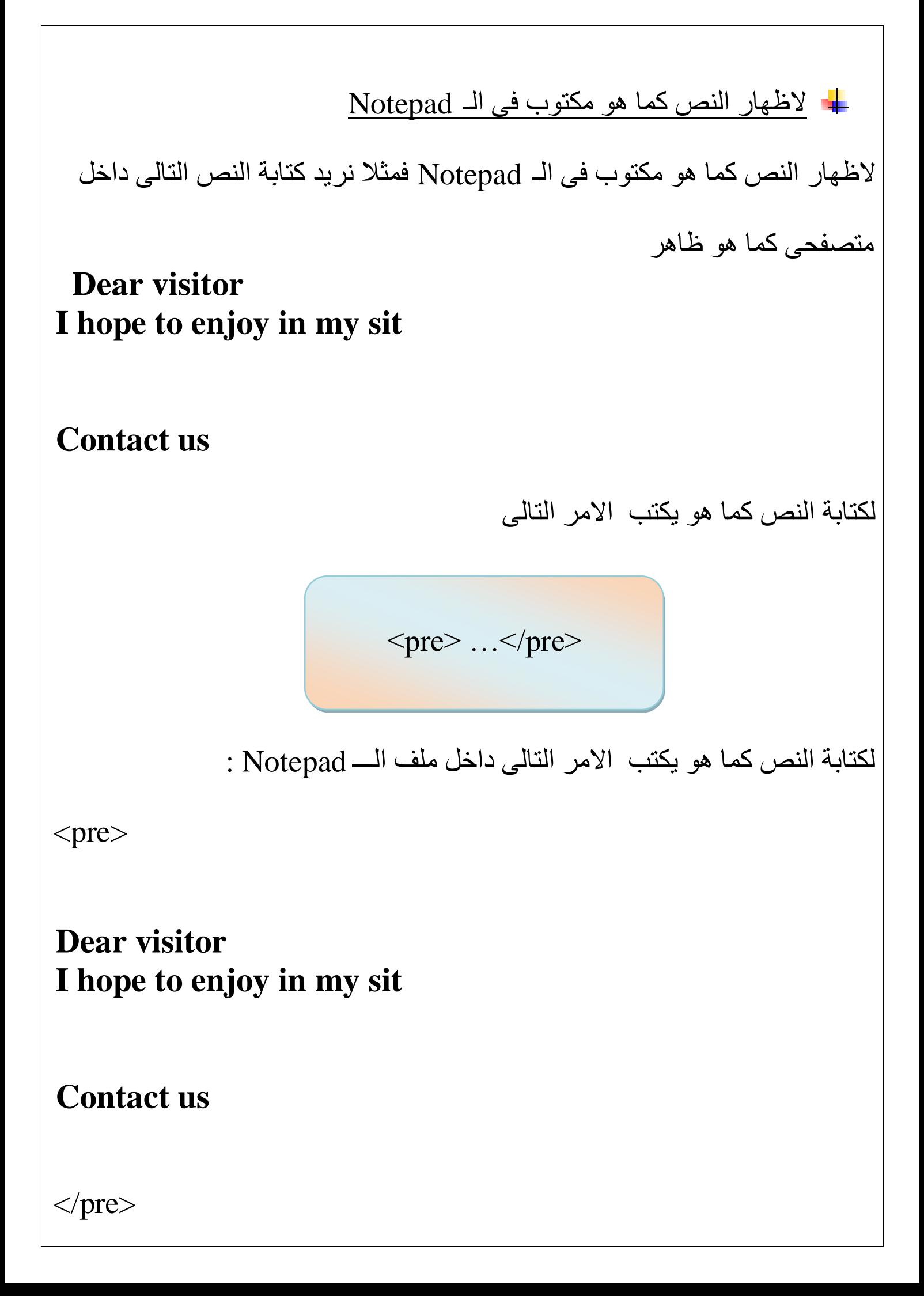

# ملف الـ Notepad:

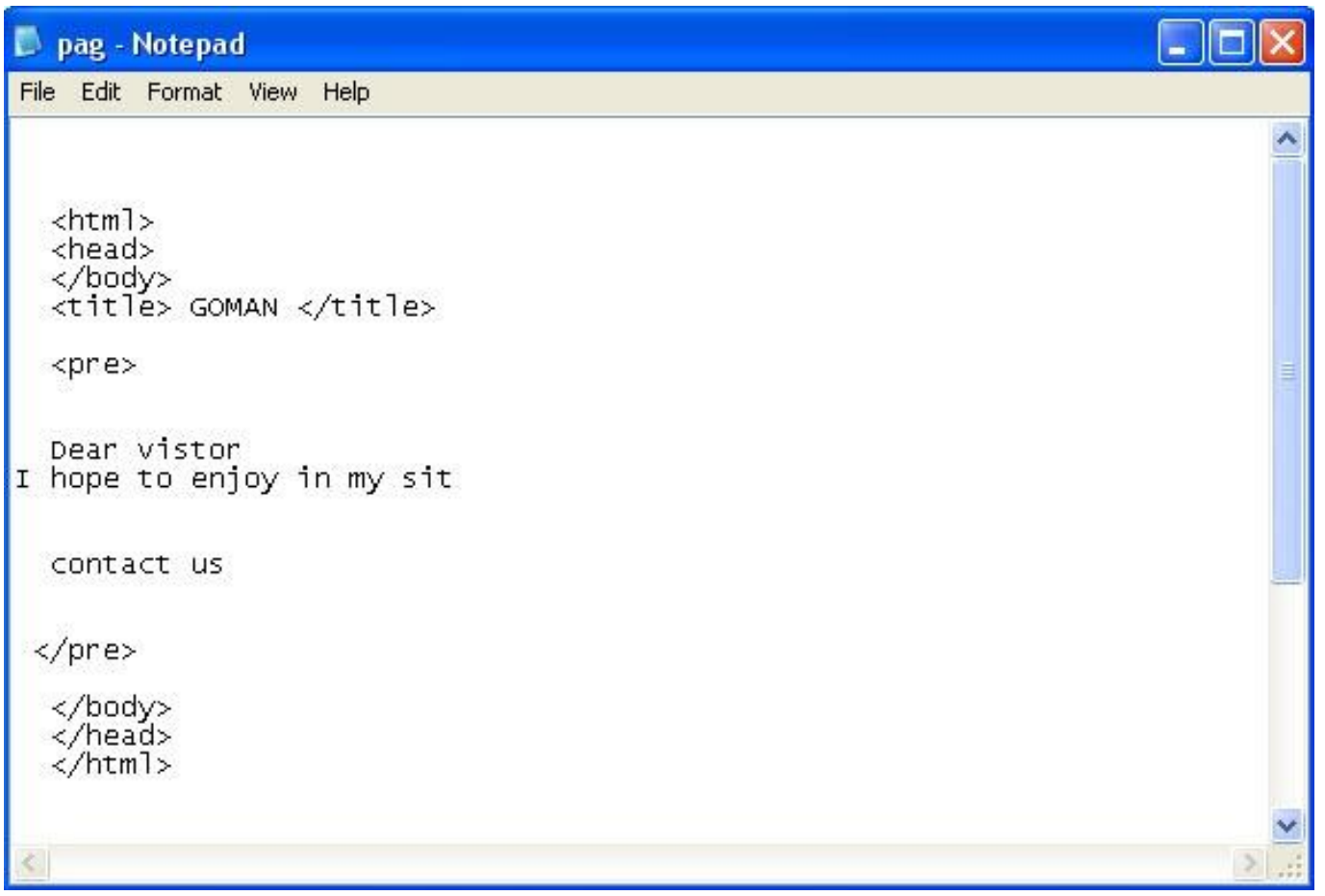

# ويظهر مستعرضيي كما يلي

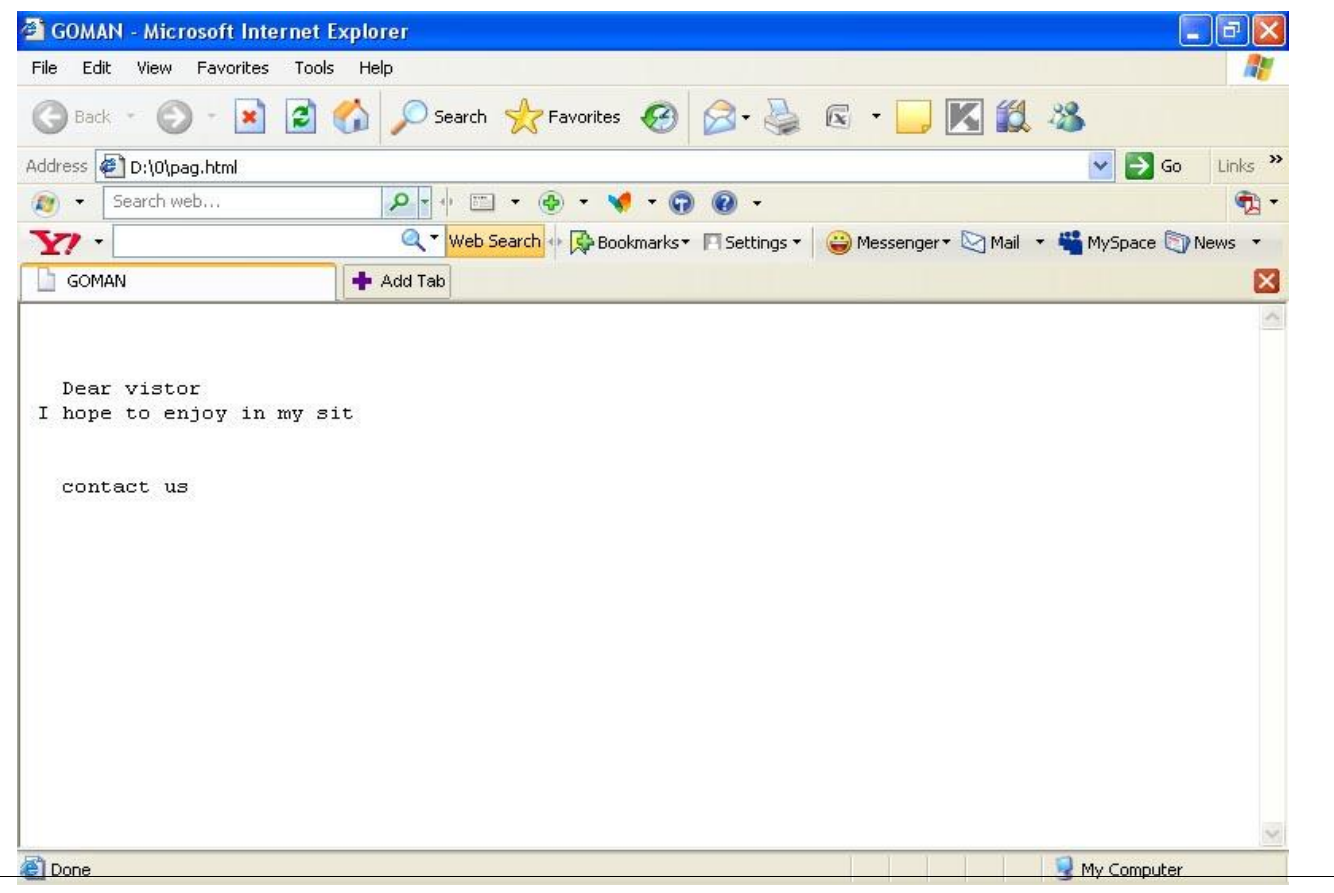

د محاذة للنصوص لعمل محاذة للنصوص لليمين اولليسار اوللوسط تاج الـــ <div> والخاصية align والقيم left لمحاذة النص لليسار او right لمحاذة النص يمين او center لجعل النص في المنتصف ويكتب الامر التالي : لمحاذة النص لليمن

 $\langle$  div align =" right " > welcome  $\langle$  div>

لمحاذة النص لليسار

 $\langle$ div align =" left " > welcome  $\langle$ /div>

لمحاذة النص في الوسط

 $\langle$ div align =" center " > welcome  $\langle$ /div>

ويتم اضافة الامر كما يلي داخل ملف الــ Notepad :

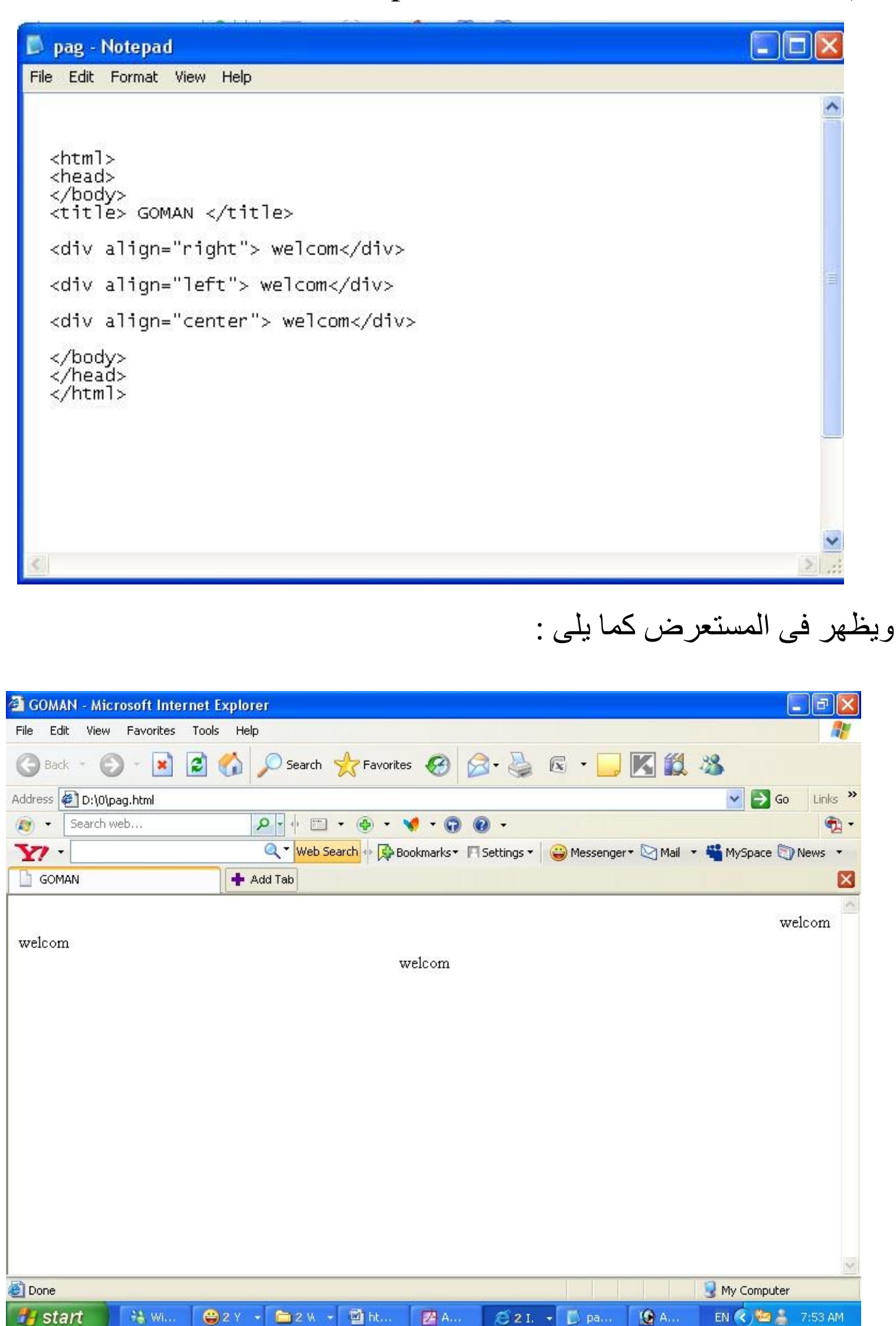

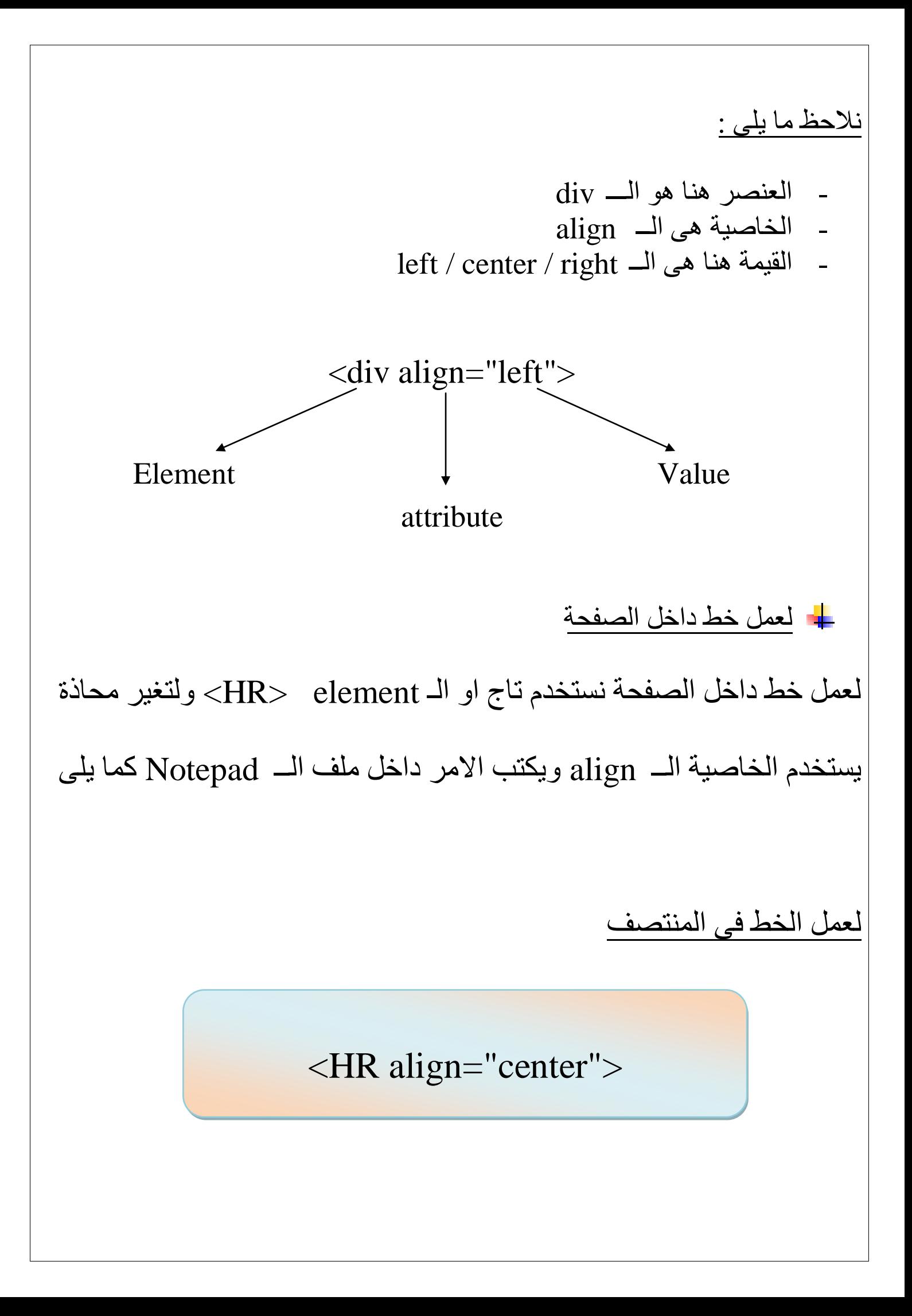

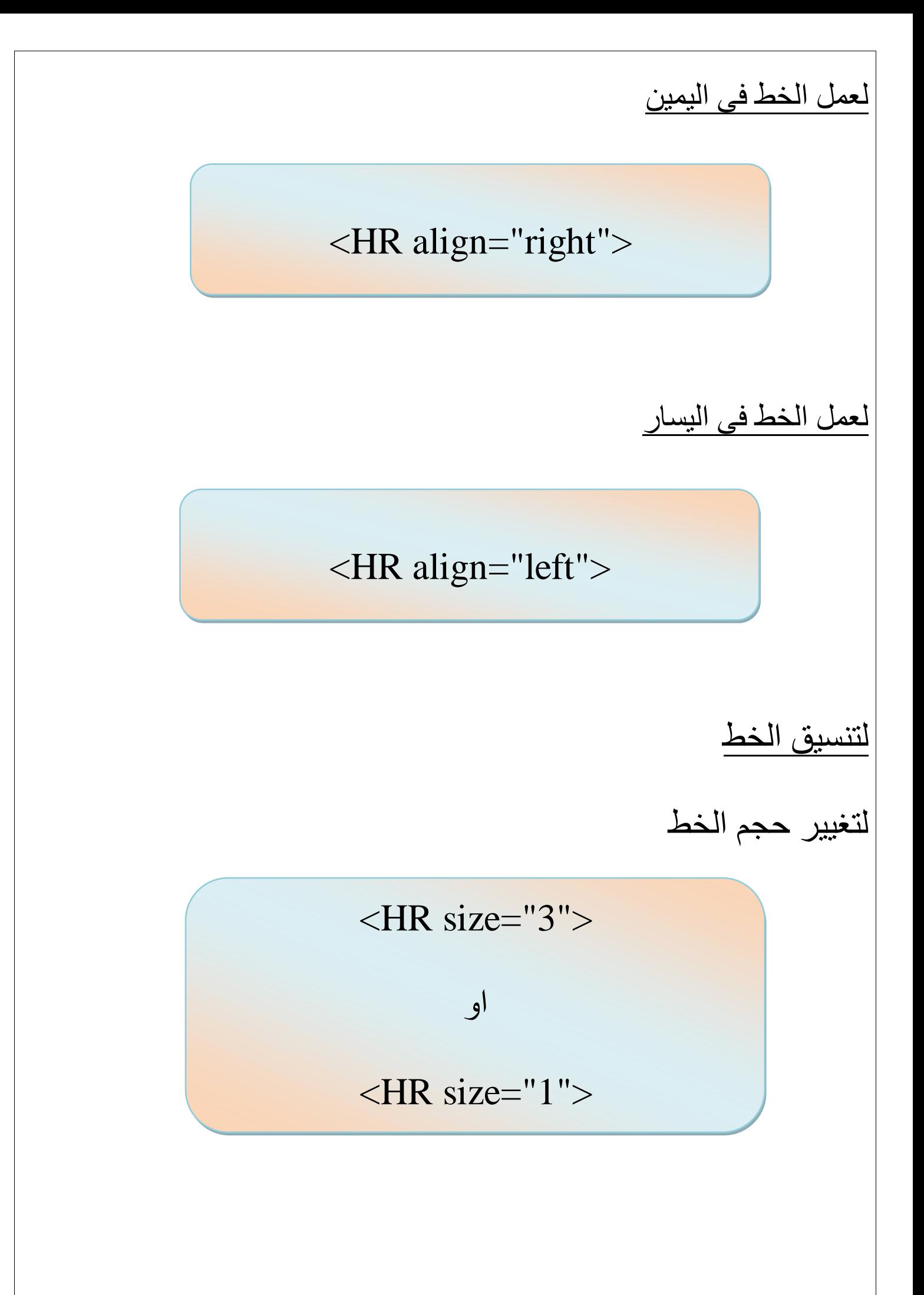

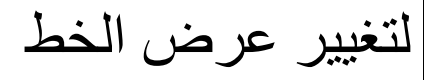

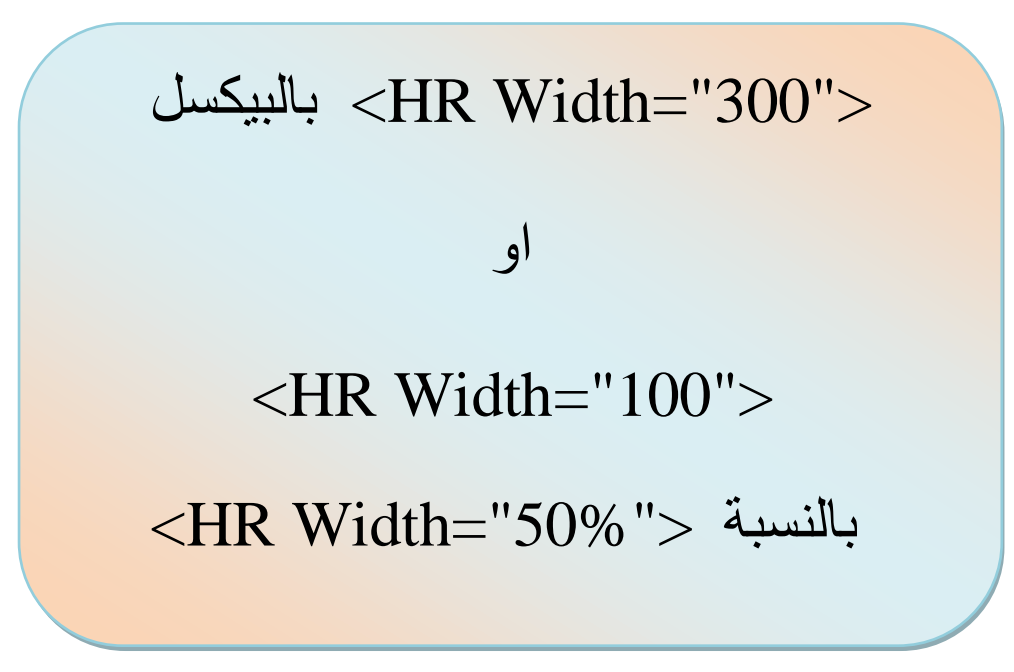

الدرس السادس : الفقرات والقوائم

هناك نوعين من القوائم هما :

لُمَّ القوائم المتسلسة واليك المثال التالي عليها :

اسماء بعض المشروبات باللغة الانجليزية

- 1- Coffee
- 2- Milk
- 3- Mango
- 4- Limon

لكتابة هذة القائمة المتسلسة يستخدم التاج التالي :

 $<$ OL $>$ 

 $\langle L \rangle$  ………..  $\langle L \rangle$  $\langle L \rangle$ .............  $\langle L \rangle$  $\langle L \rangle$  …………  $\langle \langle L \rangle$ 

 $<$ /OL>

ولعمل القائمة السابقة يكتب الامر التالي داخل ملف الـ Notepad  $<$ OL $>$ 

<LI> Coffee </LI>  $<$ LI> Milk  $<$ /LI> <LI> Mango </LI> <LI> Limon </LI>

 $<$ /OL>

# ويظهر في ملف الــ Notepad كما يلي

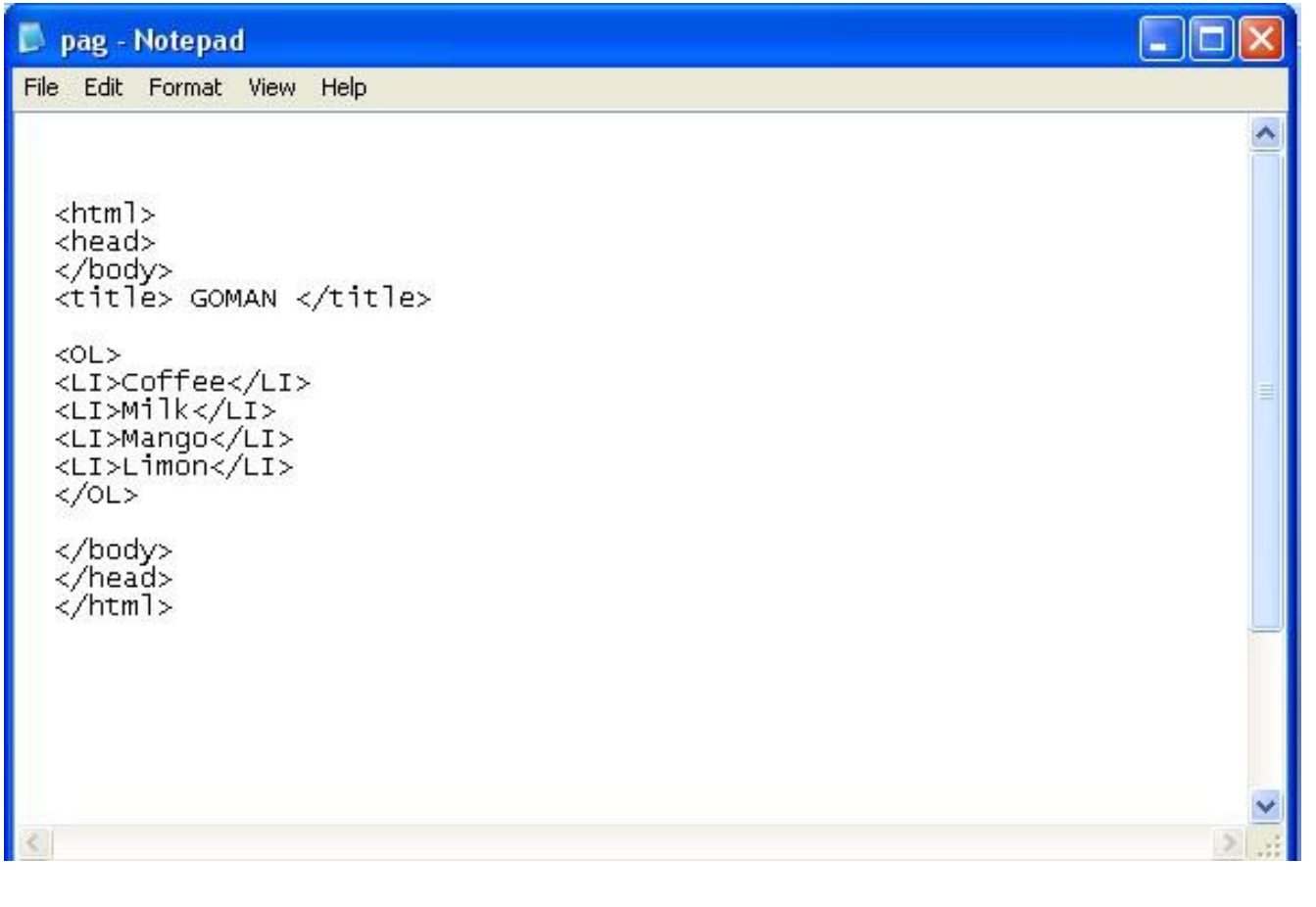

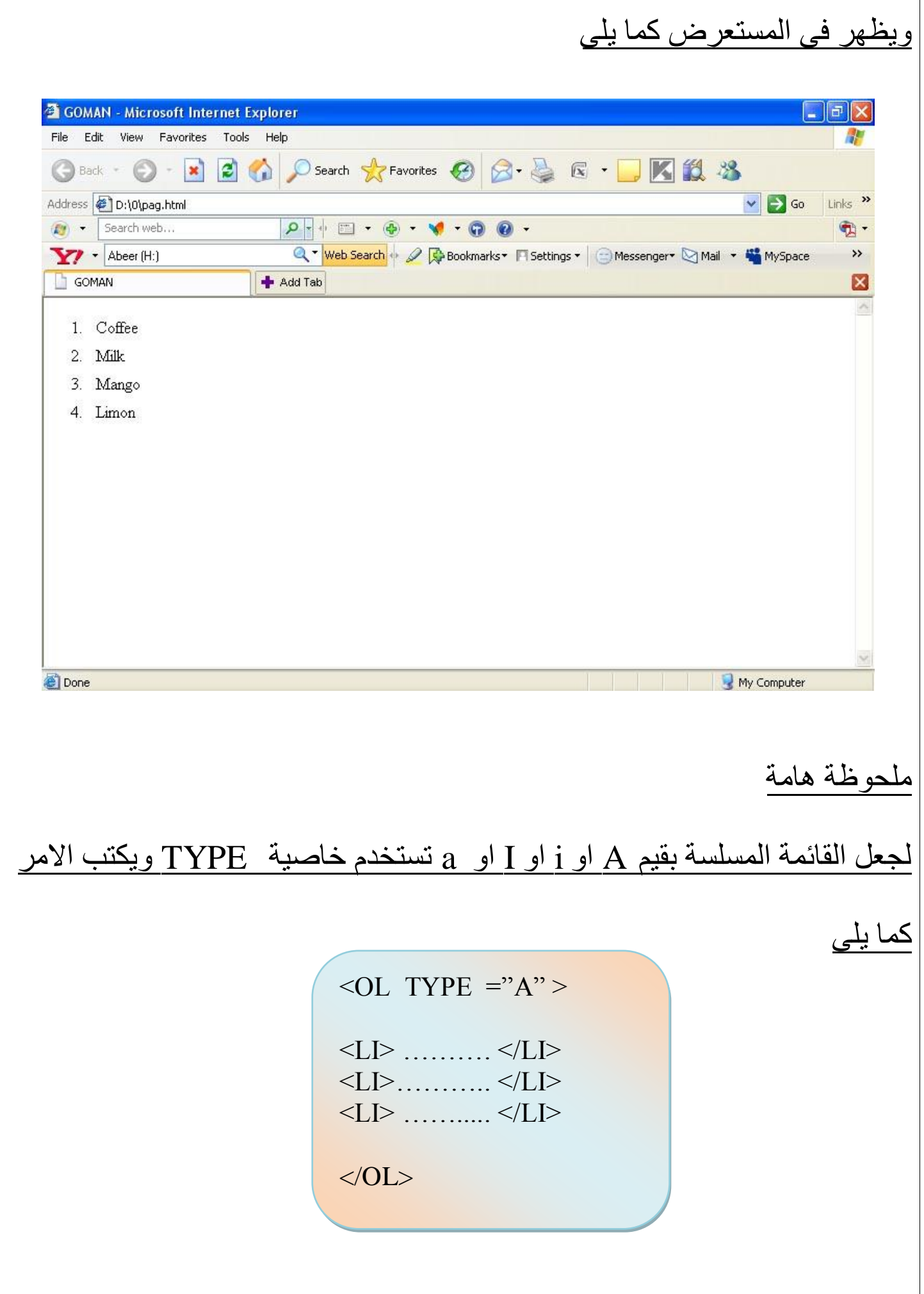

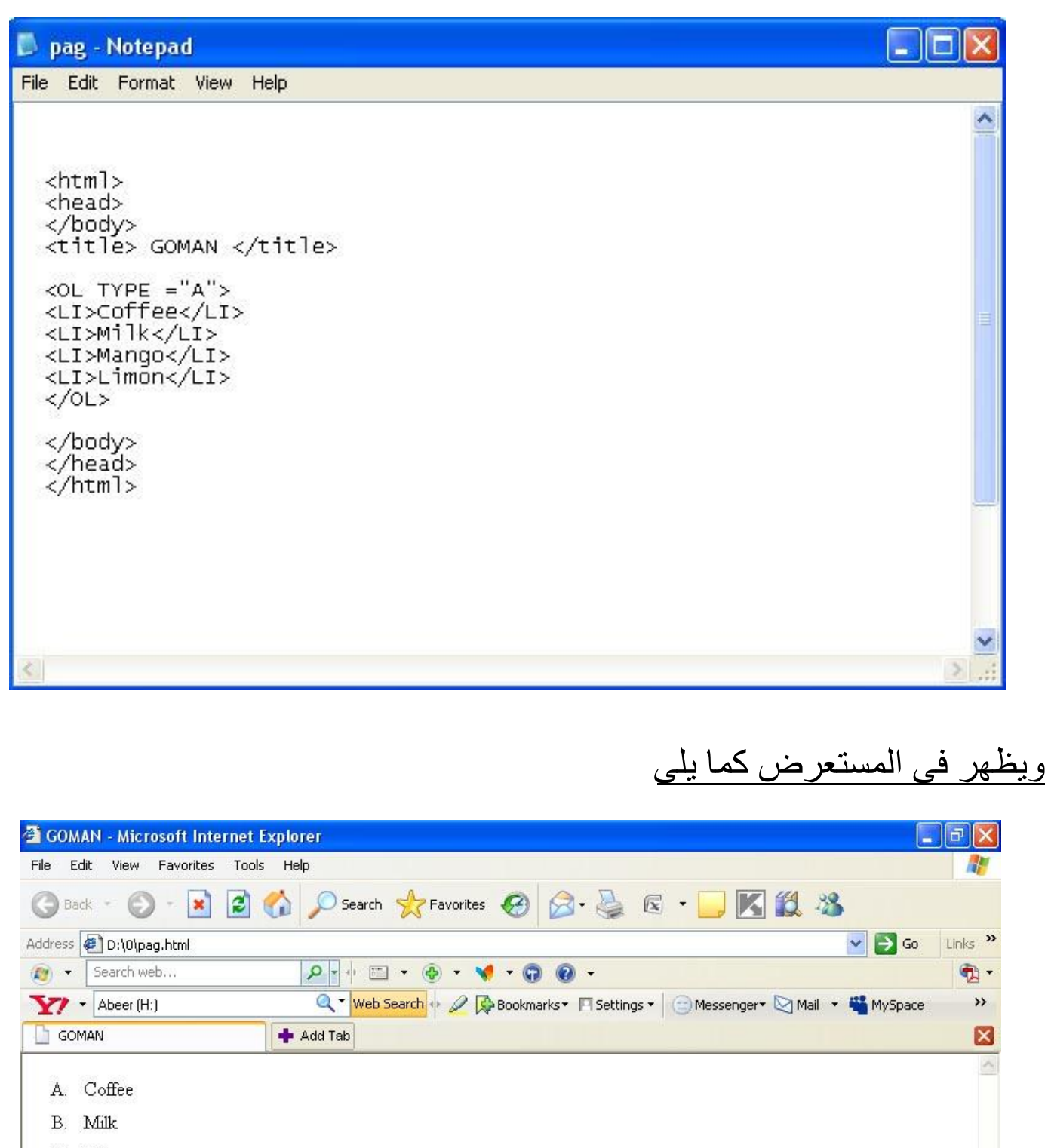

C. Mango  $D.$  Limon  $\bigcup$  My Computer **Done** *Carried Committee* mm.

لٌمَ القوائم غير المتسلسة واليك المثال التالي علي<u>ها :</u>

اسماء بعض المشروبات باللغة الانجليزية

- **Coffee**
- Milk
- Mango
- Limon

لكتابة هذة القائمة الغير المتسلسة يستخدم التاج التالي :

 $<$ UL $>$  $\langle L \rangle$  ………..  $\langle L \rangle$  $\langle L \rangle$ .............  $\langle L \rangle$ <LI> ……..... </LI>  $\langle$ /UL $>$ 

ولعمل القائمة السابقة يكتب الامر التالي داخل ملف الـ Notepad

<UL>

<LI> Coffee </LI>  $\langle L1 \rangle$  Milk  $\langle L1 \rangle$ <LI> Mango </LI> <LI> Limon </LI>

 $<$ /UL $>$ 

ويظهر في ملف الـــ Notepad كما يلي

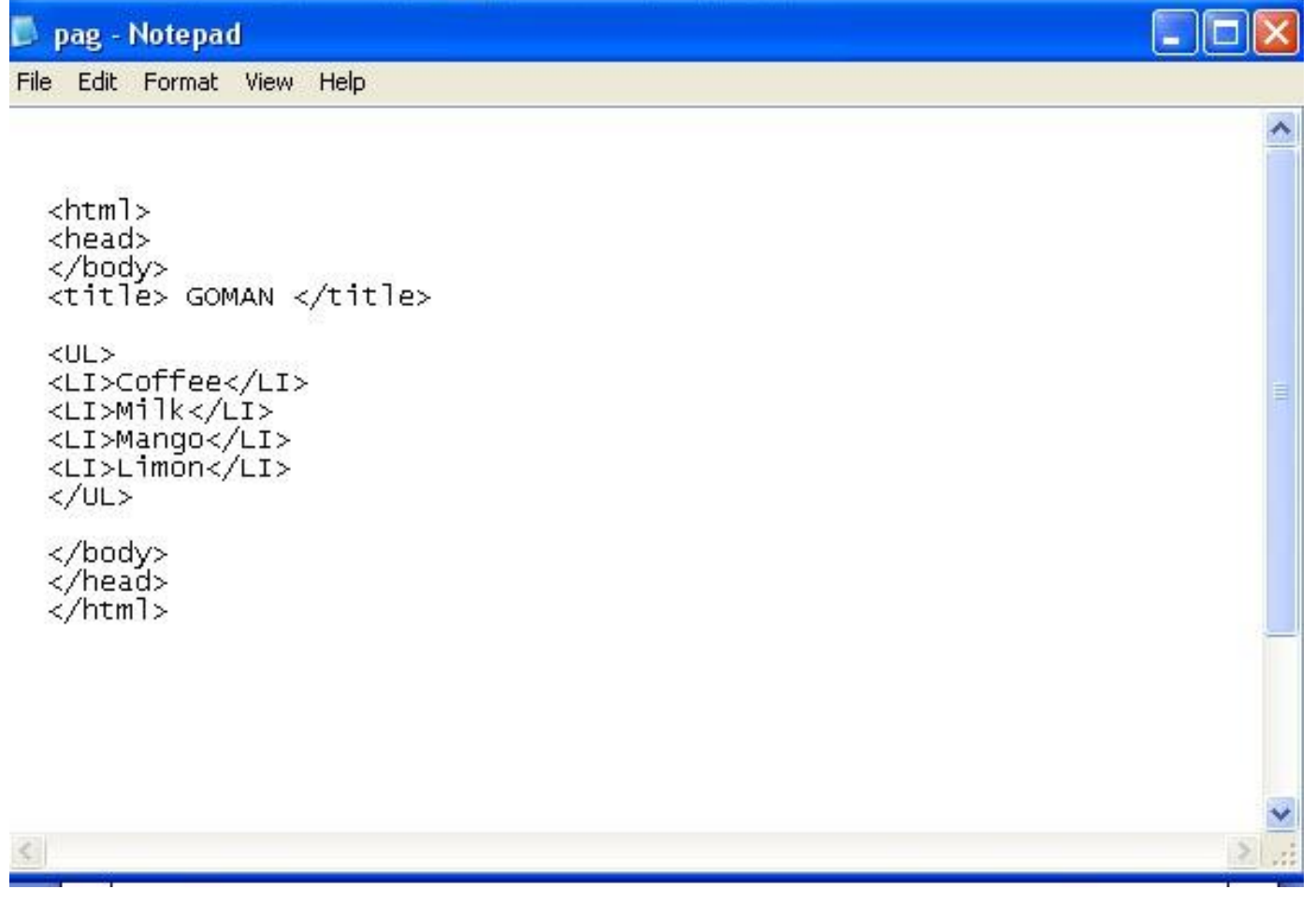

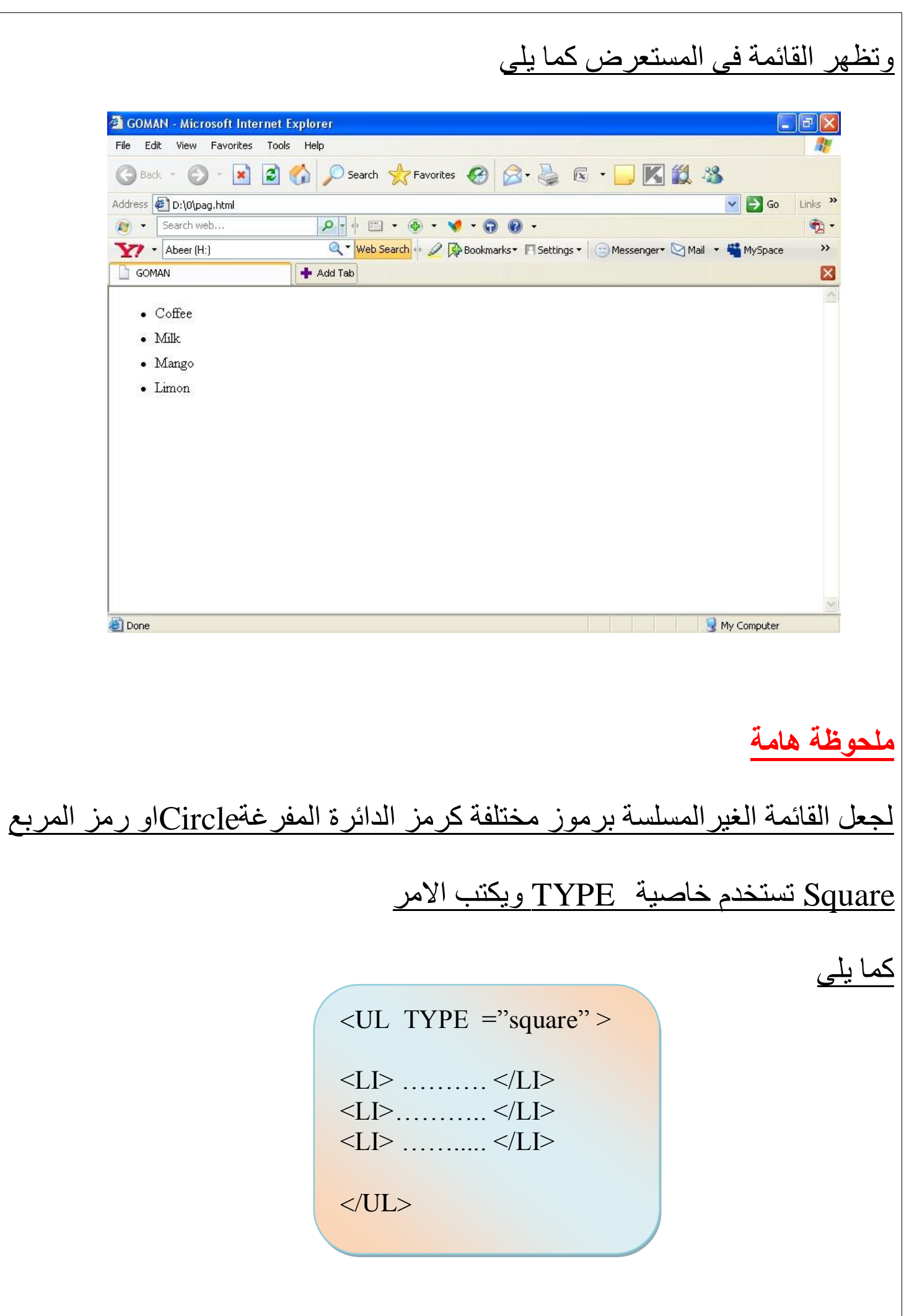

ا**لدرس السابع : الصور** 

لادراج الصور داخل صفحات موقعك يستخدم تاج الــ <IMG > وهو تاج Empty tags اي انه تاج لا يحتاج الى ان يغلق ولكن هذا لا يكفي لادراج صورة لذلك يتبع هذا التاج خاصية الـــ SRC لتحديد موقع واسم الصورة التي سوف يتم ادراجها ملحوظة هامة : يفضل اضافة الصورة المراد ادراجها في نفس الفولدر او المجلد الذي يوجد بة صفحات موقعك وبذلك يكتب الامر التالي لادراج اي صورة : اولا اذا كانت الصورة في نفس المجلد

# <الصدر الصورة " < MG SRC =

ثانيا اذا كانت الصورة في مجلد فرعي يكتب اسم المجلد ثم علامة / ثم اسم الصورة كما يلي :

> اسم الصورة "/ اسم المُجلِّد " <IMG SRC =  $"$

سوف ناخذ مثالين على ما سبق المثال الاول سوف اقو بفتح فولدر او مجلد باسم imagesفى نفس الفولدر او المجلد الموجود فية صفحات الموقع وسادخل فية الصورة المراد ادراجه وهي باسمcarton لادراج هذة الصورة سوف اكتب الامر التالي داخل ملف الـــ Notepad  $\langle$  IMG SRC= " images/ carton.jpg "  $>$ 

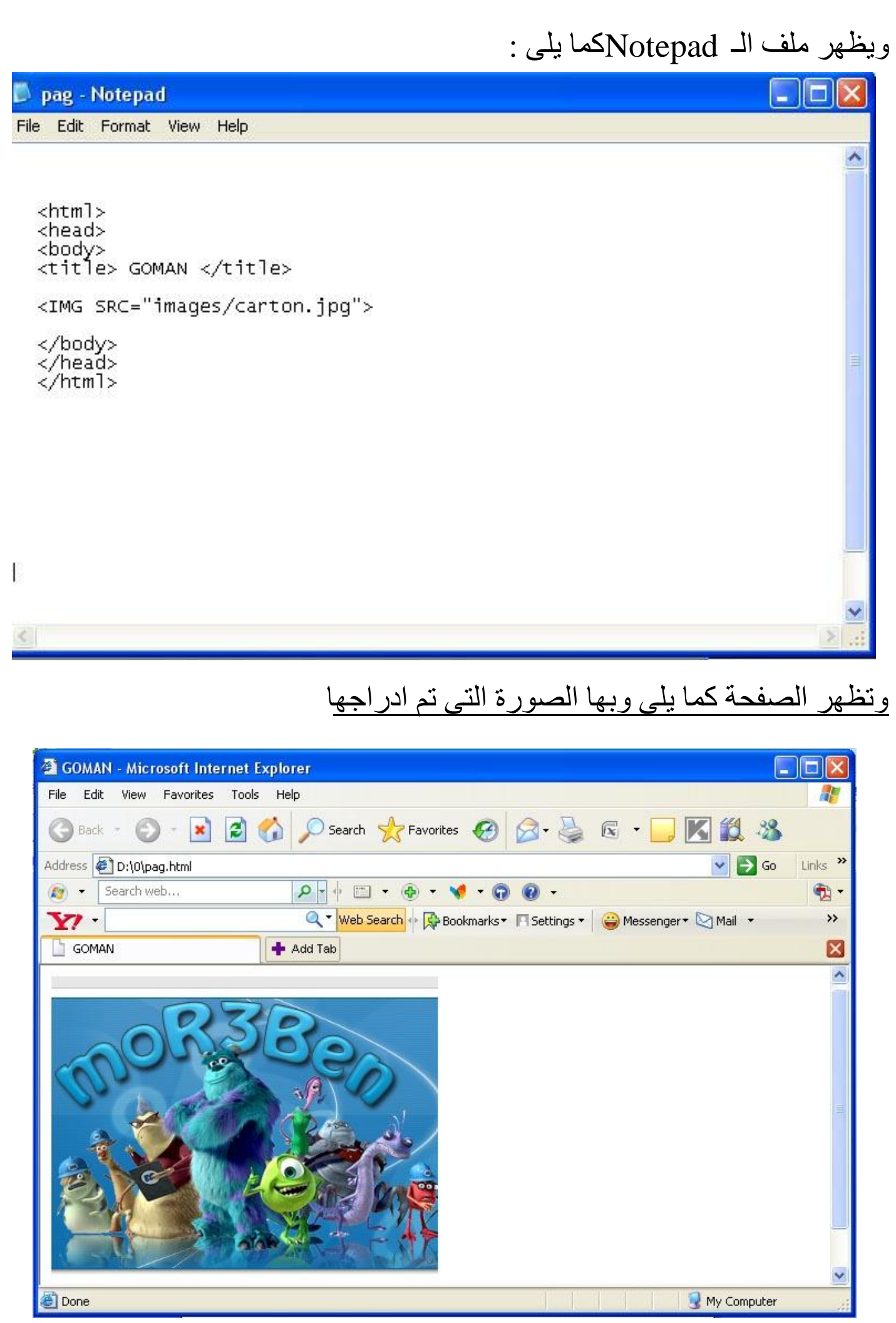

المثال الثاني

سوف اقو باضافة الصورة السابقة في نفس الفولدر او المجلد الموجود فية صفحات الموقع و الصورة المراد ادراجه وهى باسمcarton لادراج هذة الصورة سوف اكتب الامر التالي داخل ملف الـ Notepad

 $<$  IMG SRC= " carton.jpg "  $>$ 

ويظهر ملف الـ Notepadما يلي :

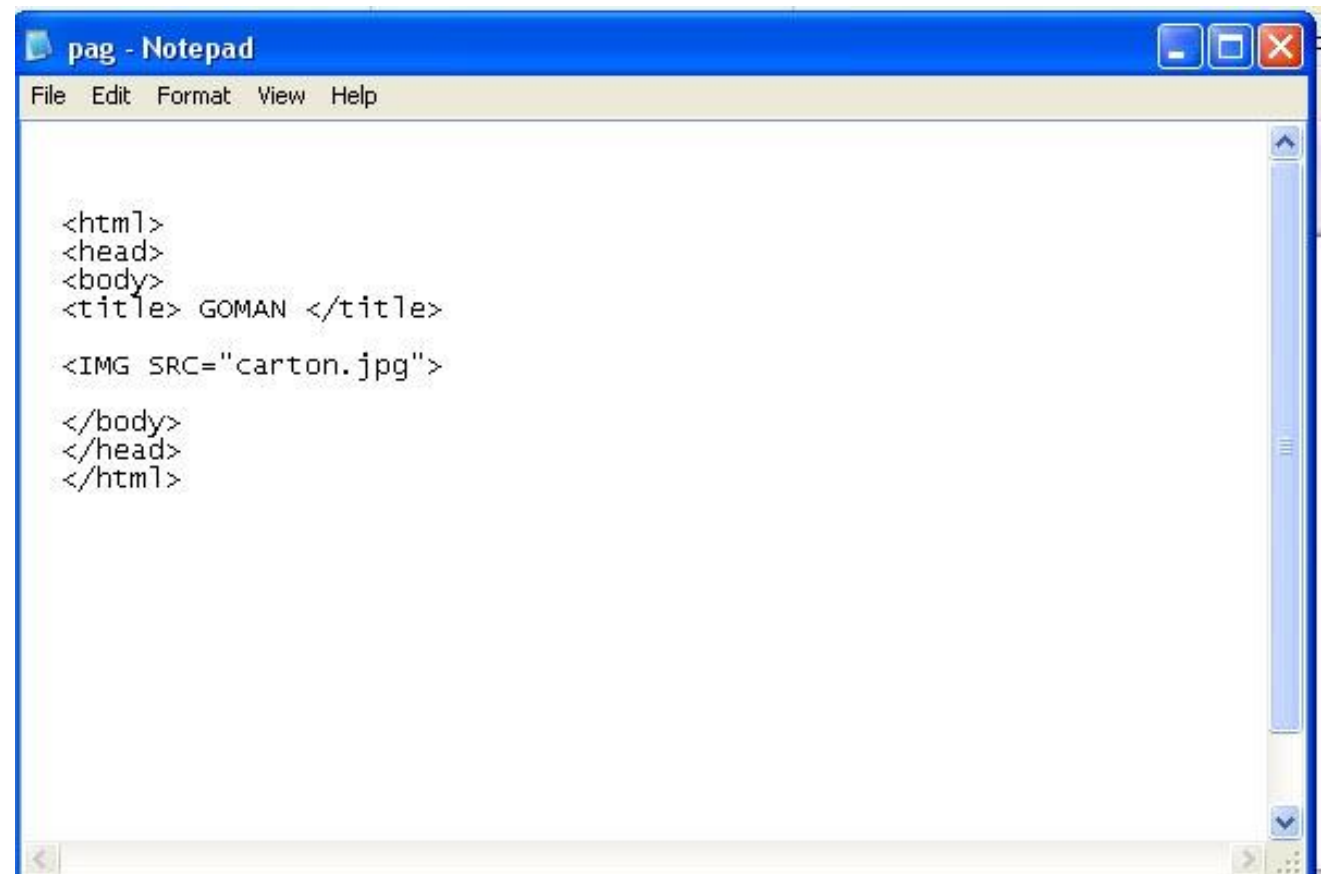

#### وتظهر الصفحة كما يلى وبها الصورة التى تم ادراجها

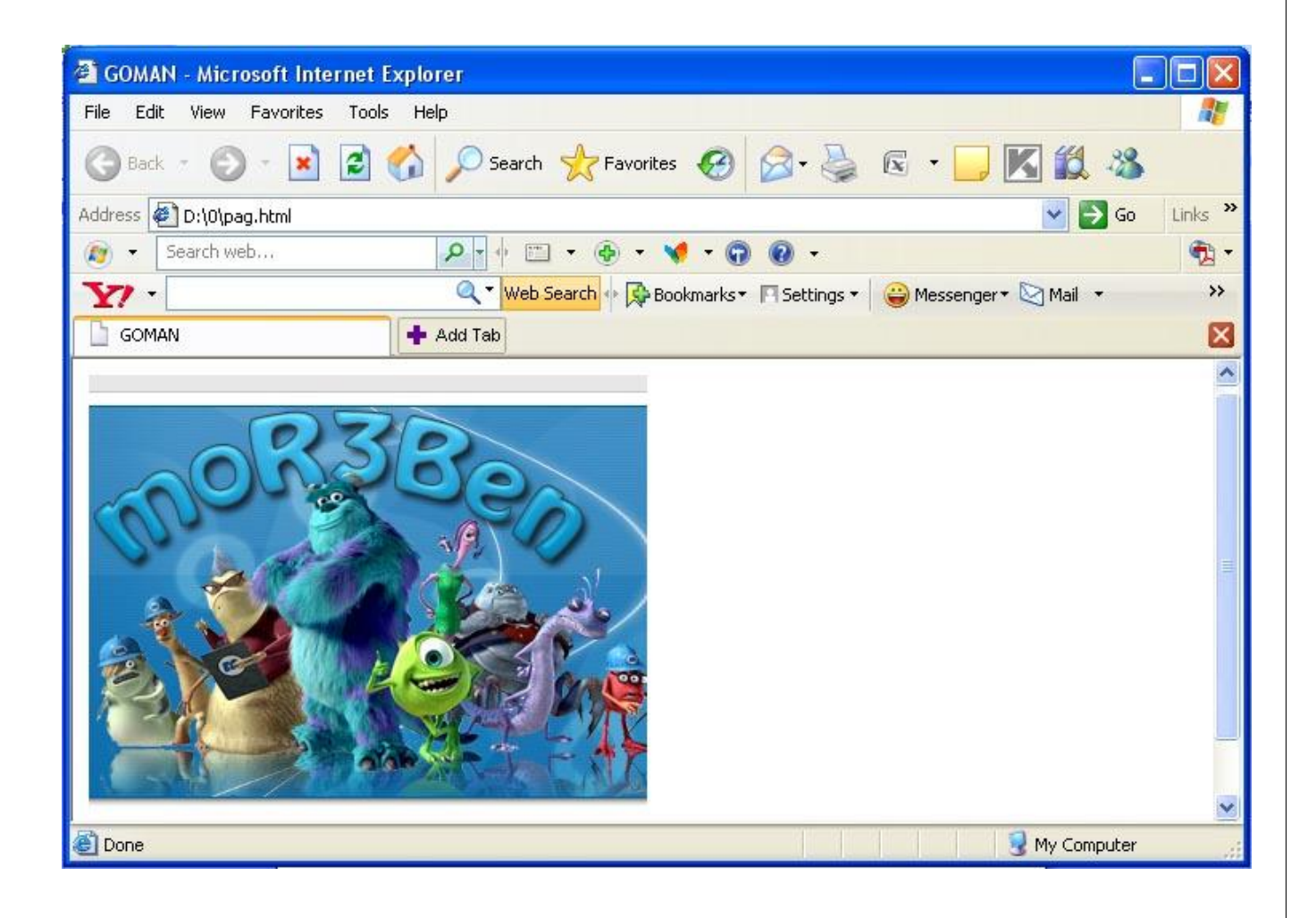

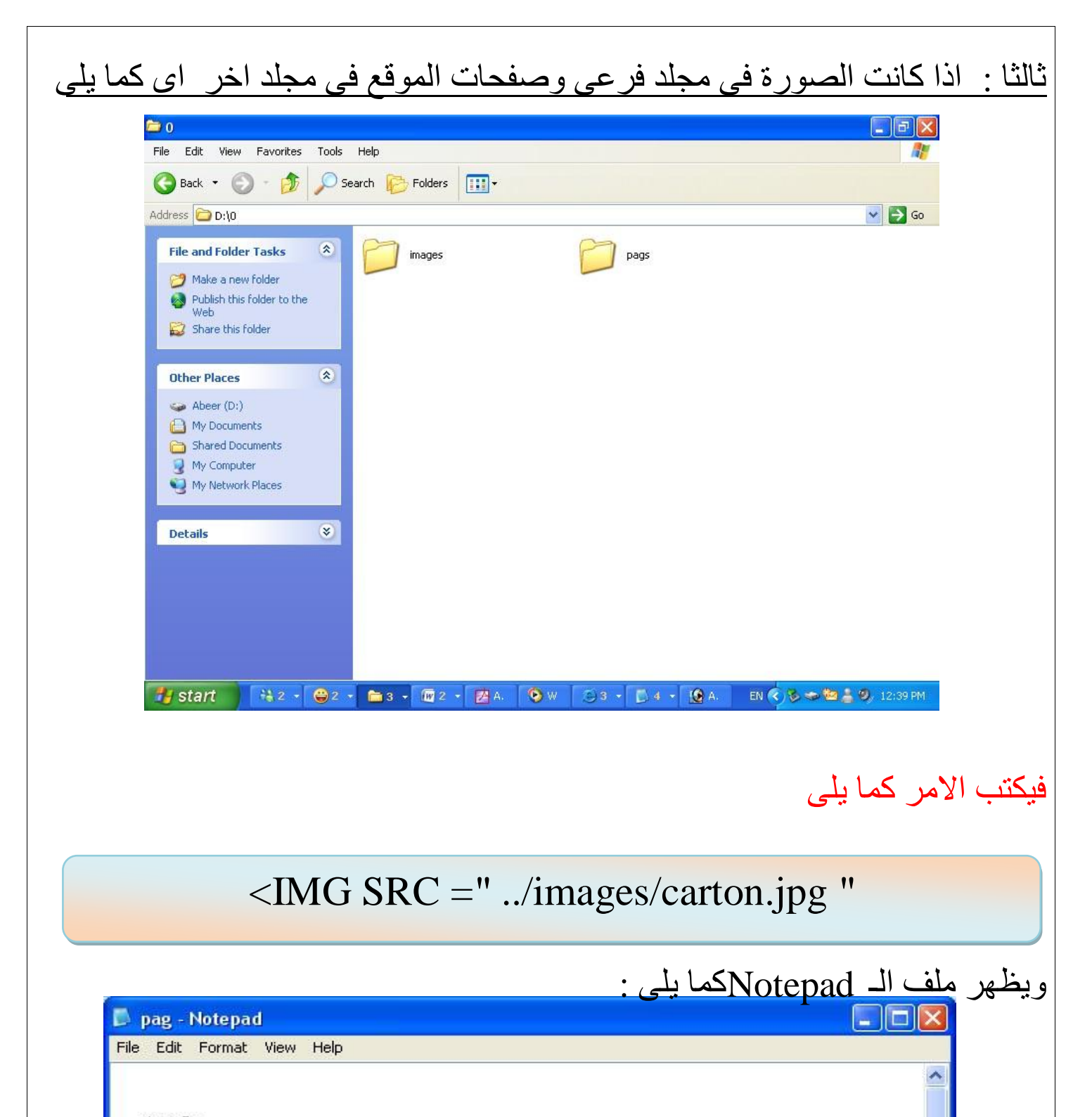

<html> <head> <body> <title> GOMAN </title> <IMG SRC="../images/carton.jpg">

</body> </head> </html>

# لوضع خلفية صورة نستخدم الخاصية Background

يكتب الامر التالي

<body Background="car.jpg">

# <u>التحكم فى خصائص الصور</u>

اً التحكم في طول وعرض الصورة

للتحكم في طول الصورة تستخدم خاصية الــHeight وللتحكم في عرض الصورة تستخدم خاصية Width كما يلي

<IMG SRC="carton.jpg" width="300" height ="200">

ويظهر ملف الـ Notepadكما يلي :

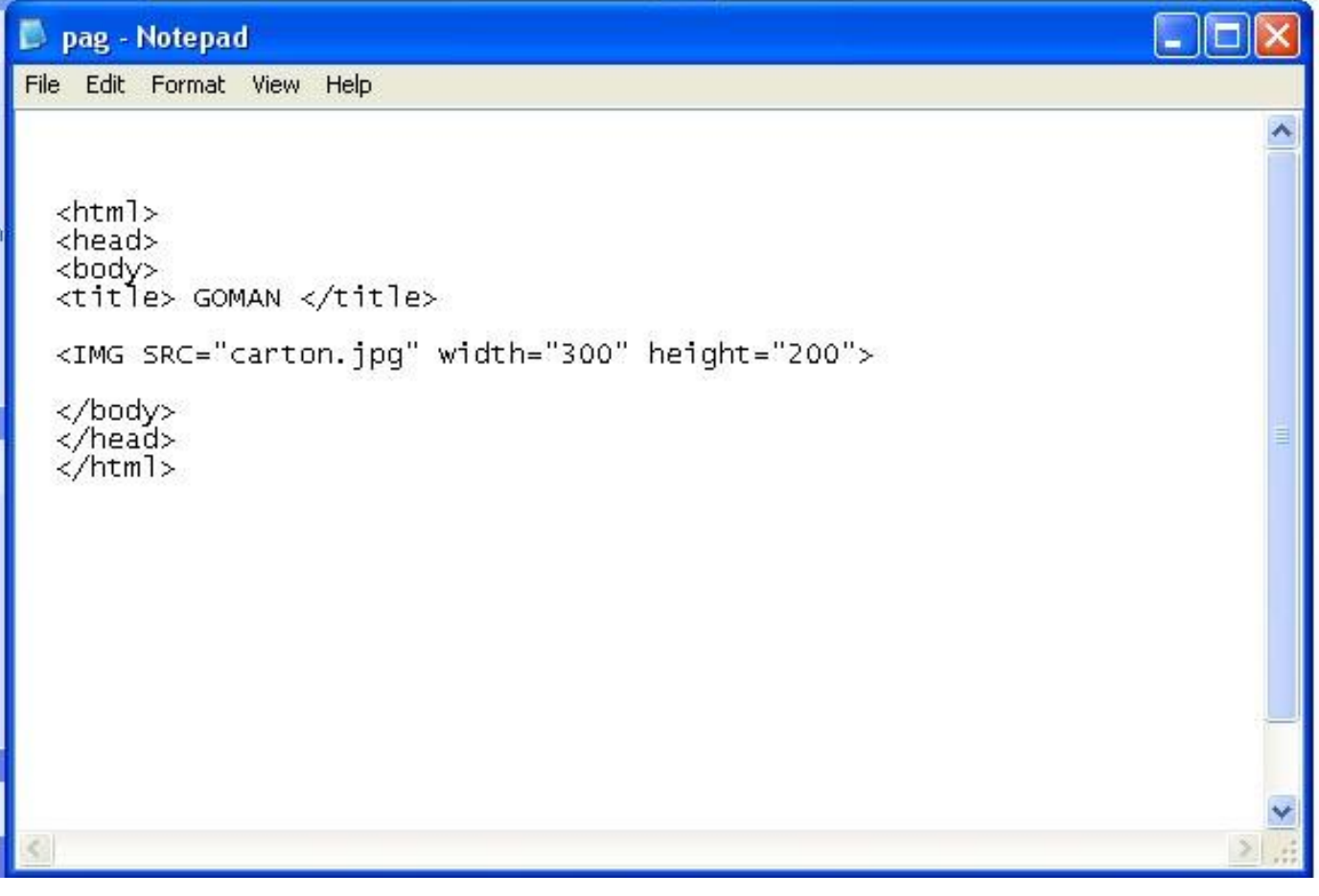

ا لتنسيق محاذاة الصورة

لتنسيق محاذاة الصورة تستخدم خاصية الــ Align كما يلي :

لتسيق الصورة في الوسط تستخدم خاصية الـــ Align والقيمة center كما يلي :

## <div align="center"> <IMG SRC="carton.jpg">

### $\langle$ div>

ويظهر ملف الـ Notepadكما يلبي :

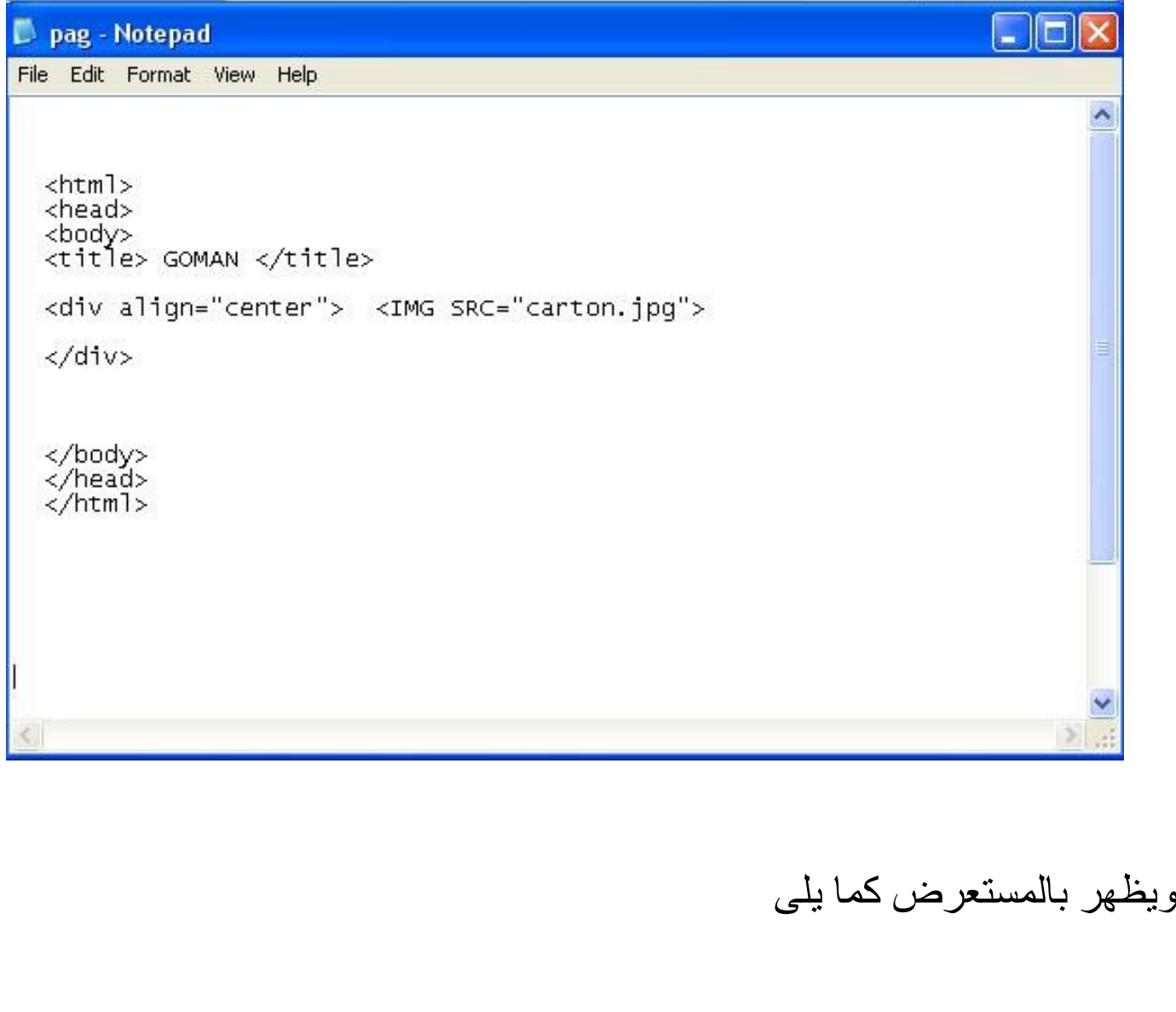

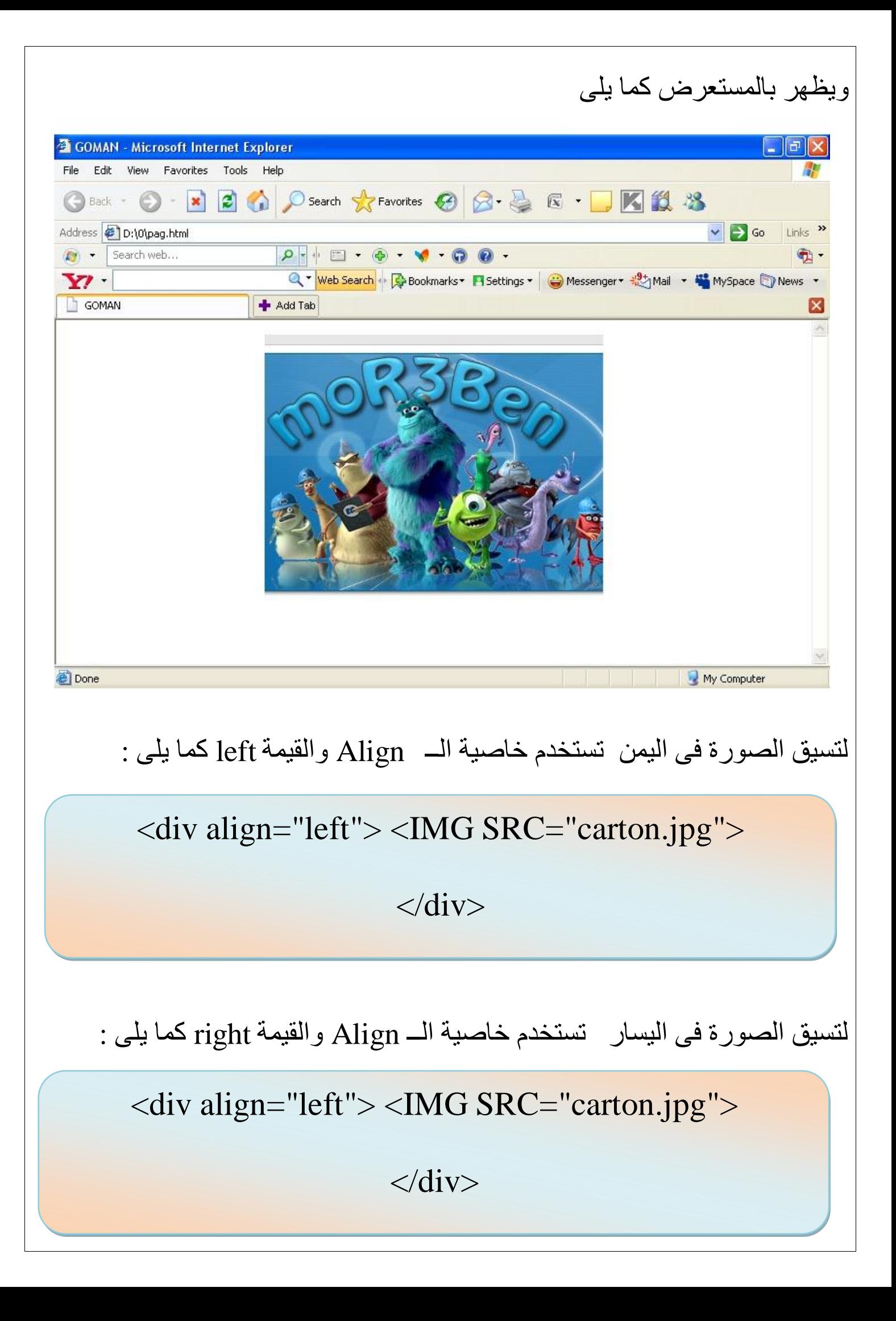

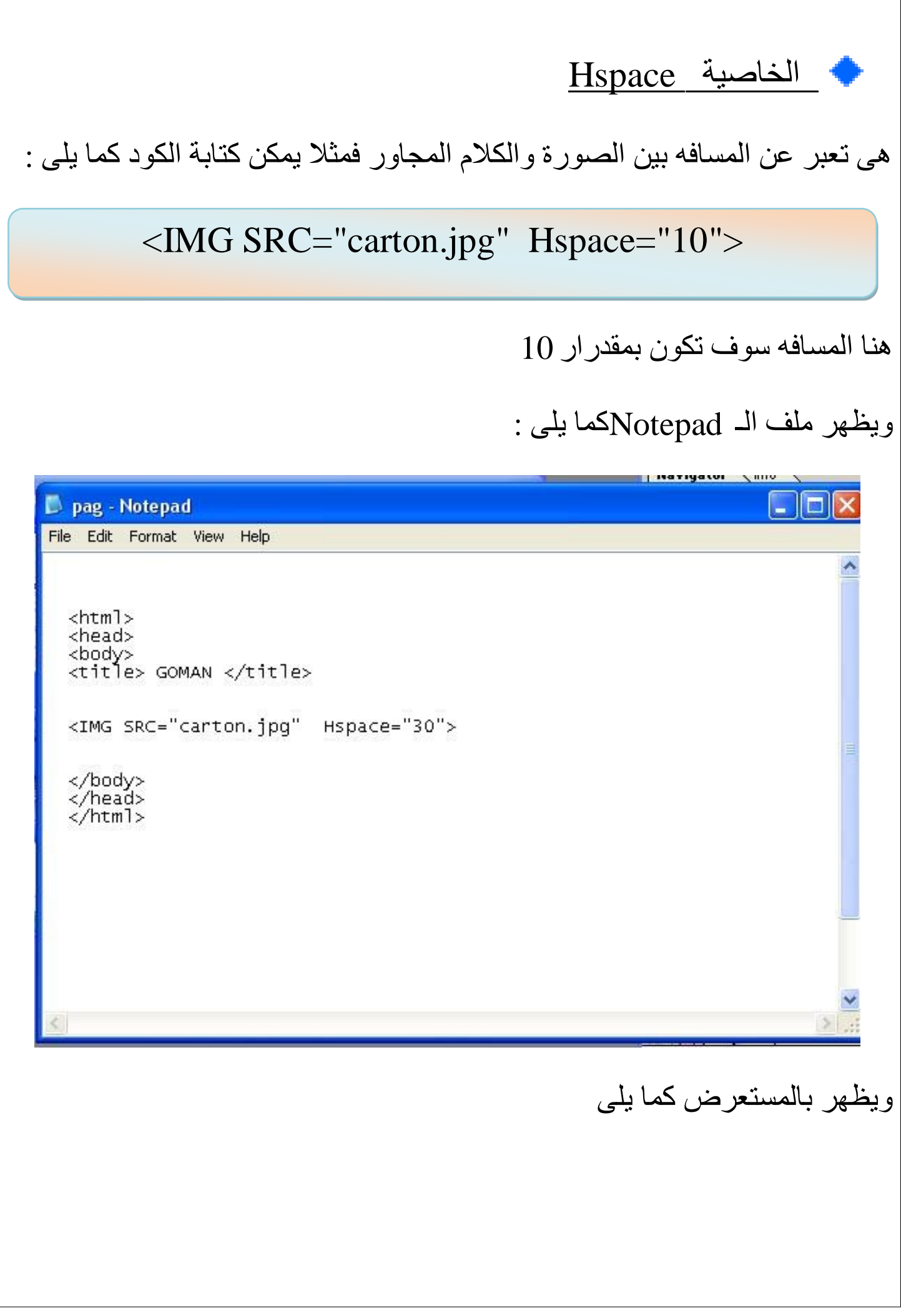

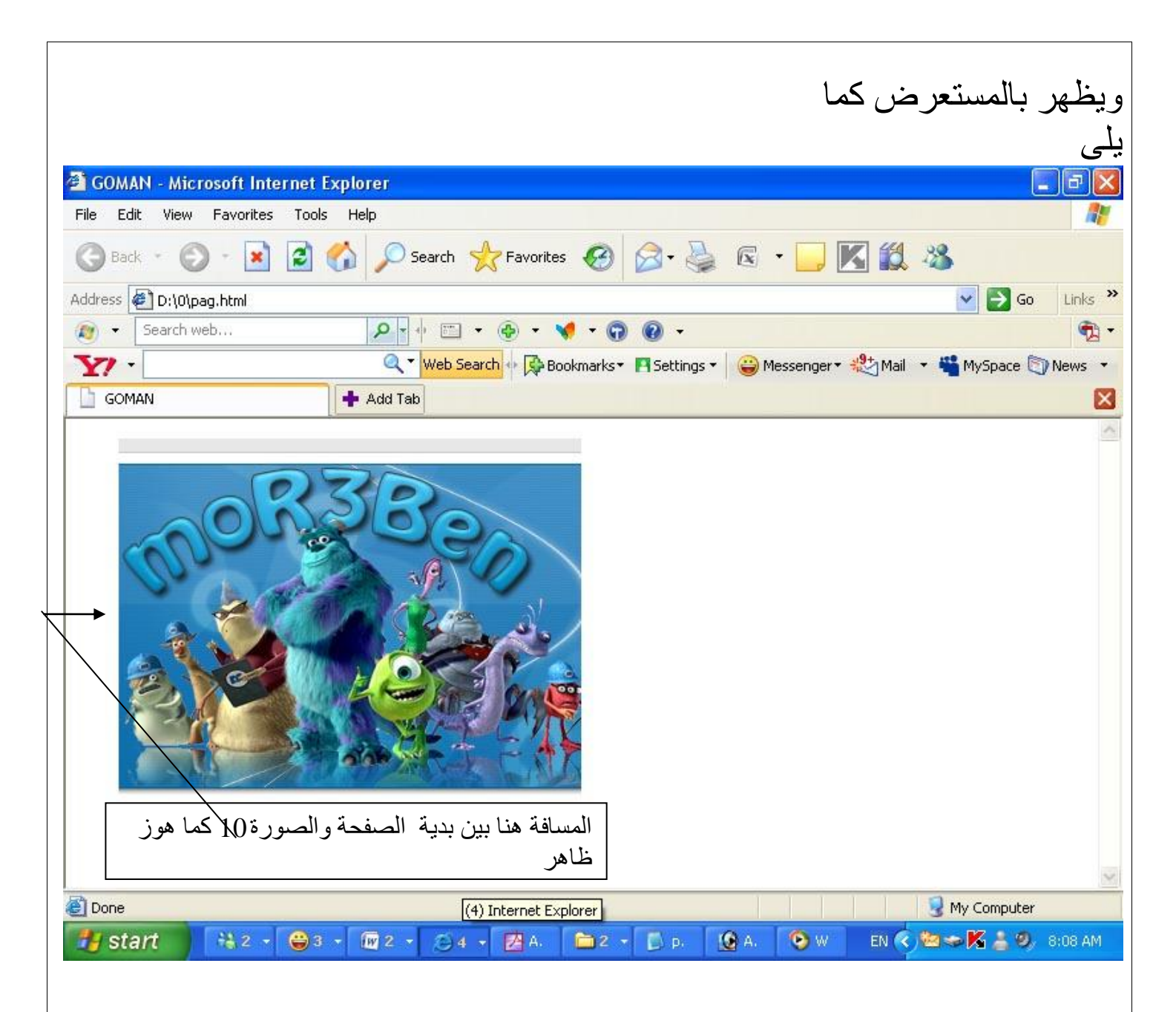

 $\overline{\mathrm{ALT}}$  خاصية:

وفيها نحدد نصا بديلا يظهر مكان الصورة . وهذا النص يلاحظ خصوصا حندما يكون خيار " اظهار الصورة تلقائيا " غير فعال في المتصفح كا تستطيع ملاحظتة في الفترة التي تسبق تحميل الصور ة وخاصنة في المواقع بطيئة التحميل ويظهر ايضنا عندما تقف بالمؤشر على الصورة فتلاحظ اسم الصورة او العبارة التي قمت بكتابتها فمثلا سوف اقوم بكتابة اسم الصورة في الِامر كما يلي

**<IMG SRC="carton.jpg" ALT=" carton image"<**

وبالتالي عند الوقوف على الصورة او في حالة تحميل الصفحة نلاحظ ظهر عبارة carton image مكان الصورة كما يلي :

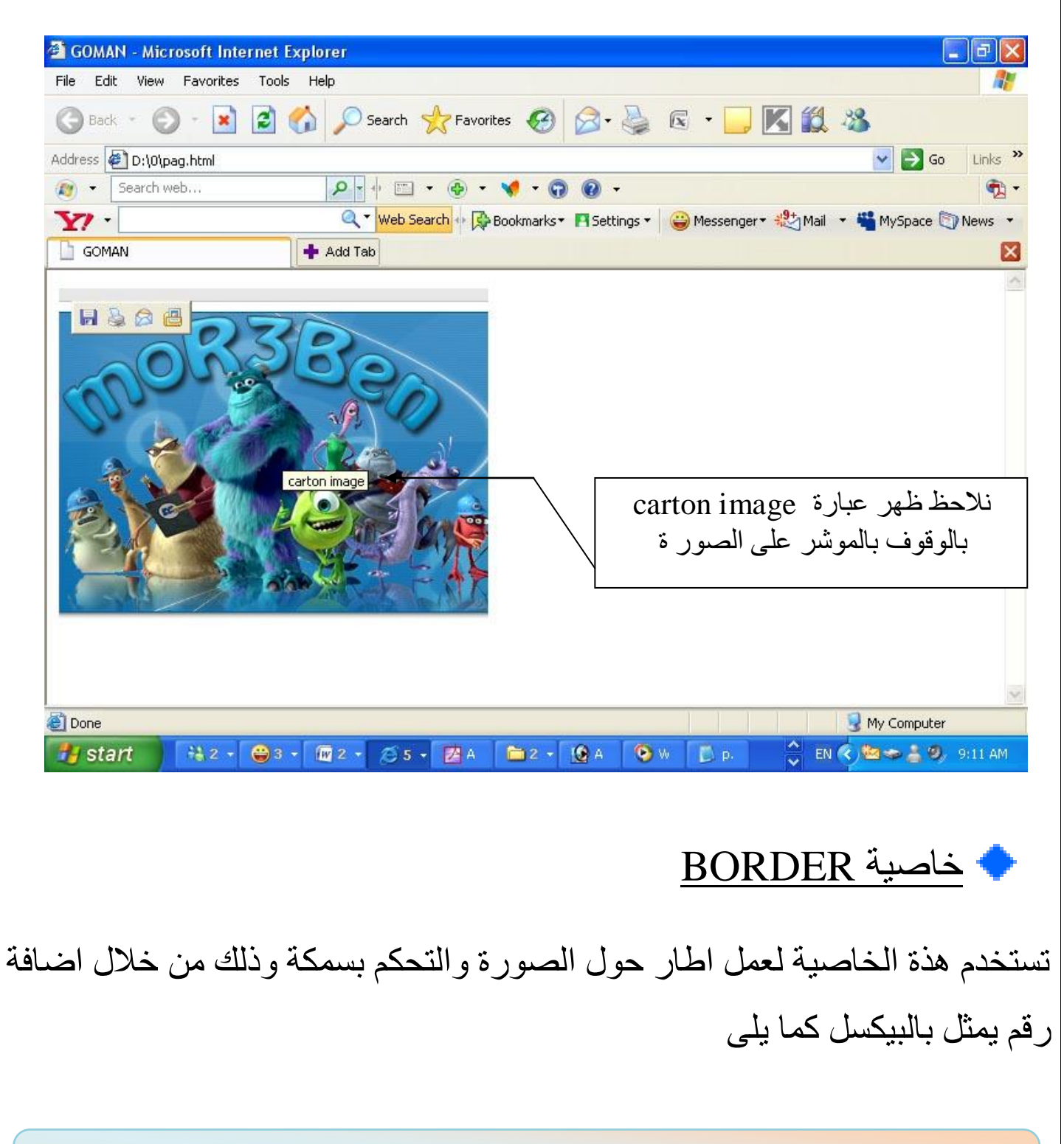

 $\leq$ IMG SRC= " carton .jpg " BORDER= " 10 "  $>$ 

ويظهر في المستعرض كما يلي :

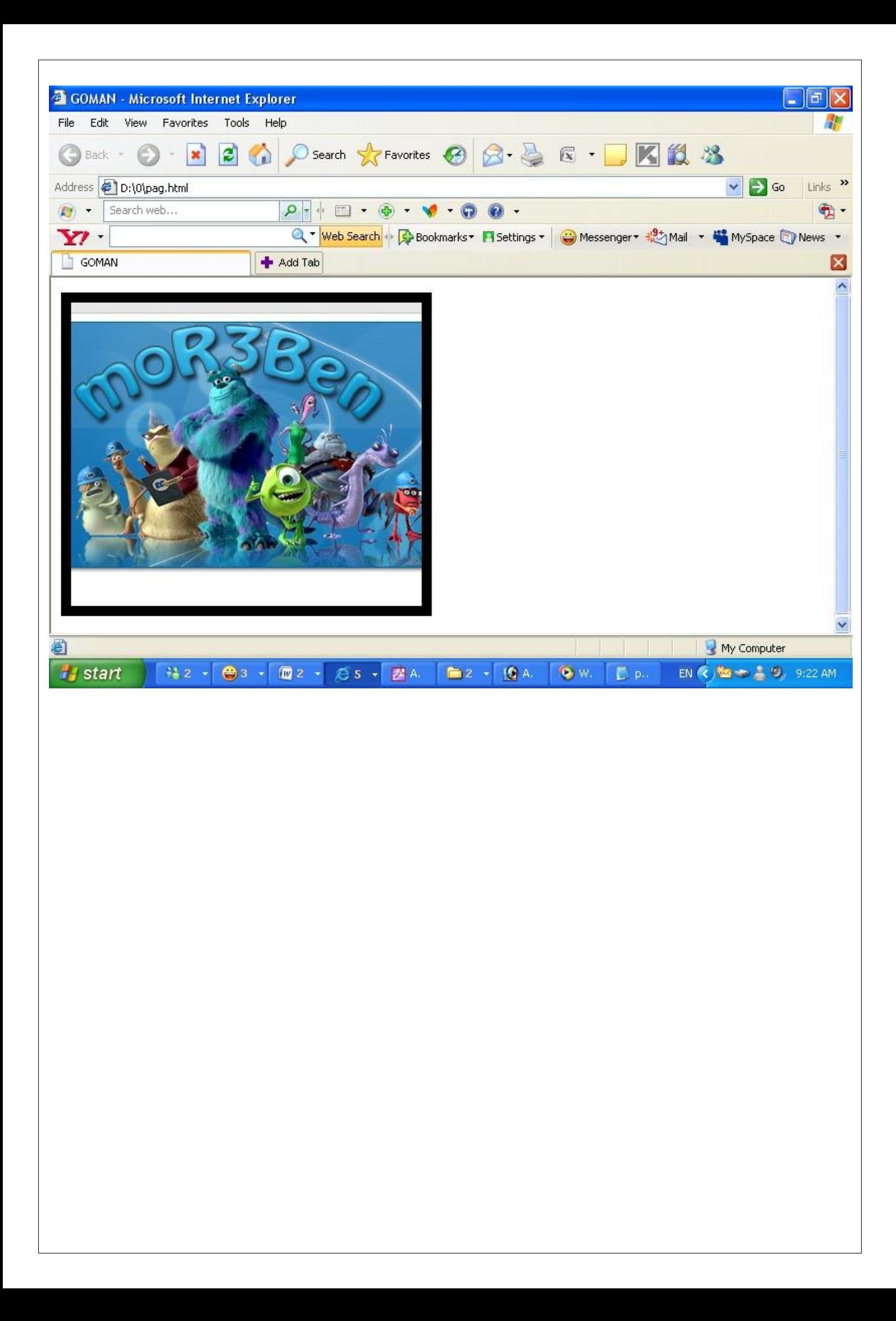

#### الدرس الثامن : الوصلات التشعبية

الوصلات التشعبية او الروابط هي روح الانترنت واذا كانت الانترنت بمجملها هي شبكة العنكبوت فان هذة الوصلات هي الخيوط التي تشكل هذة الشبكة وتؤلف حلقات الوصل بين ملايين من موقعها ، تنقر على وصلة ما فتنقلك الى صفحة اخرى في نفس الموقع ... وتنقر على وصلة اخرى فتنقلك كليا الى موقع اخر تماما ... وصلة اخرى تجعلك تحمل ملفا واخرى تجعلك تشغل ملفا موسيقيا ... وغير ها هناك عدة خيار ات للوصلات التشعبية منها ان تكون الوصلة لموقع اخر ، او ان تكون لصفحة اخرى داخل الموقع نفسة ، ومنها ان تكون لمكان اخر داخل الصفحة ، او ان تكون وصلة لعنوان بريد الكتروني . وسوف نقوم بشرح كل واحدة ان شاء الله تعالى .

لانشاء اي رابطة يستخدم العنصر <A> ..... <A> وهي اختصار لكلمة Anchor والخاصية HREF وهي اختصار لكلمة hypertext reference وهي التي تحدد من خلالها الموقع الذي نريد الوصول الية ويجب ان يكتب عنوان الموقع كاملا . الان سوف نقوم بشرح كيفية ادراج كل رابطة على حدة كما يلي :

∔ الحالة الاولى ادراج وصلة تشعبية تشير الى موقع خارجي

لعمل رابطة للانتقال الى موقع اخر يكتب الامر التالي :اسم الموقع

#### $\leq$ A HREF="name of website ">  $\leq$ /A>

ولكن بقي لنا شيء واحد وهو العبارة او الكلمة التي سيتم الضغط عليها لتشغيل الوصلة وهذة يجب ان توضع الامر السابق <A> .... <A> وبالتالي عند النقر على هذة الكلمة او العبارة سوف ننتقل الى الموقع المطلوب فمثلا سوف نقوم بادراج رابطة تشعبية لموقع البحث الشهير Google فتقوم بكتابة الِامر التالي داخل ملف الـــ Notepad كما يلي  $\langle A \rangle$  HREF = " [http://www.google.com.eg](http://www.google.com.eg/) " > Welcome  $\langle A \rangle$ وبالتالي عند الضعط على كلمة welcome في المستعرض سوف تنقلنا الى موقع

Google وَظهش فً ٍِف اٌــ Notepad وّب ًٍَ :

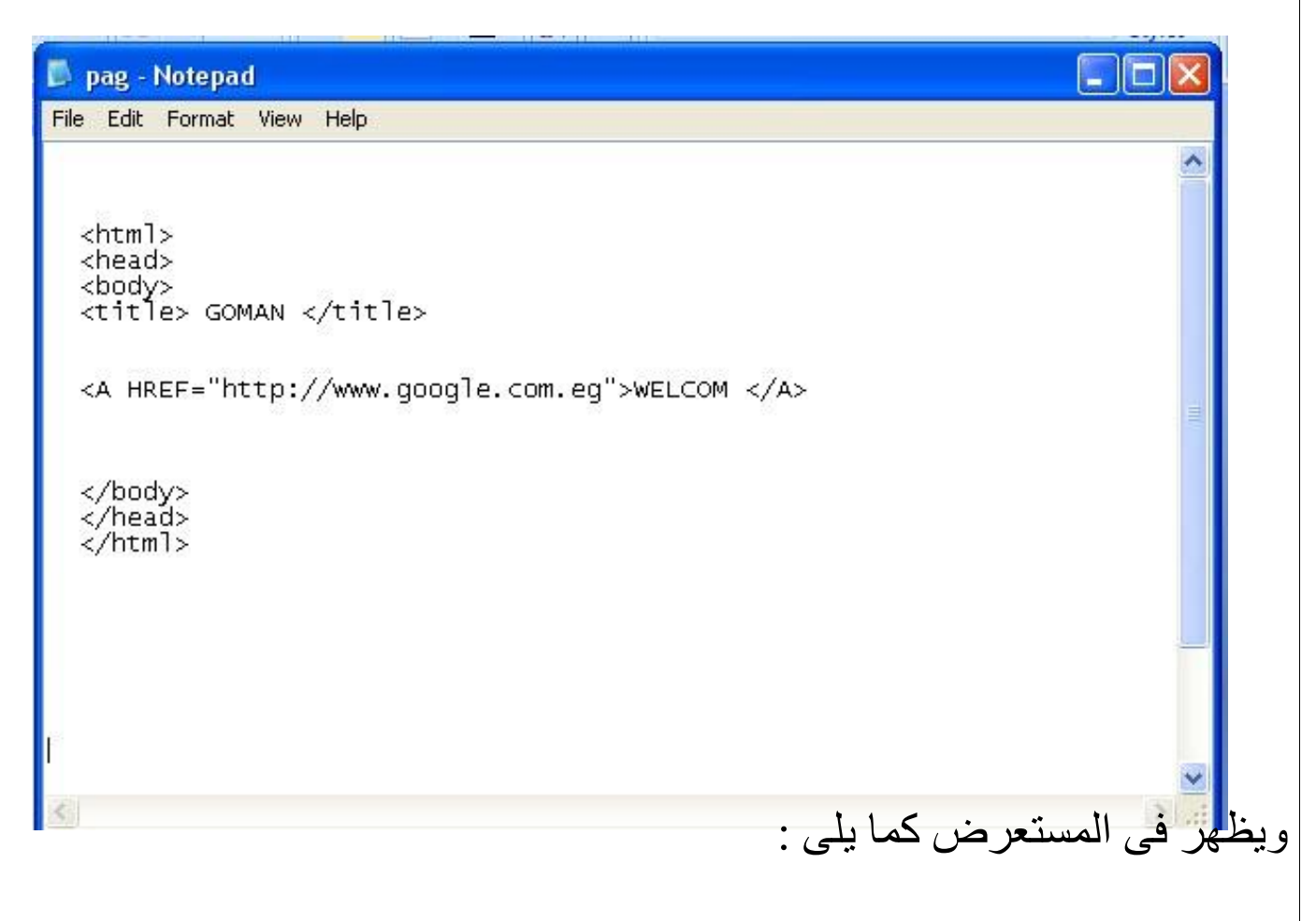

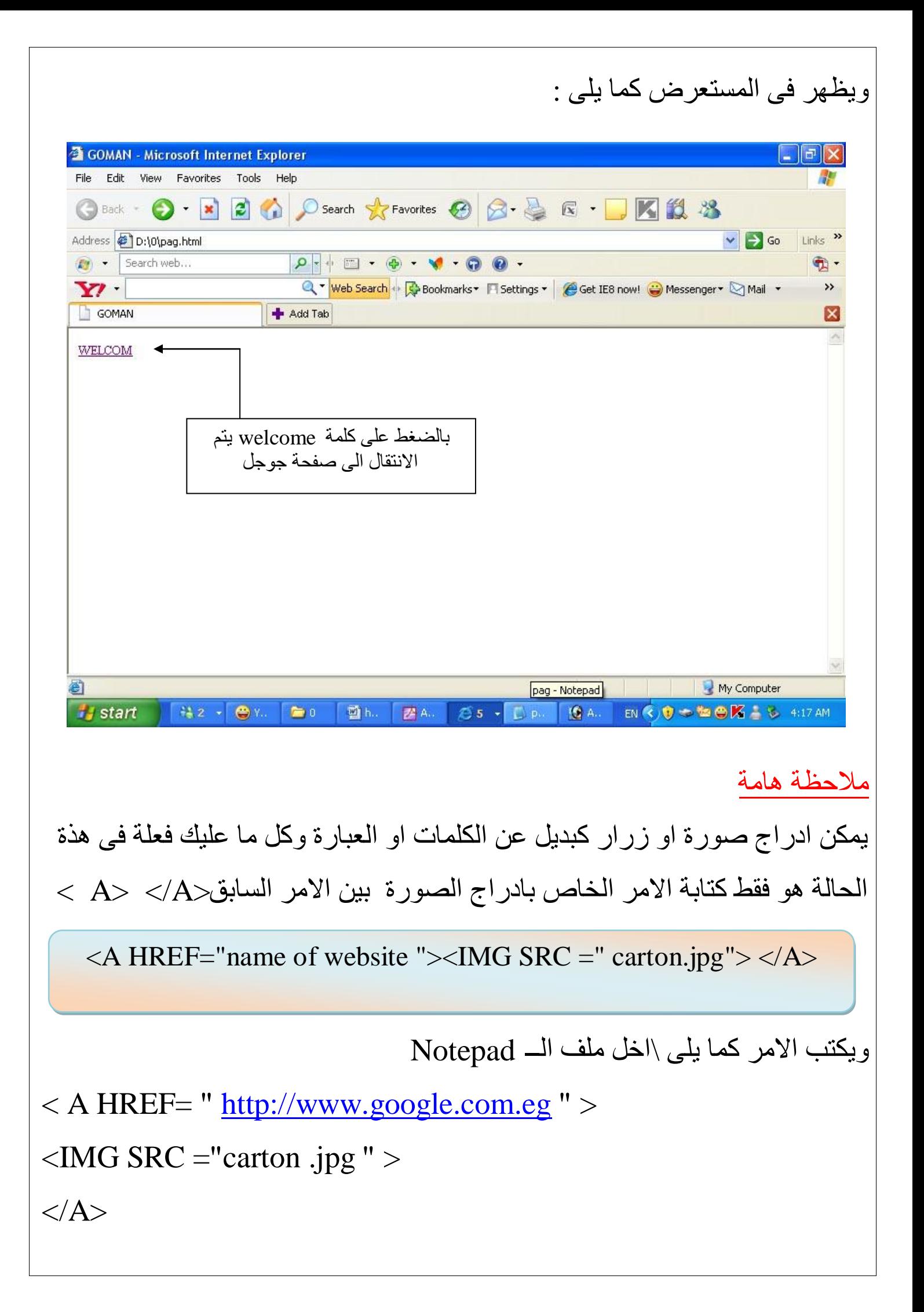

#### ويظهر في ملف الـــ Notepad كما يلي :

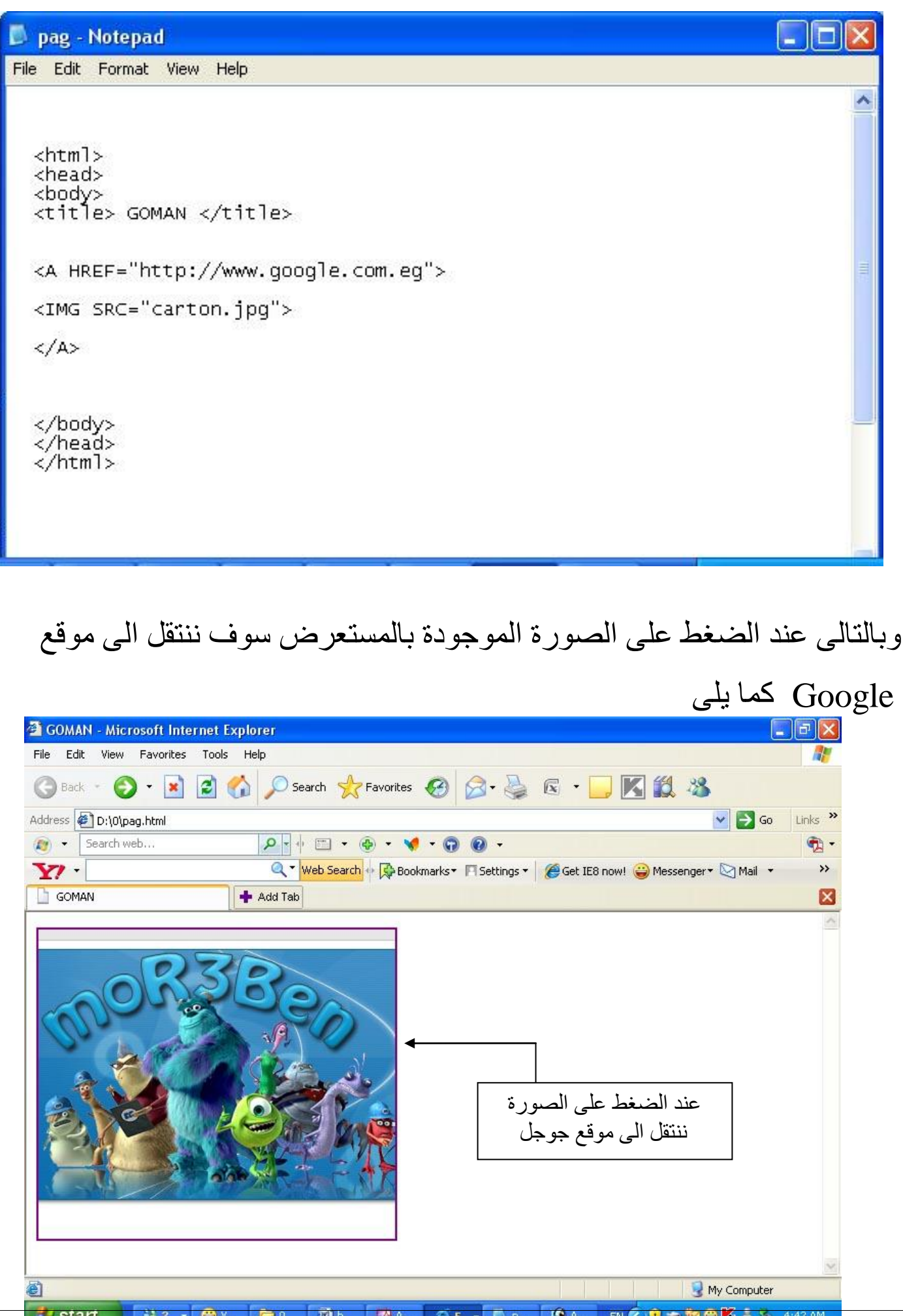

EN  $\left\langle \right\rangle$   $\left\langle \right\rangle$ **Ty** start **13** A.,  $7 - 2$  $\bigoplus$  Y.  $\blacksquare$ 펠비 ZA. **25** ×.  $\Box$  p.

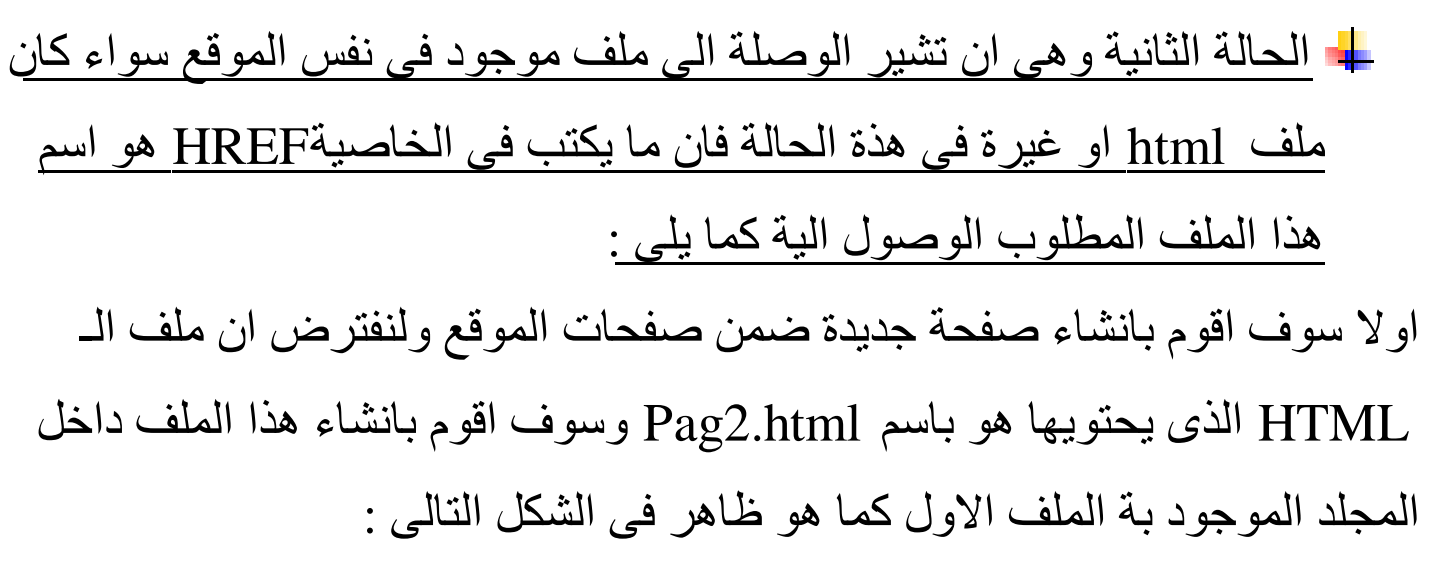

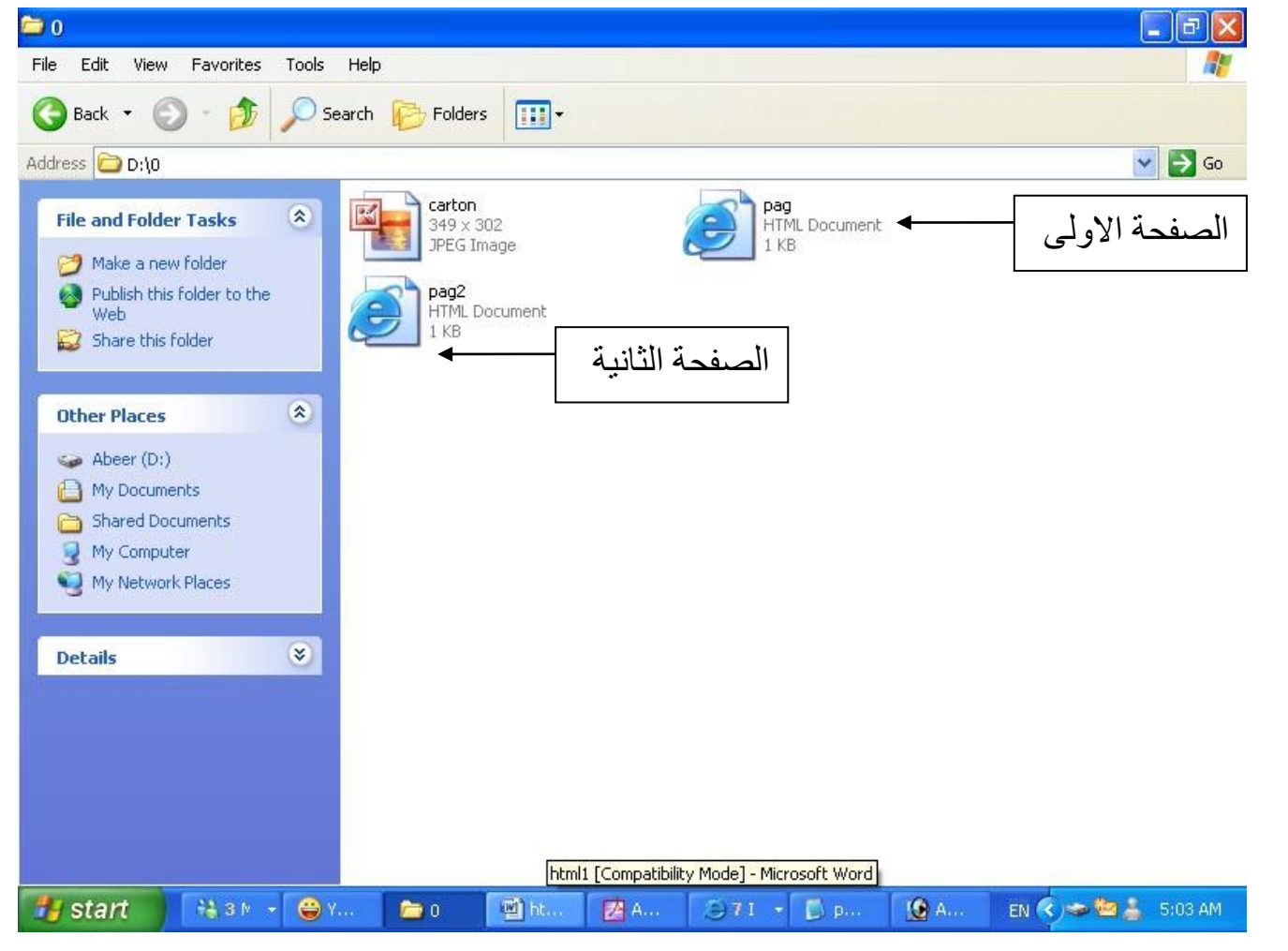

ما اريدة هو اضـافة وصلة في الصفحة الاولى بالضغط عليها انتقل الى الصفحة الثانية لذلك اقوم بكتابة الامر التالي داخل ملف الـــ Notepad  $\langle A \rangle$  HREF= " pag2.html" > go to pag2 $\langle A \rangle$ 

ويظهر ملف الـ Notepad كما يلي :  $\Box$ D $\times$ pag - Notepad File Edit Format View Help <html> <head> <body> <title> GOMAN </title> <A HREF="pag2.html">go to page2</A> </body><br></head><br></html>  $\overline{\phantom{a}}$  $|S|$ وبفتح المستعرض وبالضغط على العبارة المكتوبة بين <A>....</A> وهي في المثال التالي 2go to pag سوف ننتقل الى الصفحة الثانية

ويظهر بالمستعرض كما يلي :
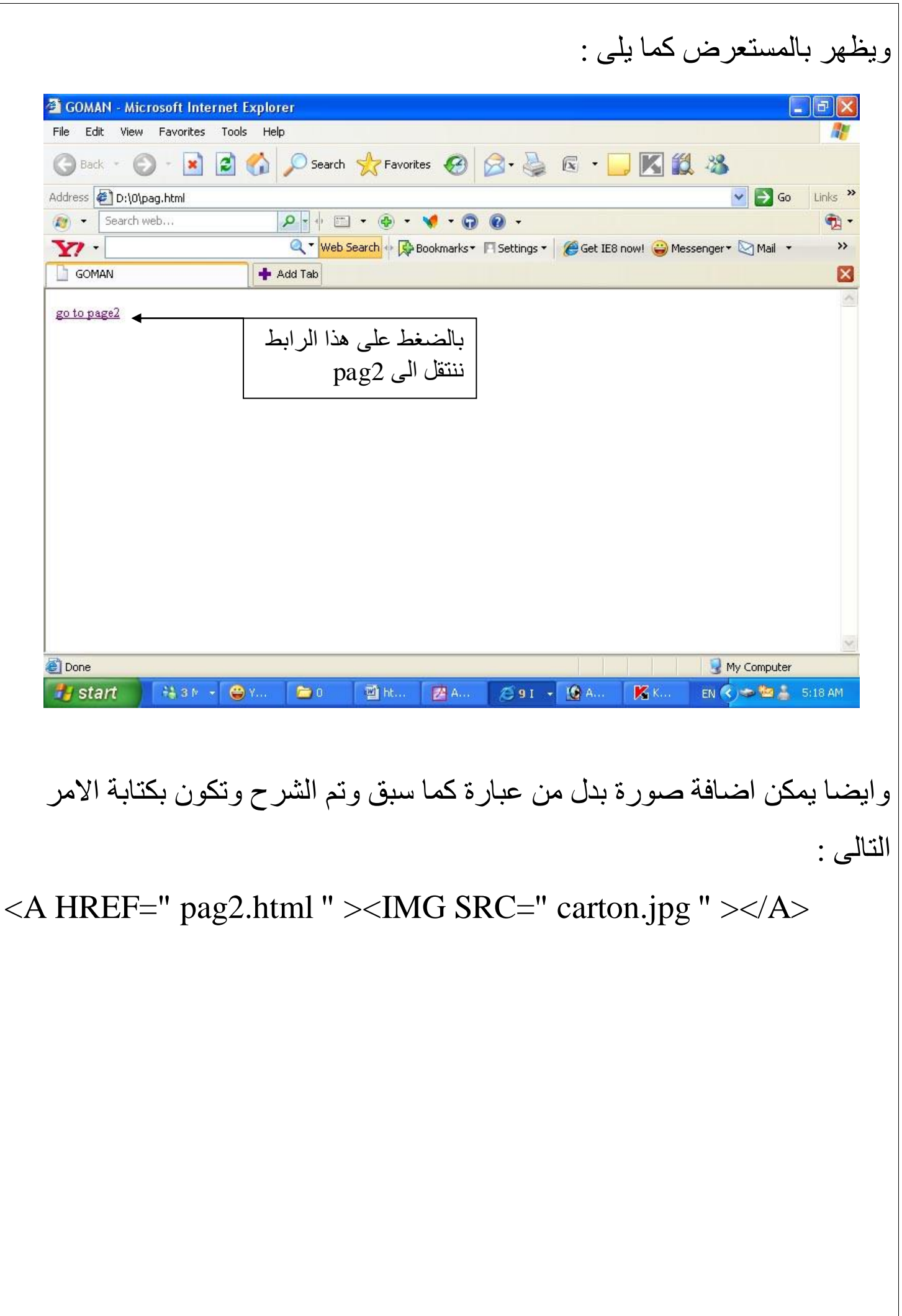

ـ الحاله الثالثة وهي ان نقوم بالاشارة الى مكان اخر داخل نفس الصفحة الى اولها

مثلا او الى اخر ها او اى مكان اخر نريدة

في هذة الحالة نقوم اولا بتعريف او تسميتة هذا المكان باسم معين سوف نقوم باستخدانة لاحقا في الوصلة ولتعريفة او تسميتة يستخدم الخاصة NAME وسوف يتضح اكثر هذة الحالة بالمثال التوضحي التالي :

مثال توضحي

سوف اقوم الان باضافة وصلة تشعبية تنقل الزائرين الى مكان اخر داخل نفس الصفحة اولا يجب الذهب الى هذة الفقرة واختيار اول كلمة فيها ثم وضعها داخل الامر <A>... </A> ( مثلا اول كلمة في الفقرة هي The Letter ) وبالتالي سوف اقوم  $<$ A NAME ="The litre">The litre</A> بكتابة الامر التالي

ملحوظة قمت باستخدام الخاصية NAME لتعريف المكا*ن* الذ*ى* سوف يتم الرجوع الية اصبحت هذة الفقرة جاهزة لكي نقوم بادراج وصلات اليها من اي مكان في الملف ثانيا هي ادراج وصلة لهذة الفقرة اي تحديد الكلمة التي عند النقر عليها سوف ننتقل الى بداية الفقر ة من جديد كما في الامر التالي :

 $\langle A \rangle$  HREF=" #The litre"> WELCOM  $\langle A \rangle$ 

 $\#$  خظ اننا لم نكتف بذكر ِ اسم الفقر ة لو حدها بل يجب ان تقرن بالاشار ة التالية  $\#$ ويكتب الامر كما يلي داخل ملف الـ Notepad

 $\langle A \rangle$  HREF NAME =" The litre" > The litre  $\langle A \rangle$ 

The litre يكتب هنا الفقرة وفي بدايتها كلمة الذي قمنا بتعر فها

 $\leq$ A HREF=" # The litre" >go to the first line  $\leq$ /A>

## يظهر كما يلي في ملف الـــ Notepad

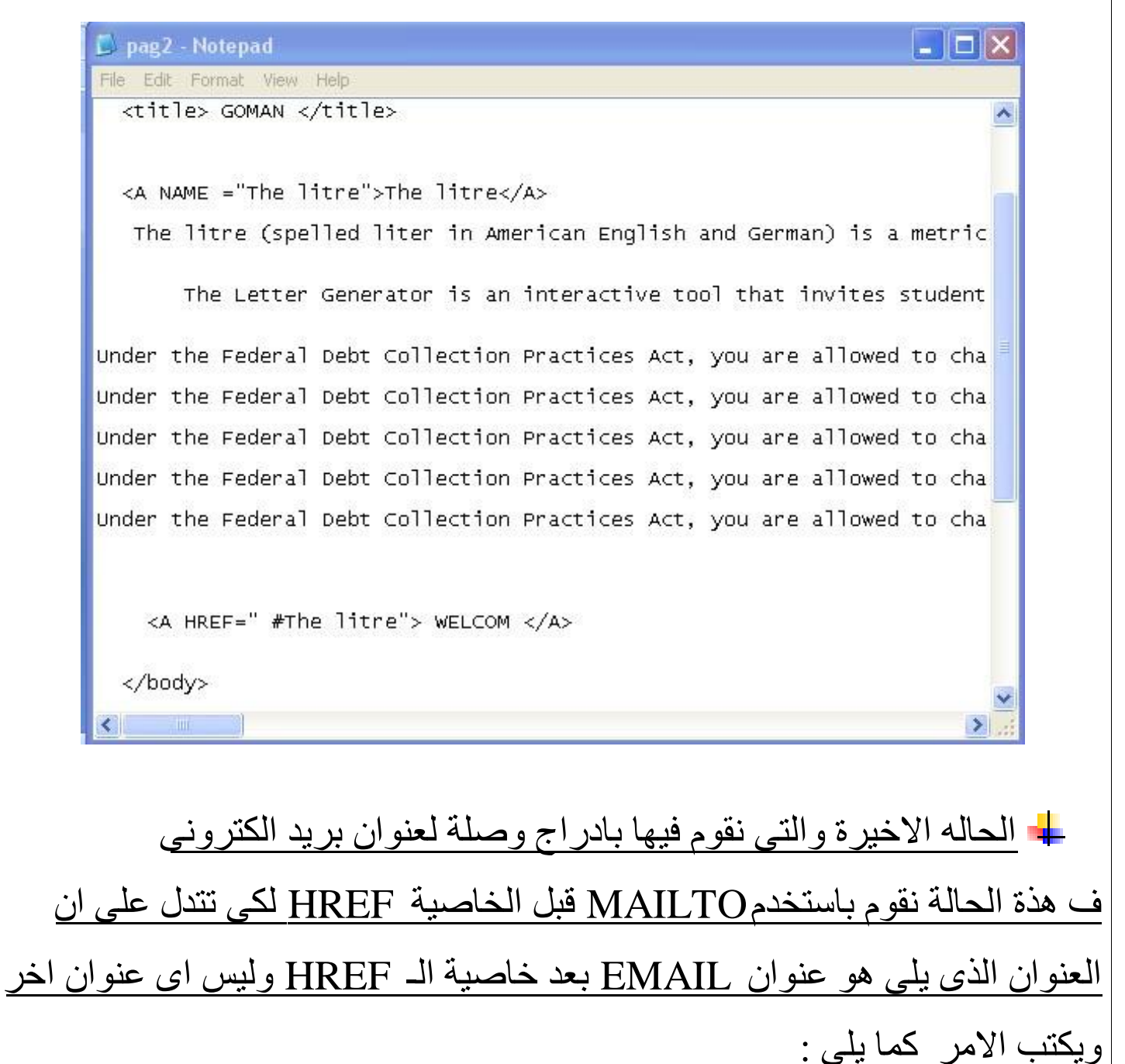

>A HREF=" MAILTO :nany21eh@hotmail.com">email me </A<

#### **اىذسس اىراصغ : اىجـــــــذاٗه**

تَعد الجداول من اقوى الادوات التي تضمنها لغة الـــ HTML وتقريبا لا يوجد موقع في الانترنت الا ويستخدمها بصورة او باخرة والحقيقة ان وضع الجداول في صفحات النت لا يقتصر على تلك القوائم من البيانات التي نحتاج الى ترتيبها في صفوف واعمدة بل يتعدى ذلك في استخدامها في تصميم الصفحات نفسها وتنظيمها والتحكم بمظهر ها . والان سوف نقوم بتعريف بعض الاكواد المستخدمة في انشاء جدول : اولا عند انشاء جدول يتم ادراج الامر التالي

 $<$ TABLE > .... $<$ /TABLE>

ثانيا نقوم بتحديد عدد الصفوف التي نريدها في الجدول هل نريد3 صفوف او 4 صفوف او اي عدد تريدة ۖ لذلك نقوم بكتابة الامر التالي

 $<$ TR>…… $<$ /TR>

فمثلا لمو تريد انشاء ثلاثة صفوف سوف تقوم بتكرار الامر السابق3 مرات

ثالثًا نقوم بتحديد عدد الخلايا او الاعمدة في كلّ صف لذلك نقوم بكتابة الامر التّالي :

 $<$ TD>... $<$ TD>

المثال الاول

المثال الاول

فمثلاً لو اردنا انشاء جدول مكون من ثلاثة صفوف و 2 عمود نكتب الاوامر التالية : <TABLE width="365" height="218" border="1">

 $<$ TR $>$ 

 $<$ TD>1 $<$ /TD>

 $<$ TD>2 $<$ /TD>

 $\langle$ TR>

 $<$ TR $>$ 

 $<$ TD> $3$  $<$ /TD>

 $<$ TD>4 $<$ /TD>

 $\langle$ TR $>$ 

 $<$ TR $>$ 

 $<$ TD>5 $<$ /TD>

 $<$ TD> 6 $<$ /TD>

 $\langle$ TR>

</TABLE>

تم اضبافة اطار للجدول حتى يظهر في شاشة المستعرض width="365" height="218" border="1"

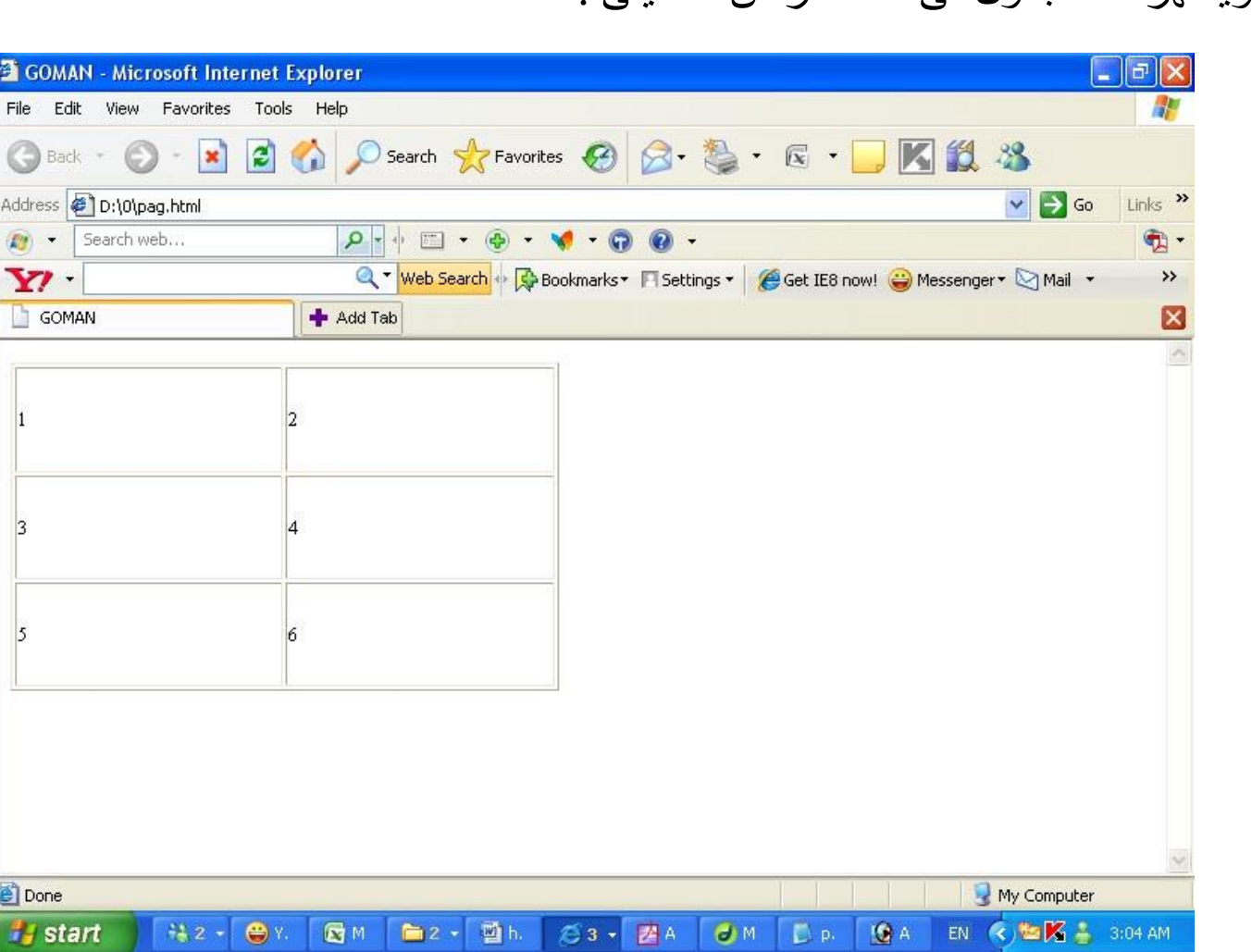

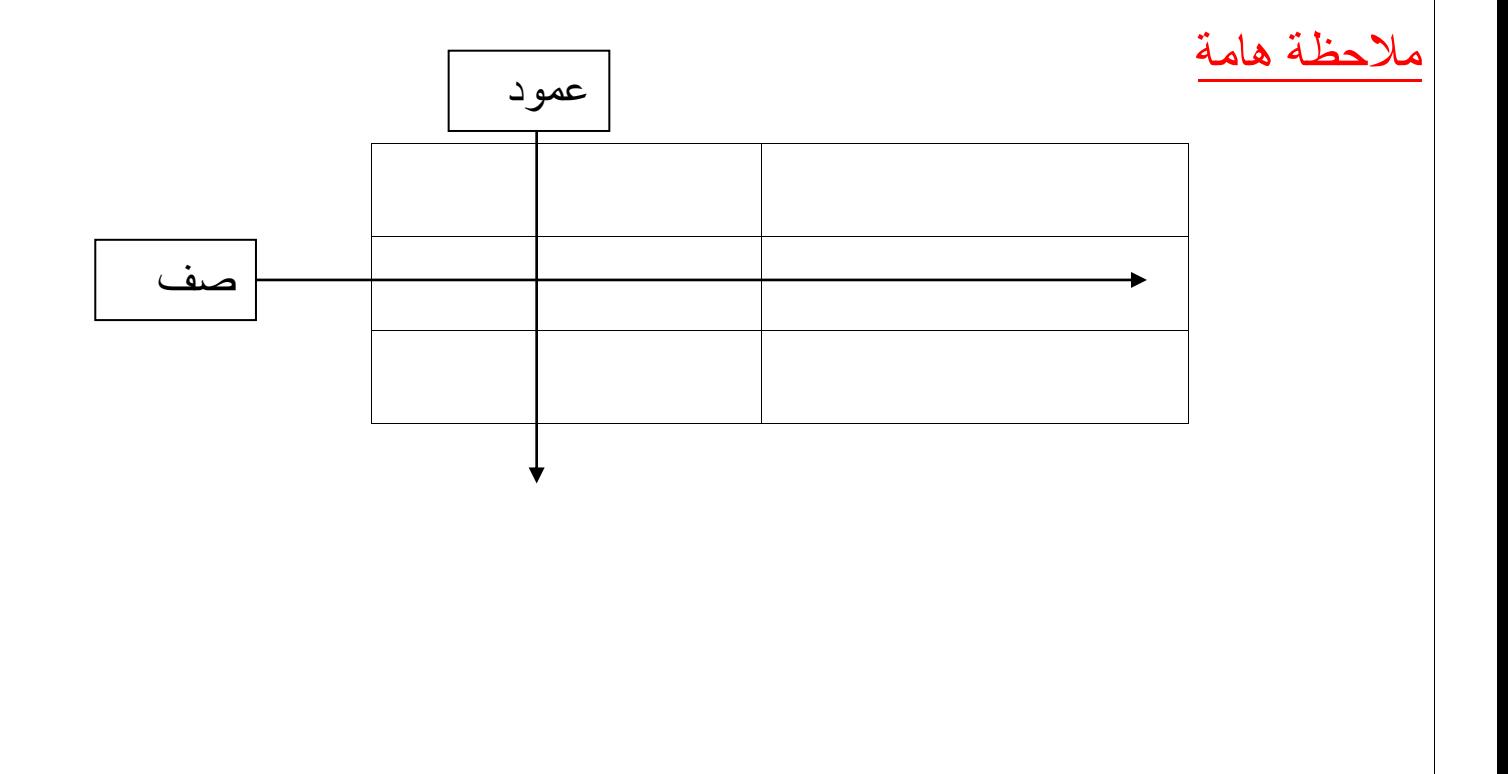

ويظهر لنا الجدول في المستعرض كما يلي :

خصائص الجداول

1 - خبطُخ BORDER

تقوم هذة الخاصية باضافة حدود للجدول وتحديد سماكتها والقيمة الافتر اضية لها هي صفر اي لا حدود لها تكتب بالسنتميتر اي5 او 6 او 3 سم و هكذا ويكتب الامر كما يلي :

>TABLE BORDER ="5"> ... </TABLE<

2 -خبطُخ WIDTH

تستخدم هذة الخاصية لتحديد عرض الجدول ككل . و هناك اسلوبين لتحديد عرض الجدول ام نسبي اي كتابة رقم بنسبة مئوية اي نسبة من الشاشة او بكتابتة بشكل مطلق اي رقم بالبيكسل ويكتب الامر كما يلي :

>TABLE border="5" WIDTH="50%">...</TABLE<

او كما يلي :

 $\leq$ TABLE BORDER="1" WIDTH="300" >

#### 3 -خبطُخ HEIGHT

تستخدم هذة الخاصية لتحديد ارتفاع الجدول ويكون تحديد هذا الارتفاع من خلال قيمة مطلقة تحدد الارتفاع بالبيكسل او قيمة نسبية تحدد ارتفاع الجدول بالنسبة لارتفاع صفحة المتصفح ويكتب الامر كما يلي :

 $\langle$ TABLE BORDER="1" WIDTH="300" HEIGHT ="200" >... $\langle$ TABLE>

#### 4 -خبطُخ CELLSPACING

لتحديد المسافة بين كل خلية من خلايا الجدول ويكتب الامر كما يلي :

<TABLE BORDER="1" CELLSPACING ="10" >… </TABLE>

#### 5 - خبطُخ CELLPADDING

لتحديد المسافة الفاصلة بين الحدود وبداية النص في كل خلية او لنقل لتحديد حجم الْهو امش لخلايا الجدول ويكتب الِامر كما يلي :

<TABLE BORDER="1" CELLPADDING ="10" >… </TABLE>

#### 6 -خبطُخ ALIGN

لتحديد محاذة الجدول ام لليمين او لليسار او للوسط ويكتب الامر كما يلي

<TABLE BORDER="1" ALIGN ="LEFT" >… </TABLE>

#### 7 -خبطُخ BGCOLOR

وتستخدم لتحديد لون خلفية الجدول

 $\langle$ TABLE BORDER = "1 " BGCOLOR = "#00FF00 " >... $\langle$ TABLE>

وبِهذا نكون انتهينا من خصائص الجداول وننتقل الى خصائص الخلايا

خصائص الصفوف

1 -خبطُخ ALIGN

لتحديد محاذاة النص افقيا داخل الخلايا اما يمين او يسار او في المنتصف وتستخدم القيم LEFT / RIGHT / CENTER ويكتب الامر كما يلي

 $\angle$ TABLE BORDER = "1 " WIDTH "300 " >

 $\langle$ TR ALIGN = " CENTER"  $>$ 

 $<$ TD>1 $<$ /TD>  $<$ TD>2 $<$ /TD>

 $\langle$ TR>

</TABLE>

# 2 -خبطُخ VALIGN لتحديد محاذاة النص عموديا \_ داخل الخلايا اما لاعلى او لاسفل او في المنتصف وتستخدم القيم TOP / BOTTOM / MIDDLE ويكتب الامر كما يلي

 $<$ TABLE BORDER = "1 " WIDTH "300 " >

 $\langle$ TR VALIGN = "TOP" >

 $<$ TD>1 $<$ /TD>  $<$ TD>2 $<$ /TD>

 $\langle$ TR>

 $\langle$ TABLE>

3 -خبطُخ BGCOLOR

لتحديد لون خلفية الخلايا ويكتب الامر كما يلي :

 $\langle$ TABLE BORDER = "1 " WIDTH "300 "  $>$ 

 $\langle$ TR BGCOLOR = " #00FF00" >

 $<$ TD>1 $<$ /TD>  $<$ TD>2 $<$ /TD>

 $\langle$ TR>

 $\langle$ TABLE>

بفرض اني سوف اطبق الخصائص السابقة على الجدول لعمل ذلك سقوم بكتابة الاوامر التالية :

```
\lttable width ="344" height="136" border="1" >
```

```
<tr bgcolor = "#FFCC33" >
    \lttd align ="center">1\lt/td>
    <td align ="center">2</td>
      <td align ="center">3</td>
\langle tr>
```
 $<$ tr $>$ 

```
\lttd align ="center">4\lt/td>lttd align ="center">5lt/td>
    lttd align ="center">6lt/td>
\langle tr>
```
 $<$ tr $>$ 

```
 <td align ="center">7</td>
    <td align ="center">8</td>lttd align ="center">9lt/td>
\langle tr \rangle
```
</table>

ويتم كتبة الاوامر السابقة في ملف الــ Notepad كما يلي :

#### pag - Notepad

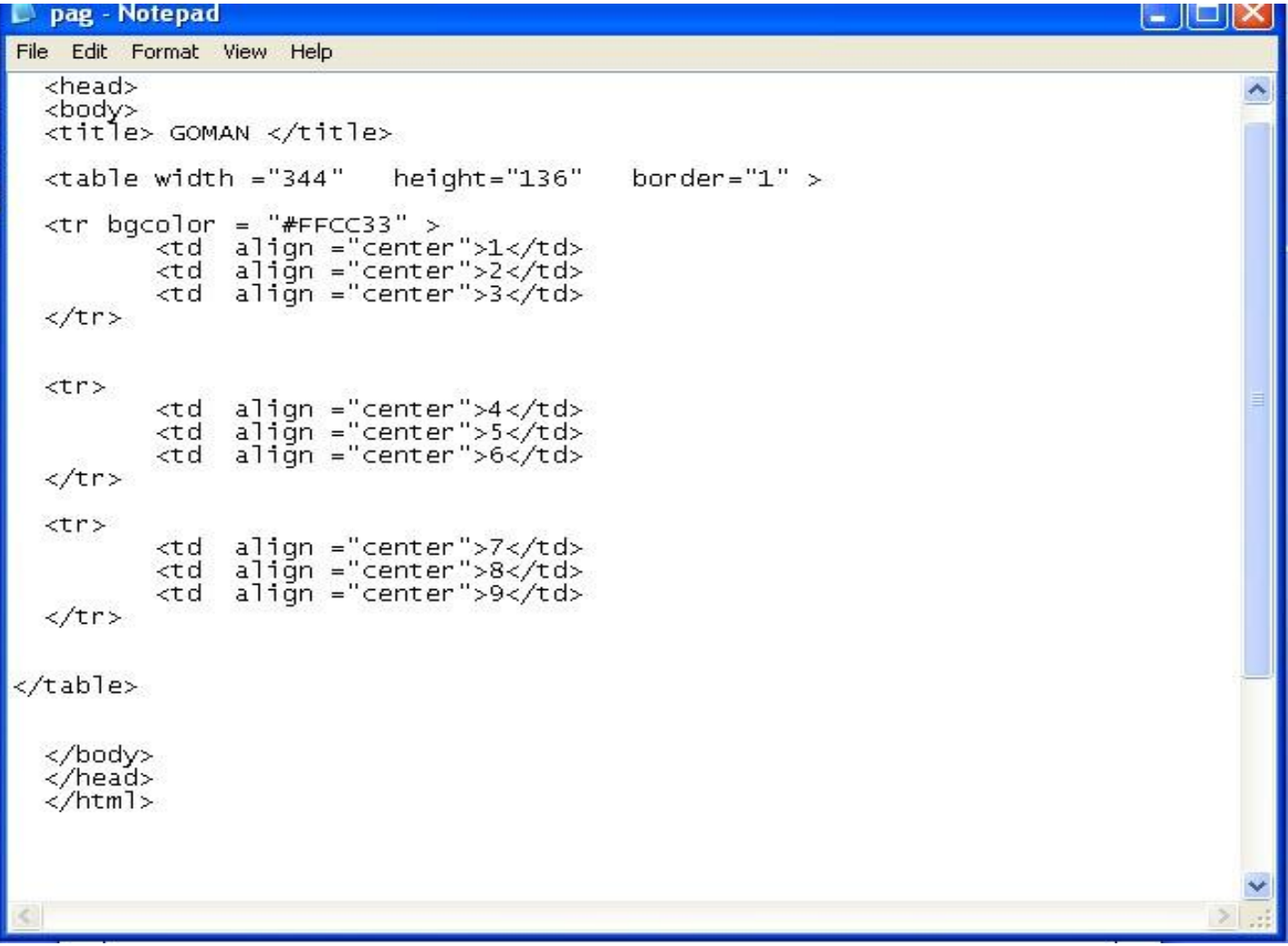

# ويظهر الجدول بالمستعرض كما يلي :

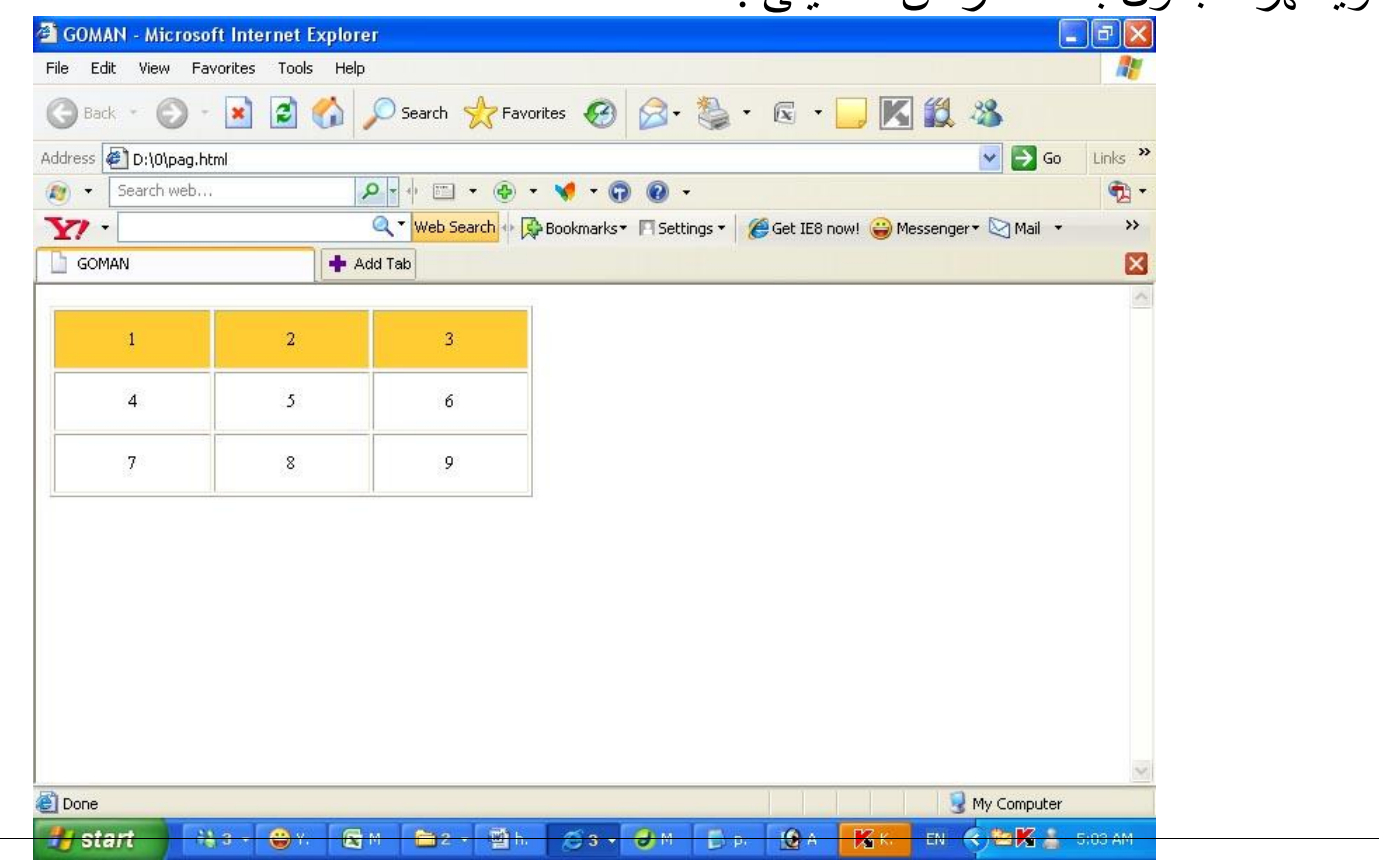

4 -خبطُخ COLSPAN َمىَ ثذِظ اٌخٍُخ اٌؾبٌُخ ِغ اٌؼذد اٌّـٍىة ِٓ اٌخالَب اٌزً رٍُهب افمُب وَىزت االِش وّب ًٍَ : <TD COLSPAN= " n " > N رشُش اًٌ ػذد اٌخالَب اٌزً ٔشَذ دِغهب

فمثلا في المثال السابق نريد دمج خليتين فنكتب الاوامر التالية

\n
$$
\langle \text{table width} = "344" \text{ height} = "136" \text{ border} = "1" >
$$
\n

\n\n $\langle \text{tr} \text{bgcolor} = " \# FFCC33" >$ \n

\n\n $\langle \text{td align} = " \text{center" \text{colspan} = " 2 " > 1 \langle / \text{td} \rangle$ \n

\n\n $\langle \text{td align} = " \text{center} " > 2 \langle / \text{td} \rangle$ \n

\n\n $\langle \text{tr} \rangle$ \n

```
<tr>
```

```
lttd align ="center">4lt/td>
\lttd align ="center">5\lt/td>
\lttd align ="center">6\lt/td>
```

```
\langle tr>
```

```
<tr>
```

```
lttd align ="center">7lt/td>
      \lttd align ="center">8\lt/td>
      lttd align ="center">9lt/td>
 \langle tr \rangle</table>
```
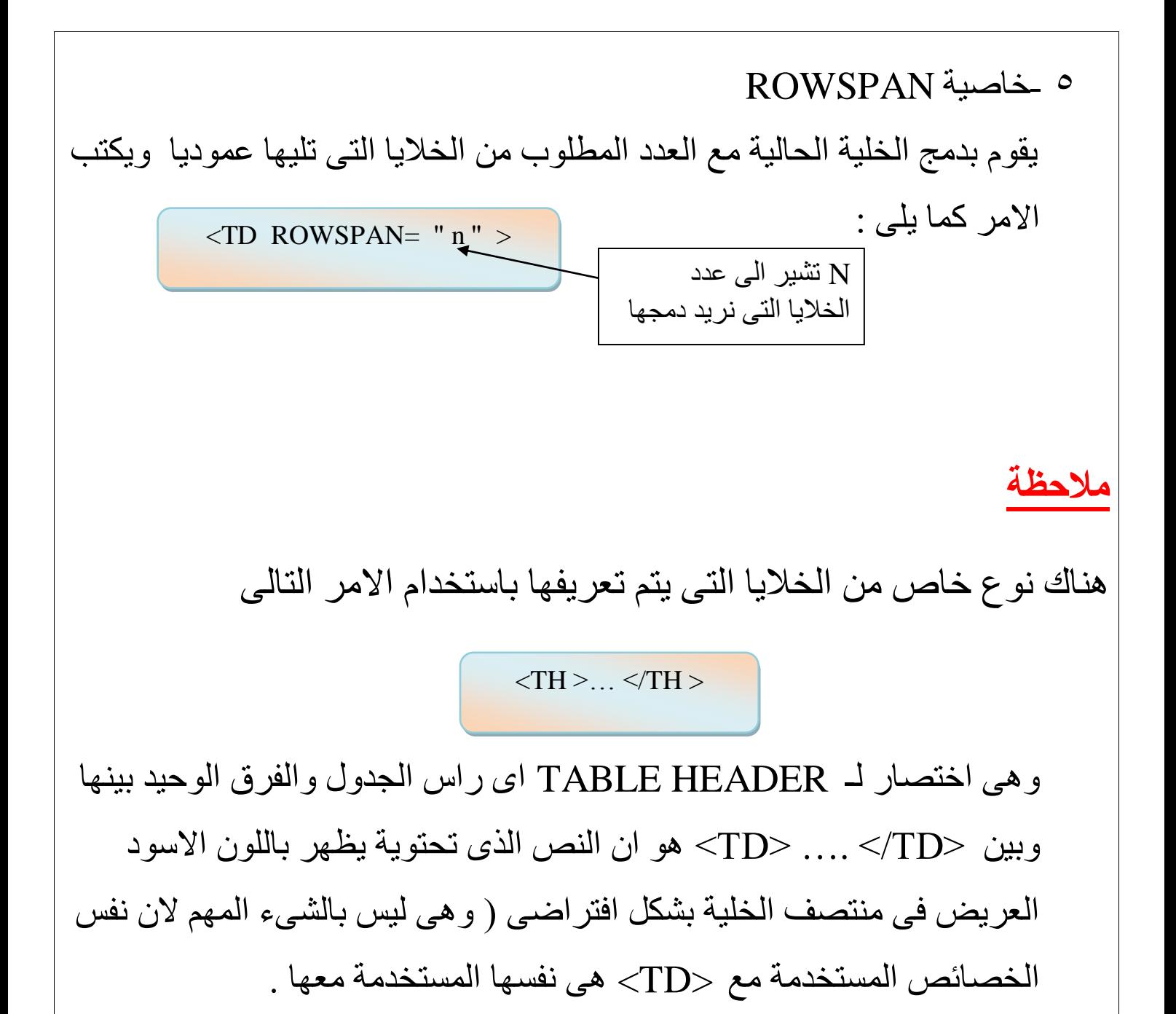

وبِهذا نكون قد انتهينا من دراسة الجداول

#### **اىذسس اىؼاشش : اىَْــــــارض**

النماذج تعتبر من المواضيع المتقدمة في لغة الــ html الا ان معظم مواقع الويب تكاد لا تخلو منها وذلك لعدة اسباب لعل من اهمها ايجاد امكانية التفاعل بين الموقع وصـاحبة من جهة والزوار من جهة اخرى .. احيانا قد تحتاج الى اراء زوار موقعك في مسائل معينة ولا يمكنك الاكتفاء فقط بالبريد الالكتروني لكي تتواصل مع القراء لذلك فان النماذج هي الخيار الافضل لك وسوف ندرس النماذج ان شاء الله بالتفصيل بمعنى اخر احيانا نحتاج الى معلومات من المستخدم كالاسم والعنوان والميل وغير ها من المعلومات ويتم كتابة هذة المعلومات في ما يسمى بالـــ Form ويمكنك نقل هذة البيانات من المستخدم الى الـــ server

تختلف اشكال النماذج عن بعضها البعض من حيث المبدا والمظهر وطريقة التعريف ايضا الا انة يجب ان تدرج جميعا تاجين اساسين كما يلي

 $\leq$ FORM  $>$  .... $\leq$  FORM  $>$ 

والآن سوف ندرس بعض الخصاص الت*ي* تتعلق بطبيعة هذة النماذج

خظبئض اٌــ FORM

# 1 -خبطُخ اٌـ ACTION

تحدد العنوان الذي سبتم ارسال بيانات النموذج الية لتتم معالجتها بالصورة المطلوبة وعادتا يكون هذا العنوان لبريد الكتروني email سوف يتم اراسل البينات الية او قد يكون عنوانا لبرنماج CGI موجود على الكمبيوتر الخادم server الذي تتواجد علية صفحة الويب حيث يستقبل هذة البيانات ويعالجها حسب التعليمات الموجودة فية كان يضيفها مثلا الى احدى الصفحات او ان يقوم بالبحث عن كلمة او عبارة ضمن صفحات الموقع كما في نماذج البحث في صفحات الويب اى ان هذة الخاصية هي خاصية تحمل اسم او مسار الصفحة التي سوف تذهب اليها البيانات بالضغط على زرار Submit بعد ملئ الــ Form ويكتب الكود كما يلي

<FORM ACTION= " MAILTO: [SOMEONE@DOMAIN.COM](mailto:SOMEONE@DOMAIN.COM) " >…..</FORM >

او

<FORM ACTION= " NAME \_ AND \_ ADDRESS \_ OF \_ CGI \_ SCRIPT " >…..</FORM >

وفي المثال السابق سوف يتم ارسال البيانات الموضوعة داخل النموذج الى عنوان البريد الألكتروني المكتوب

# 2 -خبطُخ اٌــ METHOD

تحدد الطريقة التي سيتم بها التعامل مع العنوان المحدد في الخاصية السابقة الـــ ACTION اي هي قيمة تحمل اسم الطريقة التي سوف ترسل بها البيانات

. وهناك فيمتين لهذة الخاصية هما :

التي تستخدم في حالة كون عملية المعالجة داخلية اي تتم داخل الخادم نفسة  $\rm GET$ (SERVER) فمثلا لو قمنا بانشاء نموذج للبحث داخل صفحتي فان عملية البحث عى العرض تجري مباشرة في الموقع و هي اكثر امانا في ارسال البيانات الي الــServer .القيمة الثانية هي POST وتستخدم عندما تكون عملية المعالجة سوف تتم خارجيا خارج الموقع كمثلا يتم ارسال البيانات الى عنوان بريد الكتروني

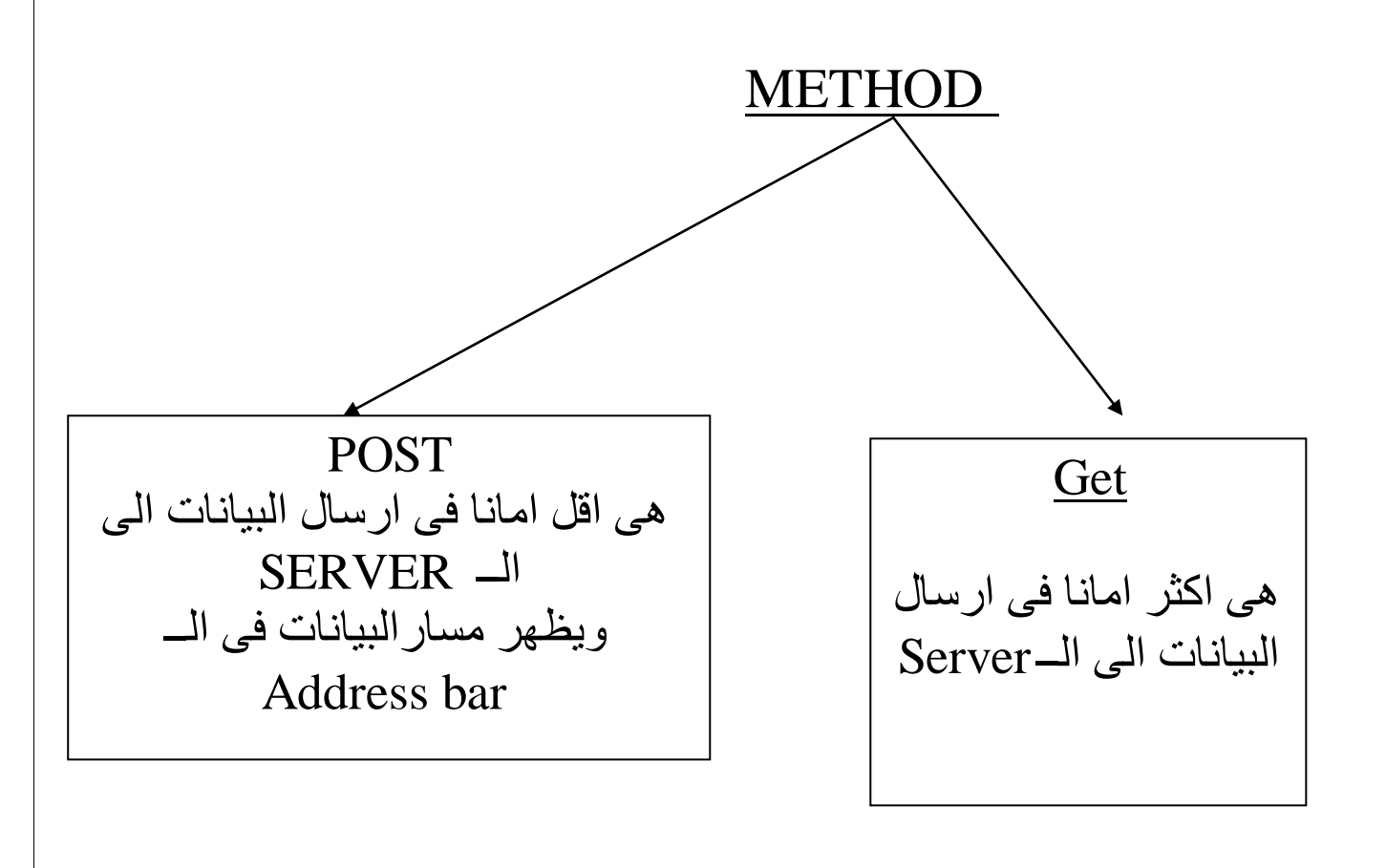

ويكتب الامر كما يلي

 $\leq$ FORM ACTION= "MAILTO: [SOMEONE@DOMAIN.COM](mailto:SOMEONE@DOMAIN.COM) " method = " post " >..... $\leq$ /FORM >

<FORM ACTION= " NAME \_ AND \_ ADDRESS \_ OF \_ CGI \_ SCRIPT " METHOD " GET ">…..</FORM >

### **ٍالدظح ٕاٍح**

او

1 - الــــ Method الطريقة التي سوف يتم ارسال البيانات بها ويظهر المسار في الــ address par

2- الـــــ action تحمل مسار الصفحة التي سوف يذهب اليها البيانات بالضغط على زرار submit وهنا سوف يتم نقل البيانات الى الصفحة المكتوبة

**ٗتٖزا ّنُ٘ قذ اّرْٖٞا ٍِ دساصح خظائض اىــ FORM**

الان نبدا في دراسة عناصر النماذج ان شاء

# Radio Button

هو يمنحك الاختيار من اكثر من متعدد ولكن لا يسمح الاباختيار واحد فقط كما يلي

What's your gender male female

ويكتب الكود كما يلي

:

 $<$ input type =" Radio "> لولا يتم كتابة العنصر كما يلي or وفي المثال هي النوع Sex ونبوت العنصر باستخدام الخاصية NAME وفي المثال هي النوع ثالثا بتم تحديد قيمة للعنصر (value)وفي المثال التالي هي male او female وبالتالي يكتب الكود كما يلي :

What's your gender ?

 $\leq$  FORM ACTION= " mailto:someone@domain.com " method ="post "  $>$  $\leq$ INPUT TYPE = "RADIO" NAME = " sex" VALUE = " male"> male  $\leq$ br>  $\leq$ INPUT TYPE = "RADIO" NAME = " sex" VALUE = " female"> female  $<$ FORM $>$ 

ويكتب الكود كما يلي في ملف الـ Notepad

ويكتب الكود كما يلى في ملف الـ Notepad

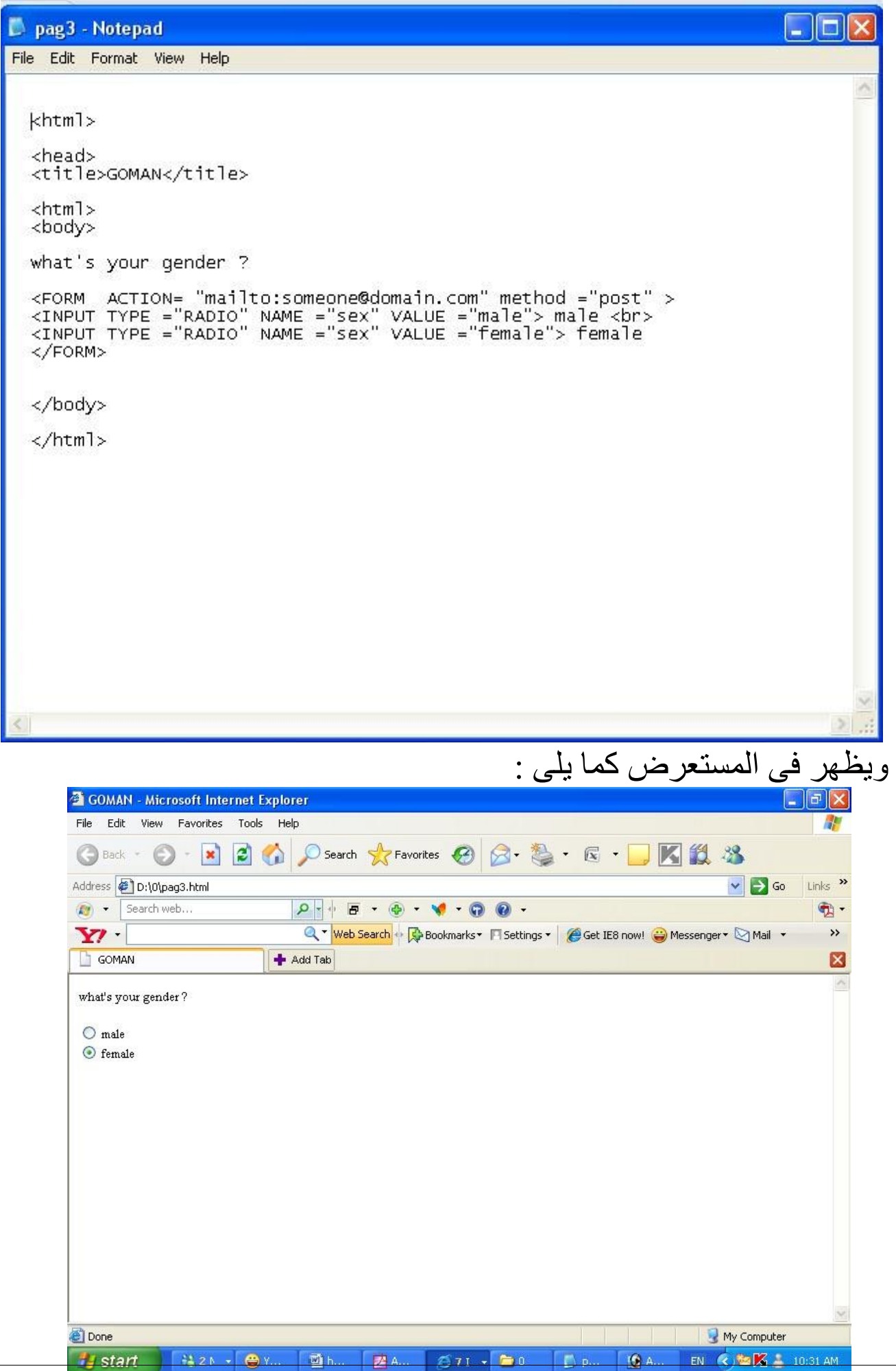

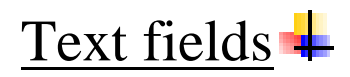

هو مكان للكتابة ويتم <u>كتاب</u>ة سطر واحد فقط

فمثلاً لو ارد انشاء Text fields يتم ادراج فية الاسم الاول واخر يدرج فية الاسم الثاني لعمل ذلك يكتب الكود التالي :

 $\leq$  FORM ACTION= " mailto:someone@domain.com " method ="post "  $>$ First name  $\langle$  INPUT TYPE = "TEXT" NAME = " first name "  $>$  <br> Last name  $\leq$  INPUT TYPE = " TEXT " NAME = " Last name "  $>$  $<$ /FORM>

ويكتب الكود كما يلي في ملف الـ Notepad

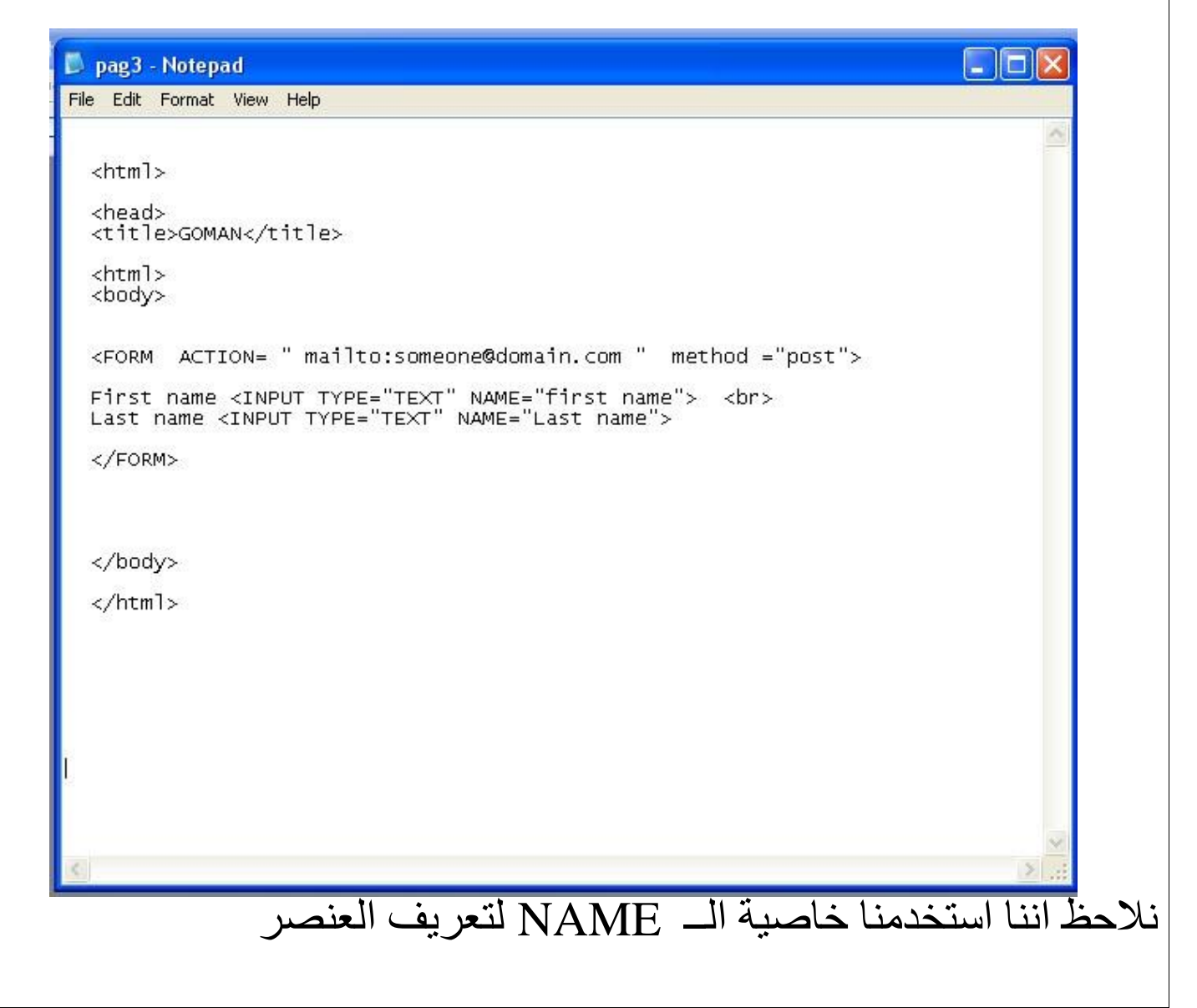

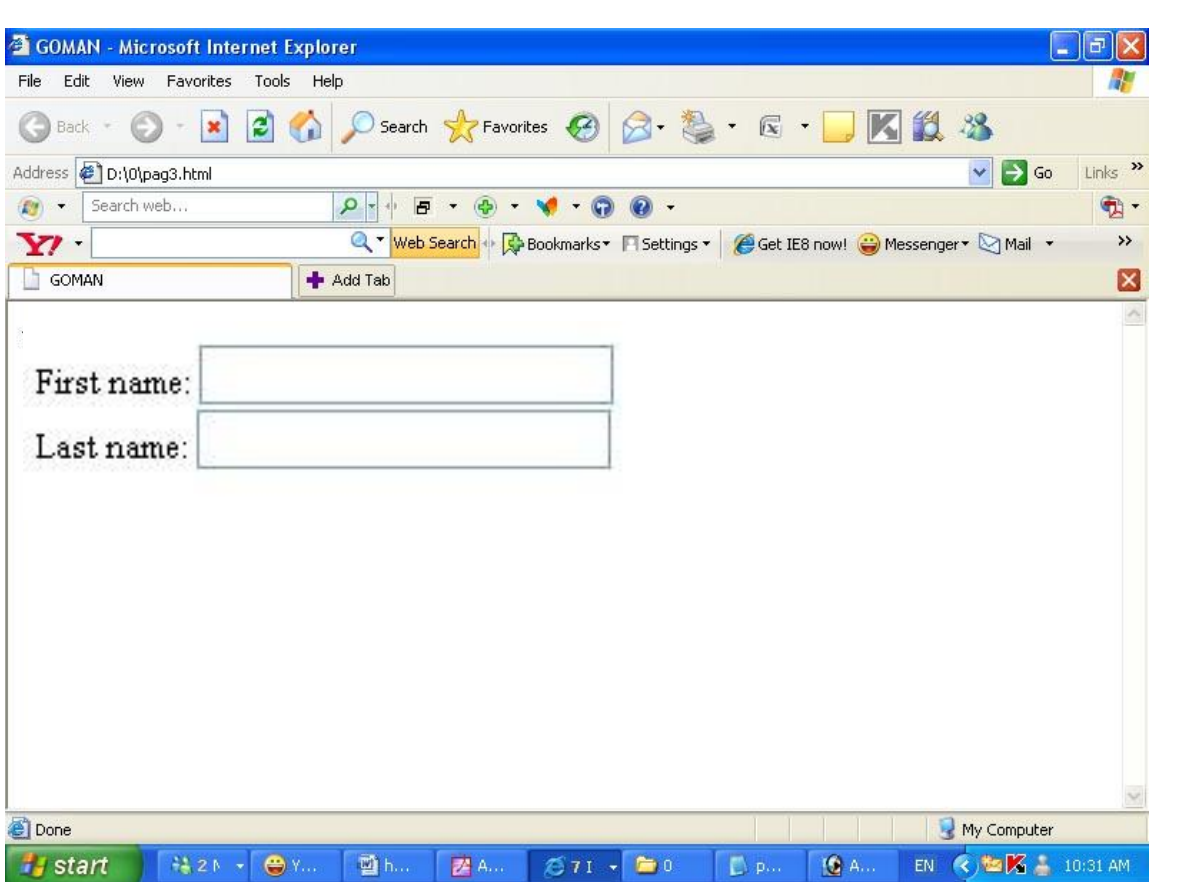

ويظهر في المستعرض كما يلي :

# Checkbox +

هذا الشكل من النماذج تمنحك من الاختيار من اكثر من متعدد كما يلي : What is your favorite sport? Football Basket Handball

ويكتب الامر كما يلي

What is your favorit sport

 $\leq$  FORM ACTION= " mailto:someone@domain.com " method ="post "  $>$ 

 $\leq$ INPUT TYPE = "  $\text{checkbox}$ " NAME = " Football "  $\geq$  Football  $\leq$  BR $>$ 

 $\leq$ INPUT TYPE = "  $\text{checkbox}$  " NAME = " Basketball "  $>$  Basketball $\leq$ BR $>$ 

 $\leq$ INPUT TYPE = " checkbox " NAME = " handball " > handball  $\leq$ BR>

 $<$ FORM $>$ 

ويظهر في ملف الـــ Notepad كم يلي :

# ويظهر في ملف الـ Notepad كم يلي :

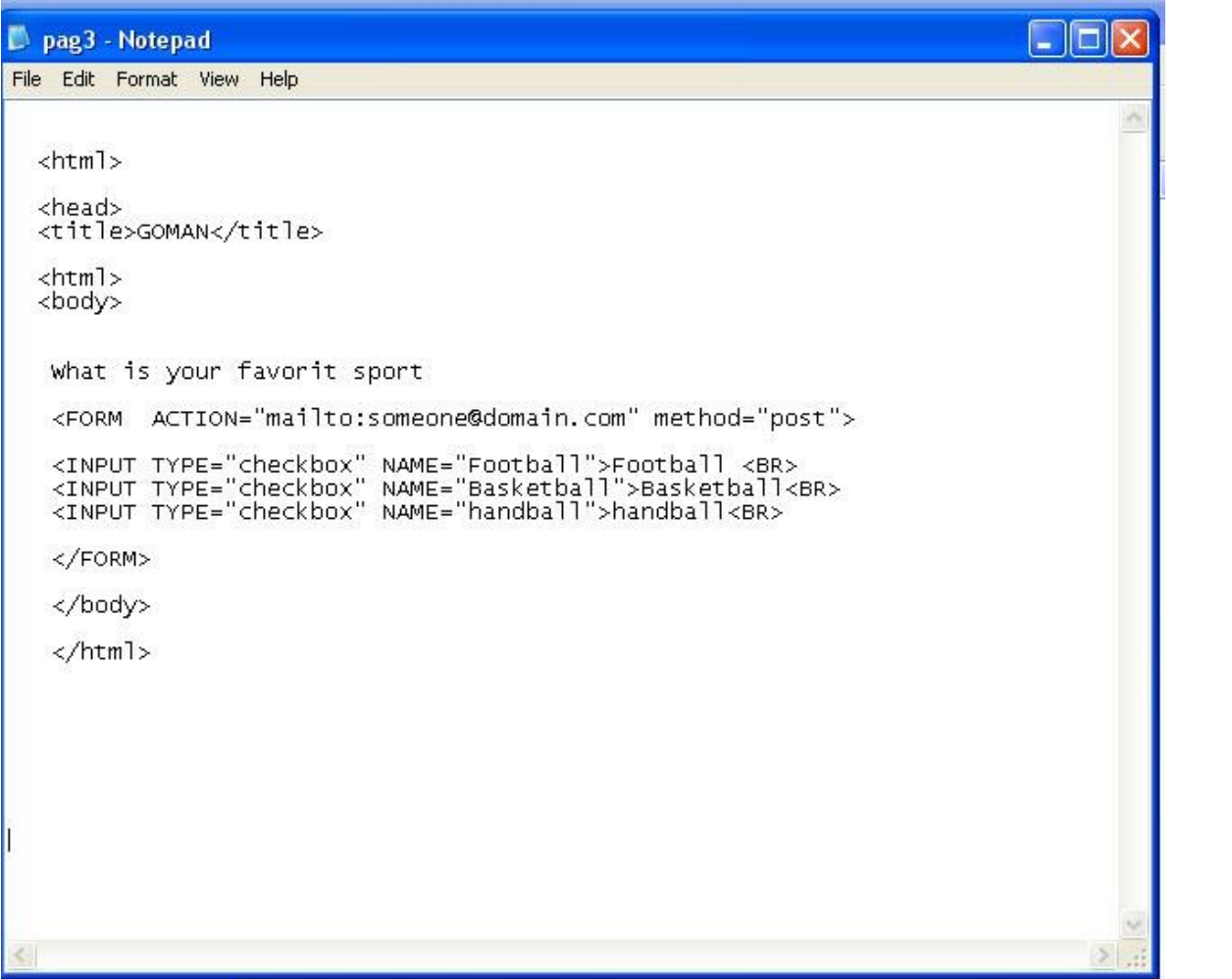

# ويظهر في المستعرض كما يلي

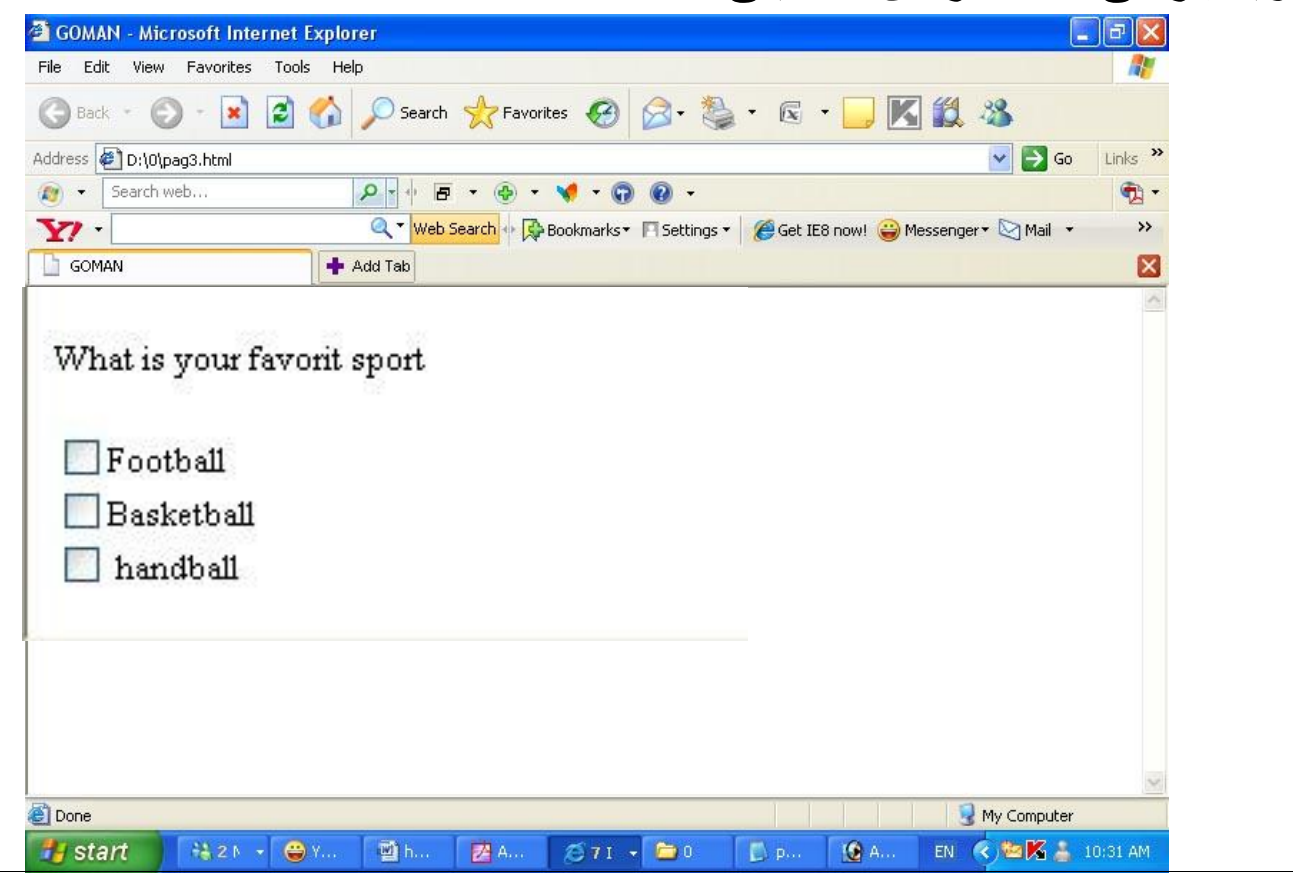

# $Select$  list  $\overline{\phantom{a}}$

هي عبارة عن قائمة باختار منها اختيار واحد فقط يوجد بعض الخصائص التابعه لـــ Select list مثل الــ name و value وهما يستخدمان لتحديد بعد مليّ الاستمارة ونقل البيانات الى الـ server يوجد خاصيه الـ Selected وهي التي تحدد اول عنصر في القائمه والذي سوف يظهر في بداية القائمة

وسوف نوضح الجصائص السابقة في المثال التالي :

 <form> What is your favorite games?<br> <select name="sport"> <option value="football" selected>football <option value="basket">basket <option value="handball">handball </select> </form>

# ويظهر في ملف الــ Notepad كم يلي :

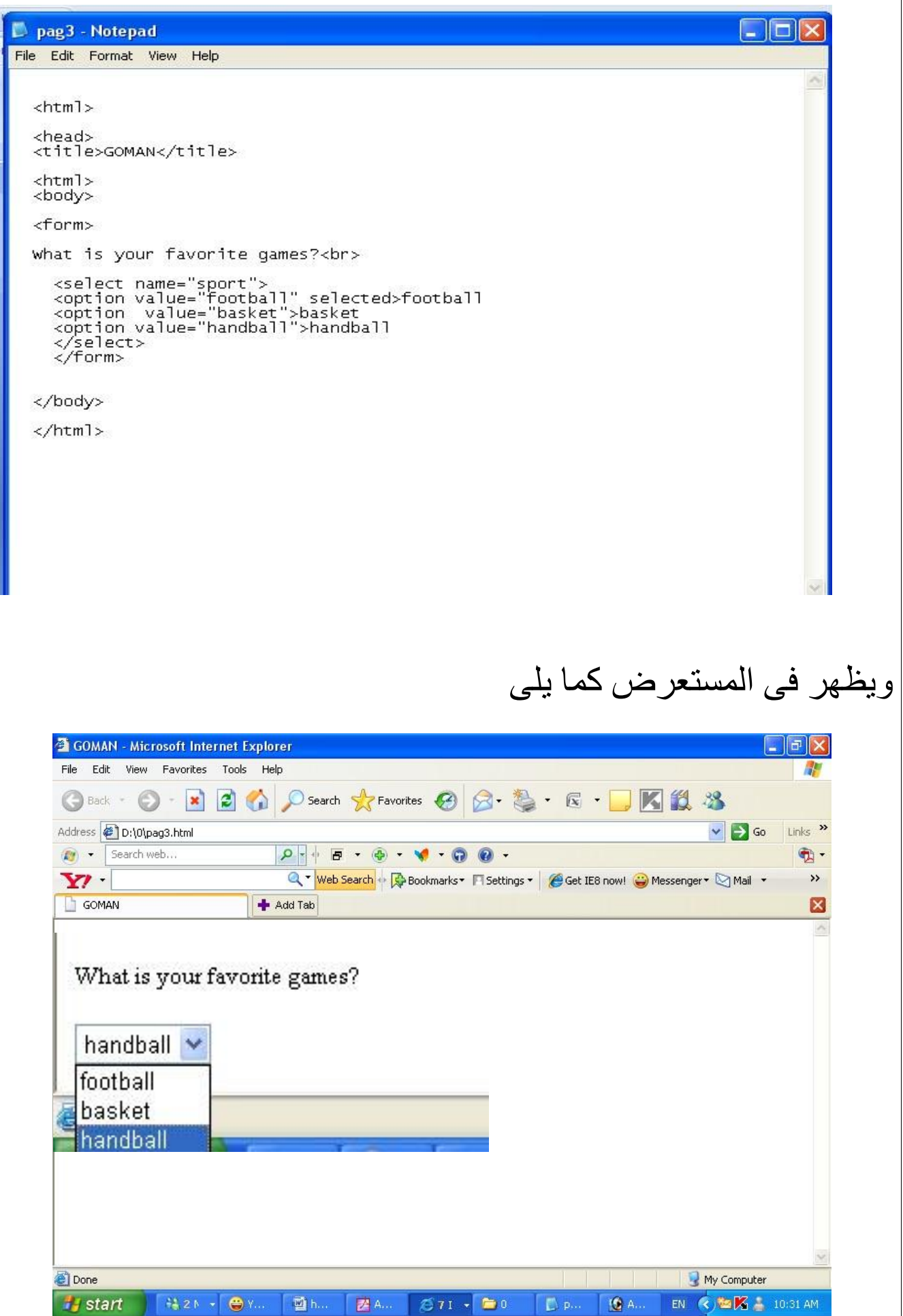

# العنصر Multiple select list

هى قائمة بها عدة اختيارات ويمكنك اختيار اكثر من عنصر الكود الخاص بها كما يلي :

 <form> <select multiple> <option>football <option>handball <option>basketball </select> </form> <form>

ويظهر في المستعرض كما يلي

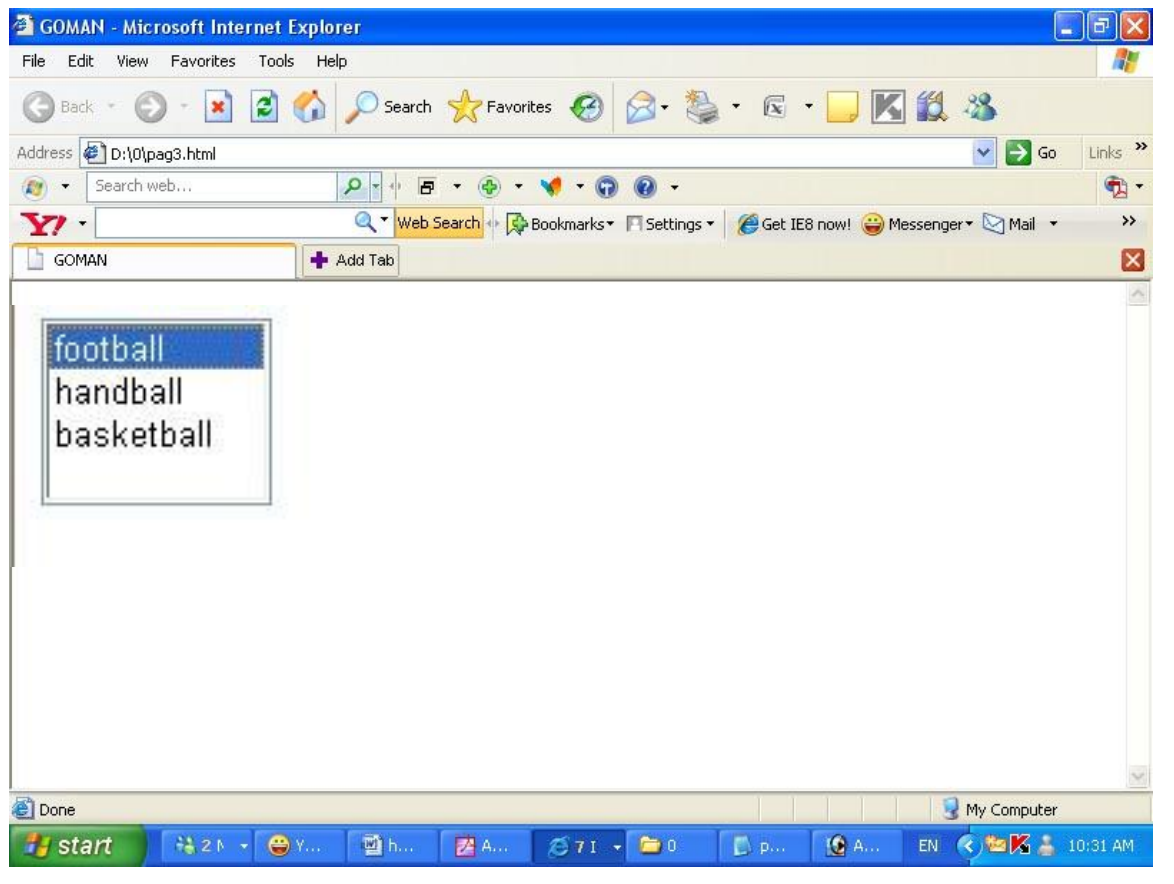

هناك قائمة بها عدة اختيار ات ويمكنك اختيار اكثر من عنصر وتحتوى على مجموعة من الخصبائص

1- اول خاصية هي الـــ name 7- ثاني خاصية هي الـــ value 3- ثالث خاصية هي الــــ size هى عبارة عن الاختيار ات التي يراها المستخدم دون ان يستخدم شريط اٌزّشَش Scrollbar والكود الخاص بها و كما يلي :

 <form> What is your favorit game ?<br> <select name="game" multiple size="2"> <option value="football">football <option value="basketball">basketball <option value="handball">handball </select> </form>

ويظهر في المستعرض كما يلي :

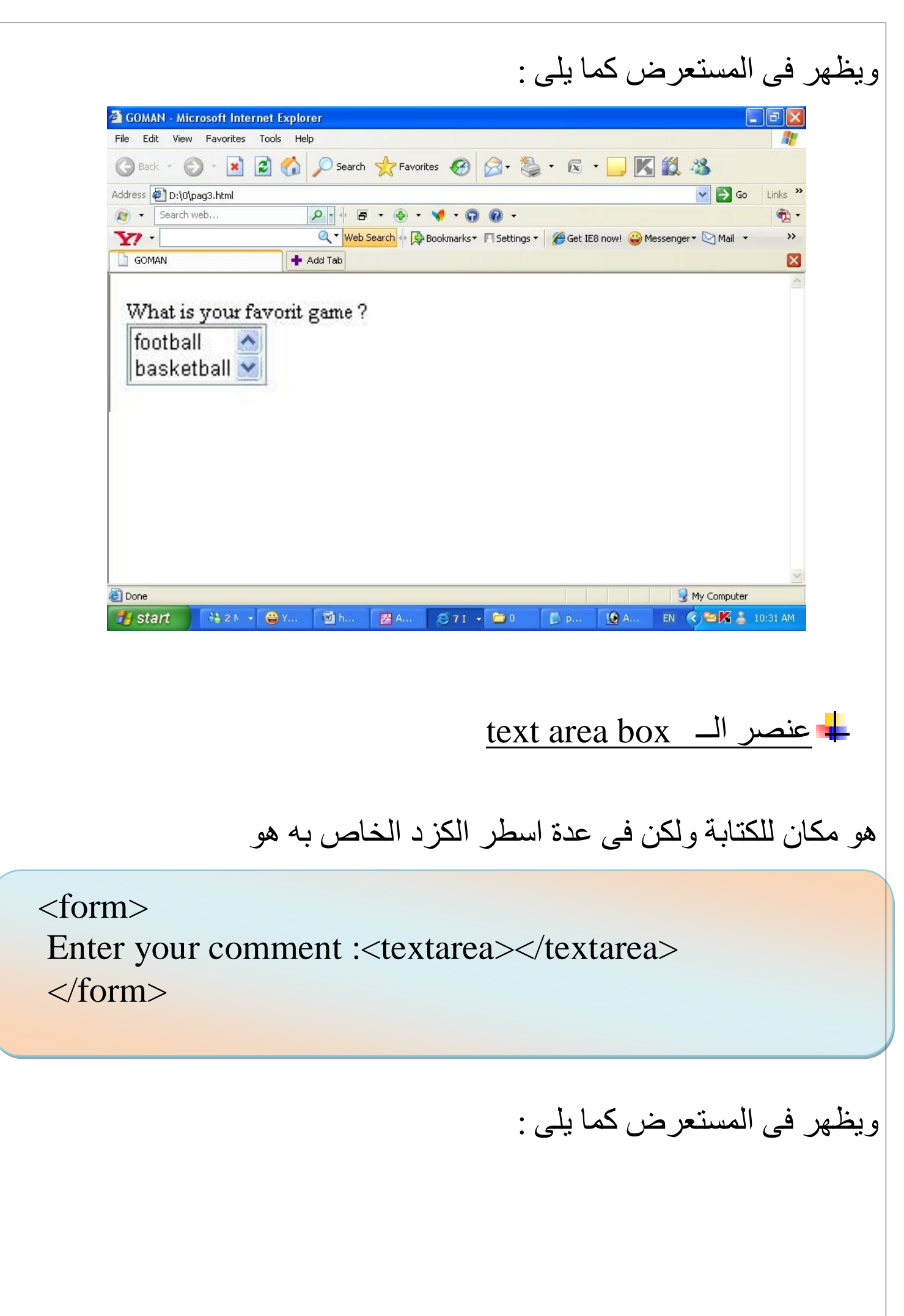

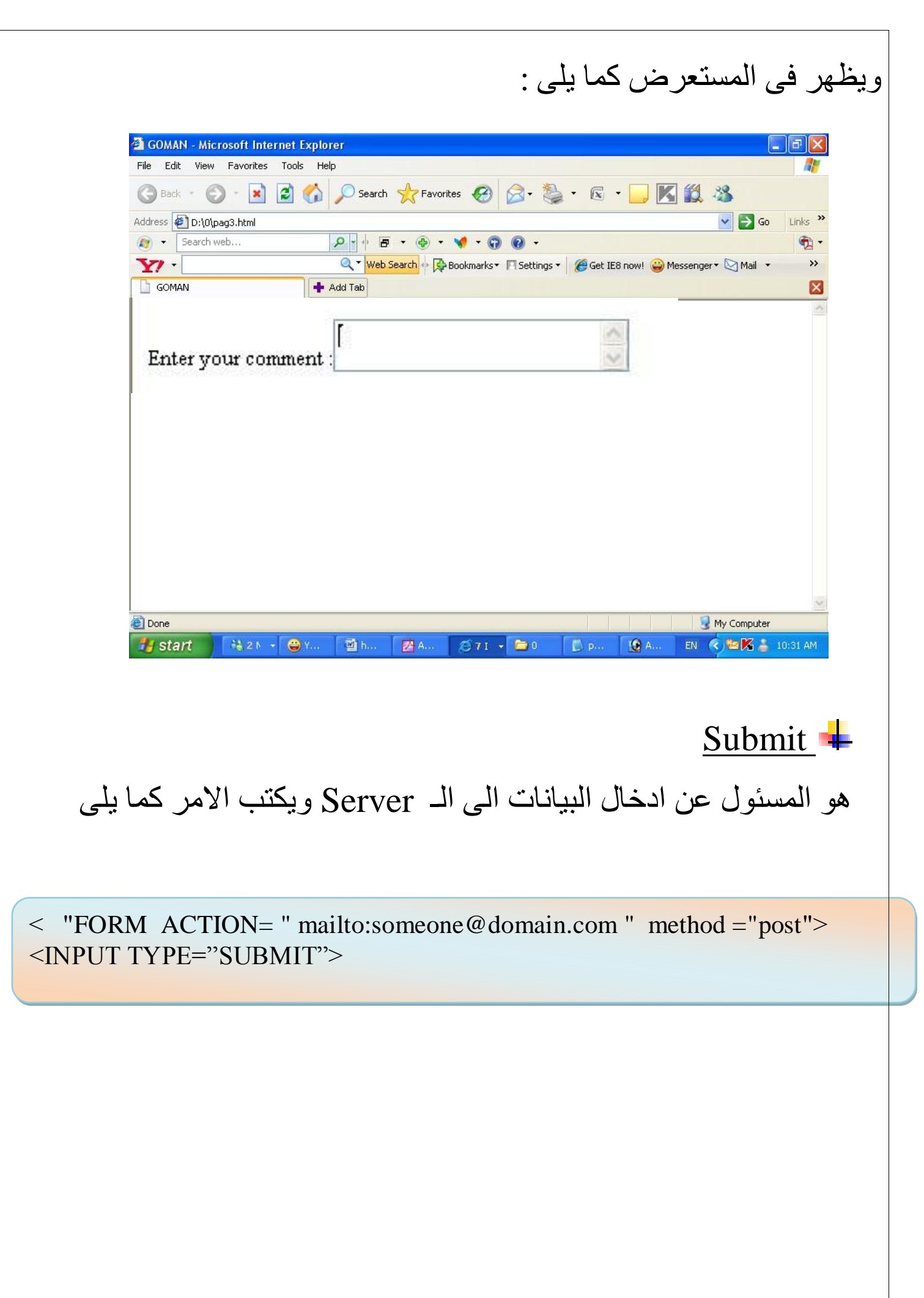

# Password +

هو مكان للكتابه ولكن الكتابه تظهر على هيئة نجوم او نقط ويكتب الكود كما  $\cdot$  بلے

Password  $\langle BR \rangle$ 

 $\leq$  FORM ACTION= " mailto:someone@domain.com " method ="post "  $>$  $\langle$  = INPUT TYPE = " Password "

 $<$ /FORM $>$ 

Reset + عندما يقوم المستخدم عند كتابة او ادخال بيانات خطاء ويريد الغاء هذة البيانات فيستخدم هذا الزرار وبالتالي تكون الفور خاليه تماما ويكتب الامر كما يلي:

Password  $\langle BR \rangle$ 

 $\leq$  FORM ACTION= " mailto:someone@domain.com " method ="post "  $>$ 

 $\langle$  INPUT TYPE = " Reset ">

 $<$ /FORM $>$ 

Button  $\blacksquare$ 

لعمل زرار داخل الصفحة يكتب الكود التالي

Password  $\langle BR \rangle$ 

 $\leq$  FORM ACTION= " mailto:someone@domain.com " method ="post "  $>$ 

 $\leq$ INPUT TYPE = " Button " $>$ 

 $\epsilon$ /FORM>

# الحمد لله رب العالمين

<u>لمراسلتى ... يمكنكم مراسلتى على الميل التالي</u>

Nany21eg@hotmail.com